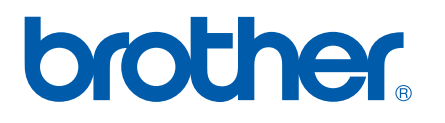

多协议嵌入式以太网多功能打印服务器和无线 (IEEE 802.11b/g) 以太网多功能打印服务器

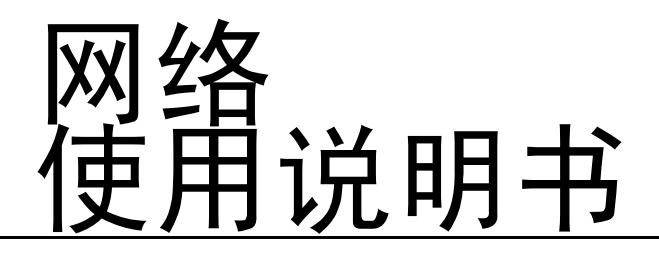

在网络中使用设备之前请阅读本使用说明书。您可以从随机光盘 中打印或浏览本使用说明书,请将随机光盘放置在一个方便的地 方,以便随时快捷查询。

Brother Solutions Center (Brother 解决方案中心) ([http://solutions.brother.com\)](http://solutions.brother.com) 可为您提供打印所需的资源。 您可以下载最新版本的设备驱动程序和实用程序,阅读常见问题 解答 (FAQ) 和故障排除方法或了解关于特殊打印的解决方案。

## 警告、注意和注释说明

我们在本使用说明书中使用下列图标:

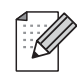

此图标提醒您如何应对可能出现的情况或提供有关当前操作如何与其他功能工作 的提示。

## 商标

brother 和 brother 标识是兄弟工业株式会社的注册商标,BRAdmin 专业版是兄弟工业株式会社的商标。 UNIX 是 Open 集团的注册商标。

Apple、Macintosh 是 Apple (苹果)计算机有限公司的注册商标。

HP、Hewlett-Packard、Jetdirect 和 PCL 是 Hewlett-Packard 公司的注册商标。

Microsoft 和 Windows 是微软公司的注册商标。

BROADCOM、SecureEasySetup 和 SecureEasySetup 标识是 Broadcom 公司的商标或注册商标。

Wi-Fi 是注册商标, WPA 和 WPA2 是 Wi-Fi 联盟的注册商标。

本使用说明书所提及的其他术语、品牌和产品名称都是其相应公司的商标或注册商标。

## 编辑及出版声明

本手册在兄弟工业株式会社监督下编辑出版,其中包含最新产品的说明和产品规格。

本说明书的内容及产品规格如有更改,恕不另行通知。

Brother 公司保留对包含在本使用说明书中的产品规格和内容做出更改的权利,恕忍不另行通知,同时由于使 用本说明书所包含的内容所造成的任何损坏 (包括后果),包括但不限于本出版物的排版及其他错误, Brother 公司将不承担任何责任。

©2006 Brother Industries Ltd.

## 重要事项:

- 本产品仅可在购买国使用。请勿在购买国以外的国家使用本产品,否则可能违反该国的无线电信和能源规 定。
- 本文档中的Windows<sup>®</sup> XP代表Windows<sup>®</sup> XP专业版、Windows<sup>®</sup> XP专业版 x64 版本和Windows<sup>®</sup> XP 家庭版。访问 Brother解决方案中心[\(http://solutions.brother.com\)](http://solutions.brother.com)获得支持Windows<sup>®</sup>XP专业版x64版本的更多信息。

关于技术和操作的支持, 请致电 Brother 客服中心获取相关信息。

# 目录

#### 简介  $1<sup>1</sup>$

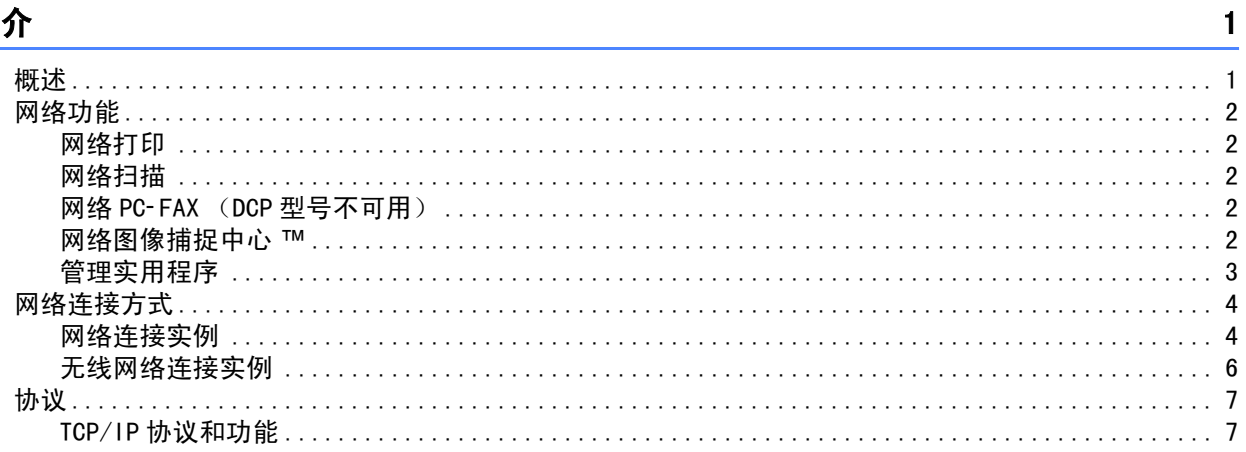

#### 在以太网电缆连接的网络中配置设备  $2^{\circ}$

### 

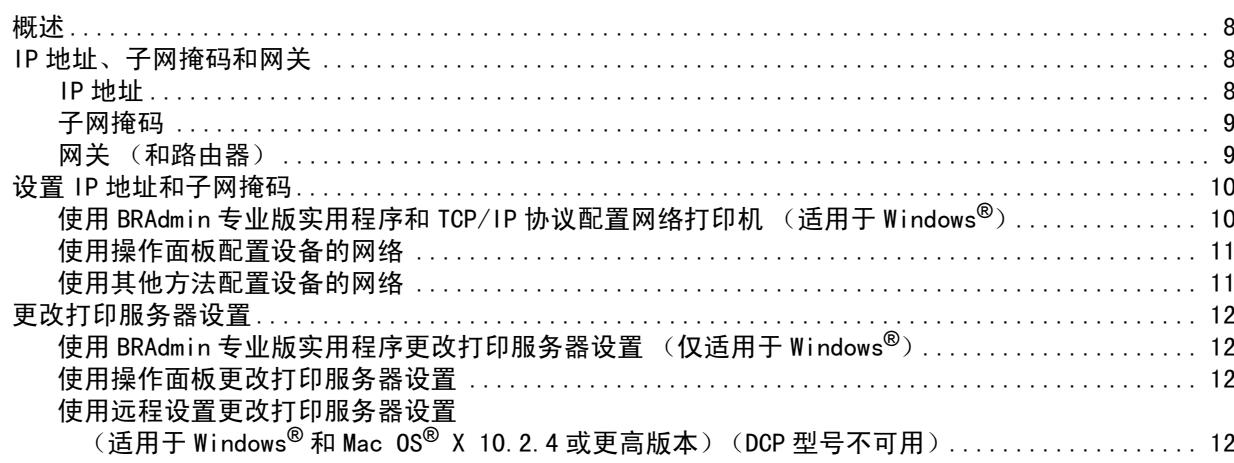

#### $\overline{\mathbf{3}}$ 在无线网络中配置设备

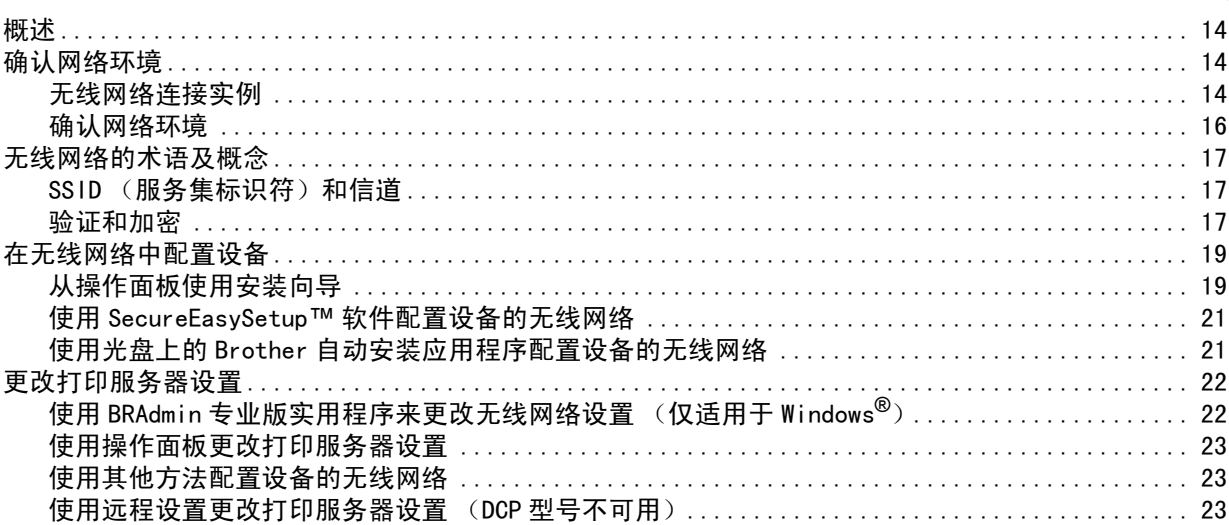

 $\overline{\mathbf{8}}$ 

#### Windows<sup>®</sup> 的无线配置  $\overline{\mathbf{4}}$

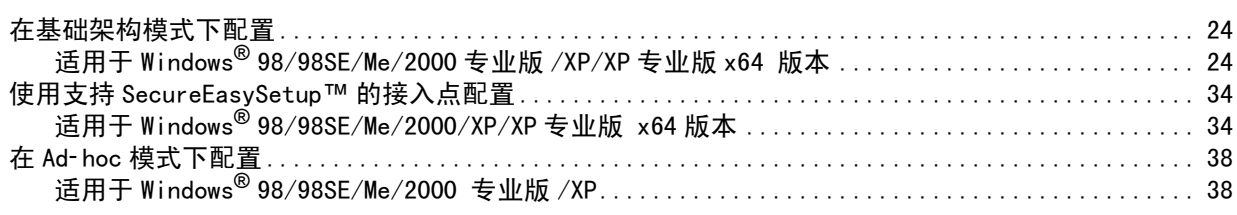

#### Macintosh<sup>®</sup> 的无线配置  $5\overline{)}$

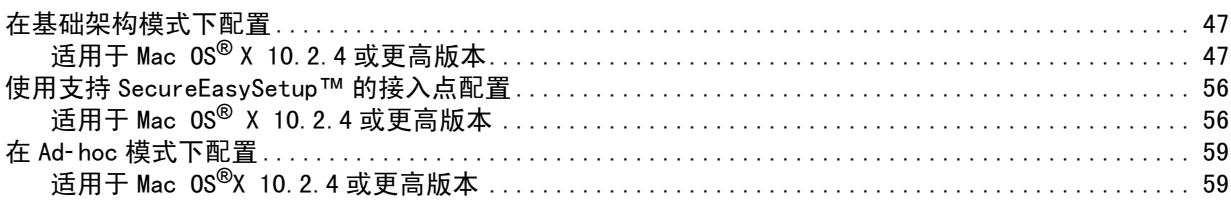

#### 操作面板设置  $6\phantom{1}$

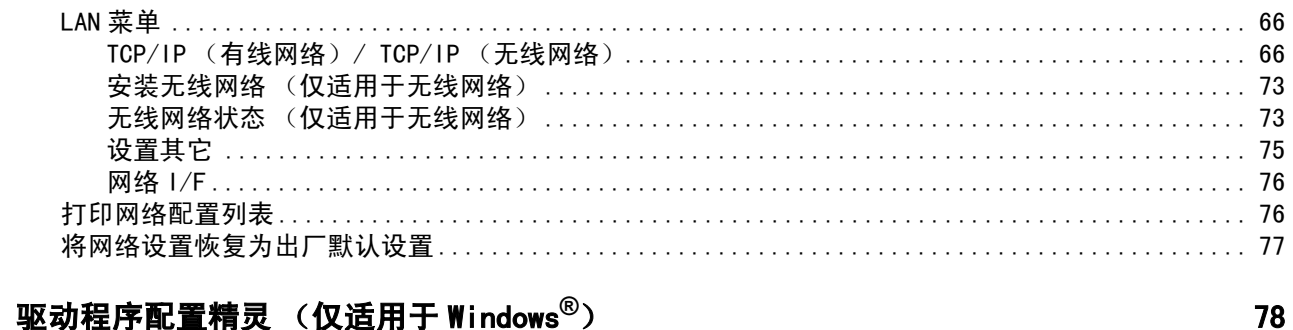

#### $\overline{7}$ 驱动程序配置精灵 (仅适用于 Windows<sup>®</sup>)

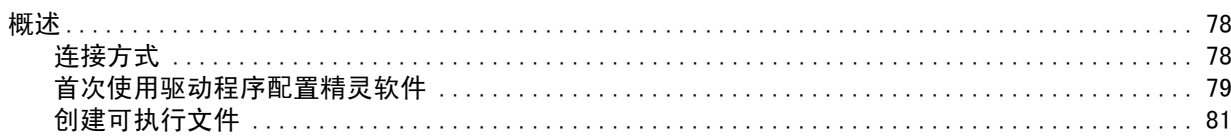

### 从Windows<sup>®</sup>进行基本 TCP/IP 对等网络打印 8

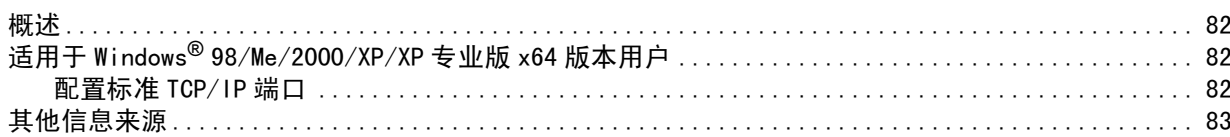

#### 从 Macintosh<sup>®</sup> 进行网络打印  $\overline{9}$

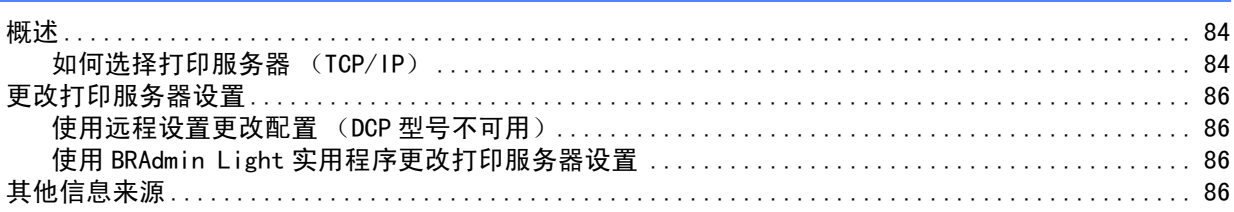

## $24$

### 47

66

### 84

#### $10$ 故障排除

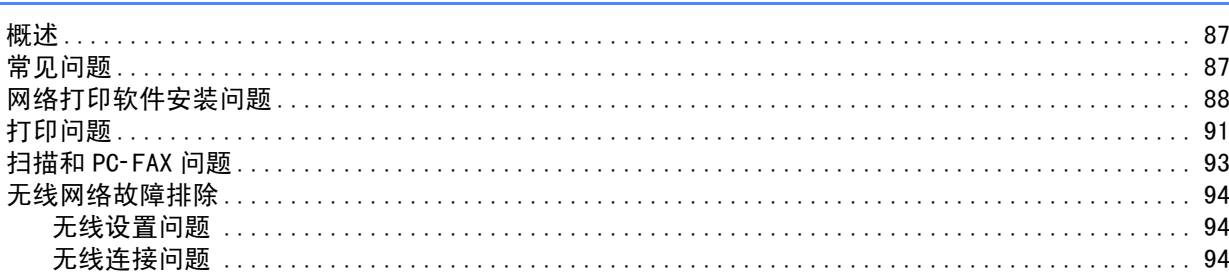

#### 附录 A  $\mathsf{A}$

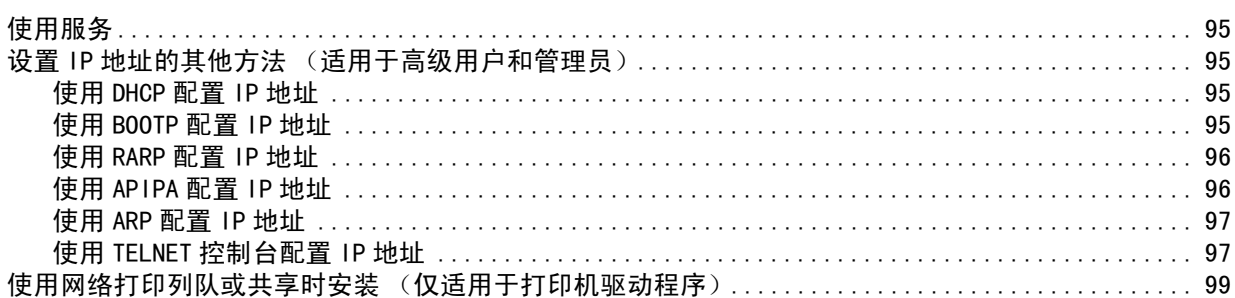

#### 附录B  $\mathbf B$

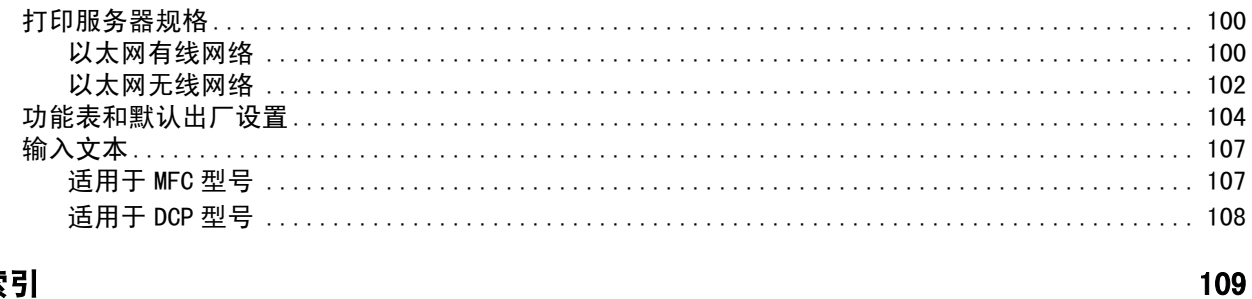

#### 索引  $\mathbf{C}$

 $\mathbf{v}$ 

 $\frac{87}{1}$ 

95

## <span id="page-6-1"></span>概述 <sup>1</sup>

<span id="page-6-0"></span>1

使用内部网络打印服务器可在 10∕100 MB 的有线以太网上共享 Brother 设备。本打印服务器支持多种功能和<br>多种方式的网络连接,根据网络上使用的支持 TCP∕ IP 协议的操作系统版本不同而不同。这些功能包括打印、<br>扫描、PC- FAX 发送、PC- FAX 接收、图像捕捉中心 ™、远程设置和状态监控器。下表显示各个操作系统支持的 多种方式的网络连接,根据网络上使用的支持 TCP/IP 协议的操作系统版本不同而不同。这些功能包括打印、 网络功能和连接。

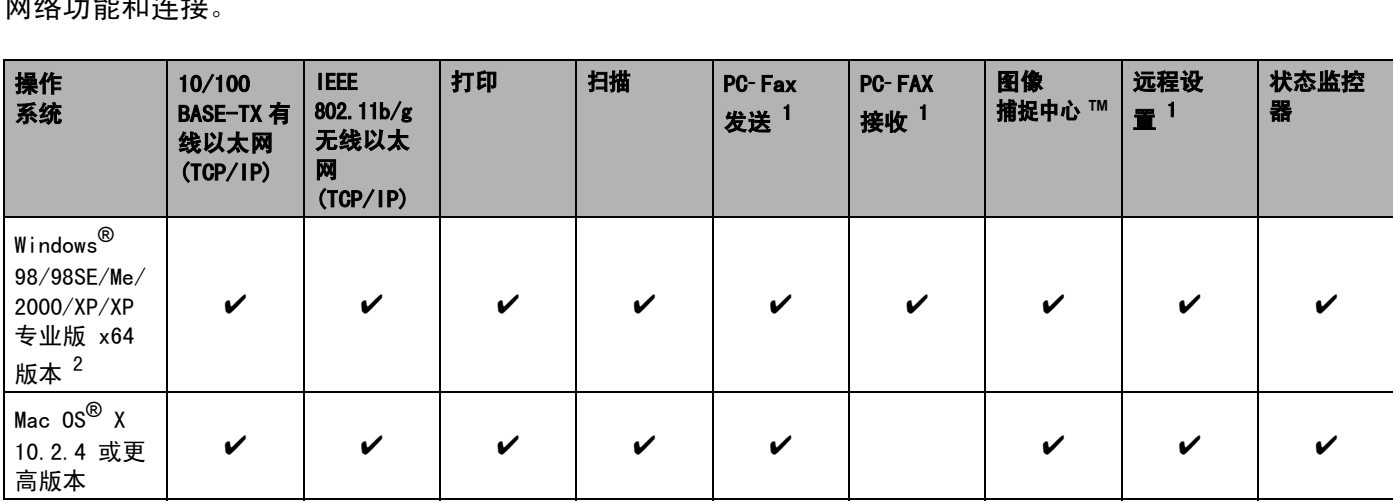

<span id="page-6-2"></span> $1$  DCP 型号不可用。

<span id="page-6-3"></span><sup>2</sup> 只有在 Brother 设备和运行 Windows<sup>®</sup> XP 专业版 x64 版本的计算机的接入点之间支持无线网络连接。

若要通过网络使用 Brother 设备,您必须配置打印服务器,并设置使用的计算机。

对于无线用户:

为获得日常普通文档打印的最佳效果,请尽可能将 Brother 设备放置在靠近网络接入点 (路由器)且阻碍最 小的位置上。两台设备之间的大型物体和墙壁以及来自其他电子设备的干扰可能会影响文档的数据传输速 度。

## <span id="page-7-0"></span>网络功能 <sup>1</sup>

Brother 设备具有下列基本网络功能。

#### <span id="page-7-1"></span>网络打印 $\blacksquare$

打印服务器为支持 TCP/IP 协议的 Windows® 98/98SE/Me/2000/XP/XP 专业版 x64 版本和支持 TCP/IP 的  $M_{\rm ac\,intosh}$ <sup>®</sup> ( $M_{\rm ac\,0S}$ <sup>®</sup> x 10.2.4 或更高版本)提供打印服务。

#### <span id="page-7-2"></span>网络扫描1

您可以通过网络将原稿扫描到您的计算机中 (请参见软件使用说明书中的网络扫描)。

#### <span id="page-7-3"></span>网络 PC*-* FAX (DCP 型号不可用) $1$  and  $1$  and  $1$  and  $1$  and  $1$  and  $1$  and  $1$  and  $1$  and  $1$  and  $1$  and  $1$  and  $1$  and  $1$  and  $1$  and  $1$  and  $1$  and  $1$  and  $1$  and  $1$  and  $1$  and  $1$  and  $1$  and  $1$  and  $1$  and  $1$  and  $1$  and  $1$  and  $1$  a

您可以将计算机文件作为 PC- FAX 在网络上直接发送 (请参见软件使用说明书中的适用于 Windows<sup>®</sup> 的 Brother PC- FAX 软件和<sup>从</sup> Macintosh® 发送传真以获得完整的说明)。Windows® <sup>用</sup>户也可以使用 PC- FAX 接收(请参见 恐可以将计昇机文件作力 PC- FAX 在网<br>PC- FAX 软件和从 Mac intosh<sup>®</sup> 发送传〗<br>软件使用说明书中的 PC- FAX 接收〉。

### <span id="page-7-4"></span>网络图像捕捉中心 ™ *™* <sup>1</sup>

可以在插入到 Brother 设备的介质卡中浏览、检索和保存数据。对于 Windows<sup>®</sup>,双击计算机桌面上的网络图 像捕捉中心 ™ 图标。在软件安装过程中, 当您选择了网络连接, 此软件会自动安装到您的设备上。对于 Macintosh®,打开任何支持 FTP 协议的网络浏览器并输入 FTP://xxx.xxx.xxx.xxx (xxx.xxx.xxx.xxx 是您 的 Brother 设备的 IP 地址)。

#### <span id="page-8-0"></span>管理实用程序1

### BRAdmin 专业版 (适用于 Windows<sup>®</sup>)

BRAdmin 专业版实用程序提供强大的,使用方便的传真和网络的配置和管理功能。

### BRAdmin Light (适用于 Mac  $0S^{\odot}$  X 10.2.4 或更高版本)

BRAdmin Light 是从使用 Mac OS® X 10. 2. 4 或更高版本的计算机中浏览设备状态和配置网络设置的实用程序。

#### 远程设置 (DCP 型号不可用) <sup>1</sup>

远程设置软件允许您从 Windows<sup>®</sup> 或 Macintosh<sup>®</sup> (Mac OS<sup>®</sup> X 10.2.4 或更高版本)中配置网络设置。(请参 见软件使用说明书中适用于 Windows<sup>®</sup> 的远程设置和适用于 Macintosh<sup>®</sup> 的远程设置以及图像捕捉中心 ™ )

## <span id="page-9-0"></span>网络连接方式 <sup>1</sup>

#### <span id="page-9-1"></span>网络连接实例и представителности на селото на селото на селото на селото на селото на селото на селото на селото на селото

### 使用 TCP/IP 协议的对等打印 <sup>1</sup>

在对等环境中,每台计算机直接将数据发送或接收到每个设备中。此类打印方式无中央服务器来控制文件使 用或打印机共享。

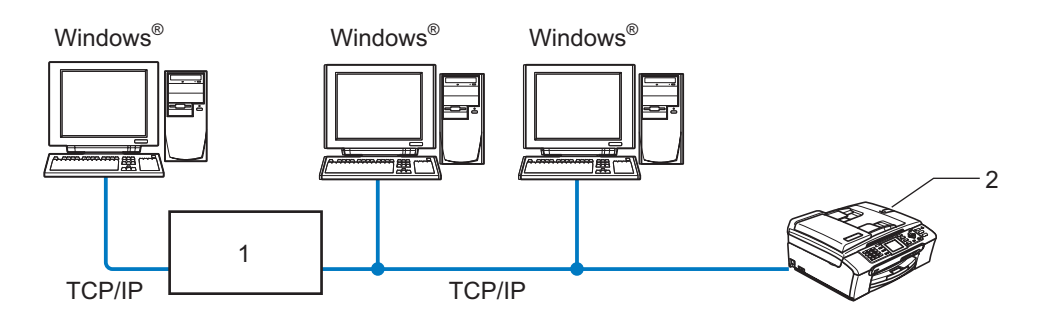

- 1 开关或路由器
- 2 网络打印机 (您的设备)
- 在2或3台计算机的小型网络环境中, 推荐使用对等打印方式, 因为对等打印方式比下页所述的网络共享打 印方式更易配置。请参见第 5 页上的[网络共享打印](#page-10-0)。
- 每台计算机都必须使用 TCP/IP 协议。
- Brother 设备需要一个正确配置的 IP 地址。
- ■如果正在使用路由器,必须在计算机和 Brother 设备中配置网关地址。

简介

<span id="page-10-0"></span>在网络共享环境中,每台计算机通过中央控制计算机发送数据。此类计算机通常称为 " 服务器 " 或 " 打印服务 器 "。其用途是控制所有打印作业的打印。

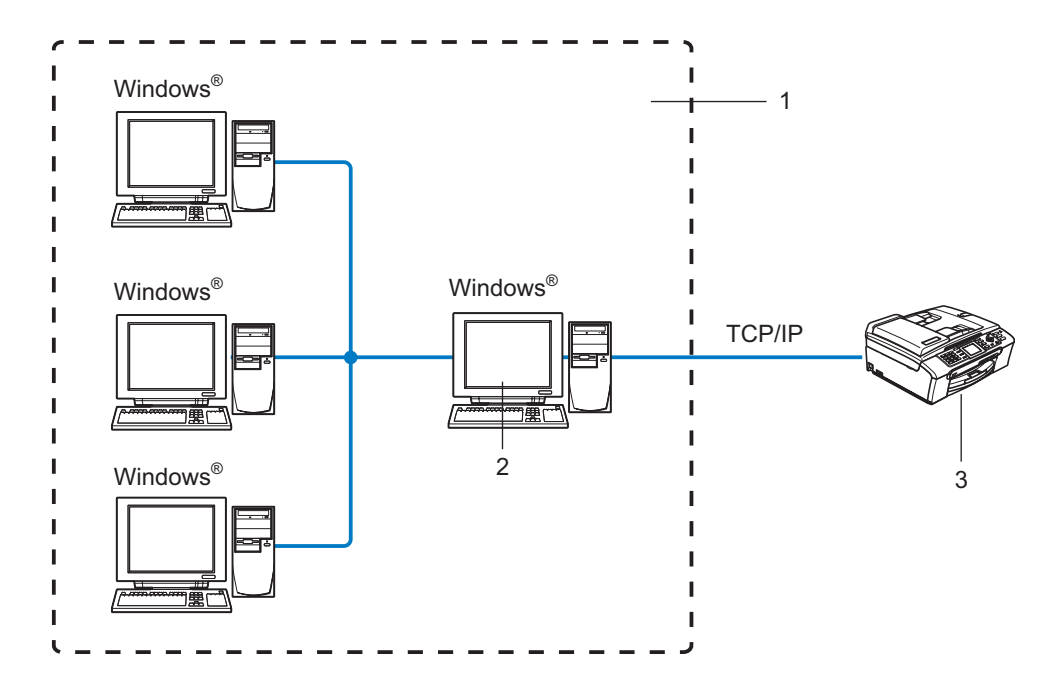

- 1 网络共享
- 2 也称为 " 服务器 " 或 " 打印服务器 "
- 3 网络打印机 (您的设备)
- 在大型网络中,我们推荐使用网络共享打印环境。
- " 服务器 " 或 " 打印服务器 " 必须使用 TCP/IP 打印协议。
- ■除非设备是通过服务器上的并行端口或 USB 接口实现共享的, 否则 Brother 设备需要一个正确配置的 IP 地 址。

#### <span id="page-11-0"></span>无线网络连接实例ни представители представители на селото на селото на селото на селото на селото на селото на селото на селото<br>Постојата на селото на селото на селото на селото на селото на селото на селото на селото на селото на селото

### 连接到有网络接入点的支持无线网络的计算机 (基础架构模式) <sup>1</sup>

此类网络在网络中心有一个中央接入点。这个接入点也可作为有线网络的桥接器或网关。当 Brother 无线设 备 (您的设备)是网络的一部分时,将通过一个接入点接收所有打印作业。

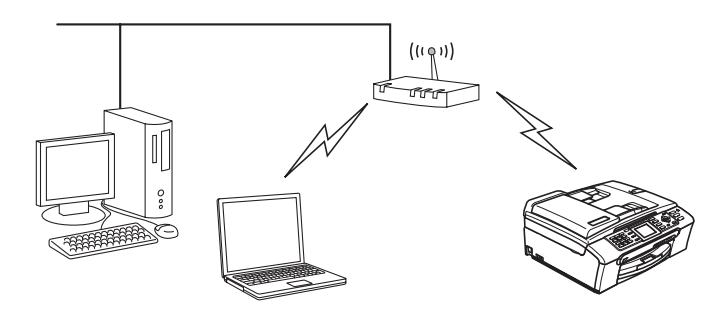

### 连接到无网络接入点的支持无线网络的计算机 (Ad-hoc 模式)

此类网络没有中央接入点。每个无线客户端之间直接进行通信。当 Brother 无线设备 (您的设备)是网络的 一部分时,将直接从发送打印数据的计算机接收所有打印作业。

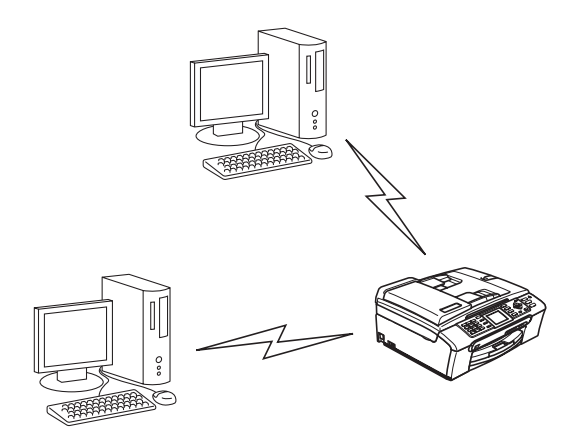

### 有网络接入点,但计算机不支持无线网络 <sup>1</sup>

此类网络在网络中心有一个中央接入点。接入点连接到不支持以太网电缆的无线网络的计算机。当 Brother 无 线设备 (您的设备)是网络的一部分时,将通过一个接入点接收所有打印作业。

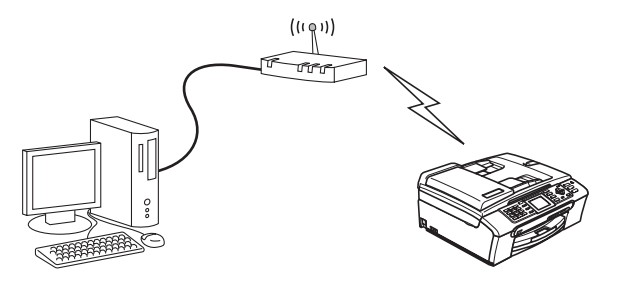

## <span id="page-12-0"></span>**协议** 1999年10月17日 1月18日 1月18日 1月18日 1月18日 1月18日 1月18日 1月18日 1月18日 1月18日 1月18日 1月18日 1月18日 1月18日 1月18日 1月18日 1月18日 1月18日 1月18日 1月18日 1月18日 1月18日 1月18日 1月18日 1月18日 1月18日 1月18日 1月18日 1月18日 1月18日 1月18日 1月18日 1月18日 1月18日 1月18日

#### <span id="page-12-1"></span>TCP/IP 协议和功能n de la componentación de la componentación de la componentación de la componentación de la componentación de

协议是一套为在网络上传送数据设置的标准化规则。协议可以让使用者访问网络连接的资源。

用于这款 Brother 产品上的打印服务器支持 TCP/IP 协议 (传输控制协议 / 网络协议)。

TCP/IP 是最流行的一套协议,用于诸如因特网和电子邮件的通信。此协议可以在几乎所有的操作系统中使用, 如 Windows<sup>®</sup>、Macintosh<sup>®</sup>和 Linux。

在 Brother 产品中可使用以下的 TCP/IP 协议。

### DHCP/BOOTP/RARP

使用 DHCP/BOOTP/RARP 协议,可自动配置 IP 地址。

### 注释

要使用 DHCP/BOOTP/RARP 协议,请联系网络管理员。

#### APIPA <sup>1</sup>

如果您没有手动 (使用设备的操作面板或 BRAdmin 软件)或自动 (使用 DHCP/BOOTP/RARP 服务器)指定一个 IP地址,自动专用 IP寻址(APIPA)协议将在 169.254.1.0 - 169.254.254.255的范围内自动指定一个IP地址。

#### $\tt{DNS T}$ 客户端 1999年10月18日 1999年10月20日 10月20日 10月20日 10月20日 10月20日 10月20日 10月20日 10月20日 10月20日 10月20日 10月20日 10月20日 10月20日 10月20日 10月20日 10月20日 10月20日 10月20日 10月20日 10月20日 10月20日 10月20日 10月20日 10月20日 10月20日 10月20日 10月20日 1

Brother 打印服务器支持域名服务 (DNS) 客户端功能。此功能允许打印服务器通过使用其 DNS 名称与其他设备 通信。

### LPR/LPD <sup>1</sup>

在 TCP/IP 网络中被广泛使用的打印协议。

### 端口 9100 <sup>1</sup>

在 TCP/IP 网络上被广泛使用的另一项打印协议。

#### mDNS and the state of the state of the state of the state of the state of the state of the state of the state o

mDNS 允许 Brother 打印服务器在 Mac\_0S<sup>®</sup> X 简单网络配置系统中自动进行工作配置。(Mac\_0S<sup>®</sup> X\_10. 2. 4 或 更高版本)

#### TELNET AND IN THE CONTRACT CONTRACT IN THE CONTRACT OF THE CONTRACT OF THE CONTRACT OF THE CONTRACT OF THE CONTRACT OF THE CONTRACT OF THE CONTRACT OF THE CONTRACT OF THE CONTRACT OF THE CONTRACT OF THE CONTRACT OF THE CON

Brother 打印服务器支持 TELNET 服务器的命令行配置。

#### SNMP

简单网络管理协议 (SNMP) 用于管理包括计算机、路由器和已配置好网络的 Brother 设备的网络设备。

# <span id="page-13-0"></span>在以太网电缆连接的网络中配置设备

## <span id="page-13-1"></span>**概述** 2008年2月20日 10月20日 10月20日 10月20日 10月20日 10月20日 10月20日 10月20日 10月20日 10月20日 10月20日 10月20日 10月20日 10月20日 10月20日 10月20日 10月20日 10月20日 10月20日 10月20日 10月20日 10月20日 10月20日 10月20日 10月20日 10月20日 10月20日 10月20日 10月20日 10月20日 10

在网络上使用 Brother 设备之前,您需要安装 Brother 软件并为设备配置正确的 TCP/IP 网络设置。我们推荐 您使用 Brother 随机光盘上的自动安装程序,它将指导您完成软件和网络的安装。

如果您不想使用自动安装程序,或您不理解自动安装程序使用的某些术语,请参见本章的其他内容获取更多 信息。

## 注释

如果您不想或无法使用自动安装程序或任何Brother软件工具,也可以使用设备的操作面板更改网络设置。 更多详情,请参见第 66 页上的[操作面板设置](#page-71-0)。

## <span id="page-13-2"></span>IP 地址、子网掩码和网关

在网络连接的 TCP/IP 环境中使用设备,需要配置 IP 地址和子网掩码。分配到打印服务器上的 IP 地址必须与 主机在同一逻辑网络上。否则,必须正确配置子网掩码和网关地址。

#### <span id="page-13-3"></span>IP 地址**21 L** 2001 - A 2001 - A 2002 - A 2002 - A 2003 - A 2003 - A 2003 - A 2003 - A 2003 - A 2003 - A 2003 - A 2003 - A

IP 地址是用于识别与网络连接的每台设备的一系列数字。一个 IP 地址由四个数字组成,中间用点分开。每个 数字都在 0 到 255 之间。

■ 例如:在一个小型网络中,通常更改最后一位数字来设置 IP 地址。

192.168.1.1, 192.168.1.2, 192.168.1.3

如果网络中有 DHCP/B00TP/RARP 服务器 (特别是 UNIX<sup>®</sup> /Linux 或 Windows<sup>®</sup> 2000/XP 网络), 打印服务器将 从该服务器自动获取 IP 地址。

### 注释

在小型网络中,DHCP 服务器可以是路由器。

有关 DHCP、B00TP 和 RARP 的详情,请参见第 95 页上的*[使用 DHCP 配置 IP 地址](#page-100-3)*, 第 95 页上的*使用 B00TP 配置* [IP 地址](#page-100-4)和第 96 页上的[使用 RARP 配置 IP 地址](#page-101-0)。

如果没有 DHCP/BOOTP/RARP服务器,自动专用 IP寻址(APIPA)协议将在169.254.1.0-169.254.254.255 范围内自动指定一个 IP 地址。有关 APIPA 的详情,请参见第 96 页上的*[使用 APIPA 配置 IP 地址](#page-101-1)*。

若禁用 APIPA 协议,Brother 打印服务器的默认 IP 地址为 192.0.0.192。但是,可以简便地更改此 IP 地址 数字,使其与您的网络 IP 地址相匹配。有关如何更改 IP 地址的详情,请参见第 10 页上的*[设置 IP 地址和子](#page-15-2)* [网掩码](#page-15-2)。

#### <span id="page-14-0"></span>子网掩码nti di kacamatan da kacamatan Kabupatén Kabupatén Kabupatén Kabupatén Kabupatén Kabupatén Kabupatén Kabupatén K

子网掩码限制网络通信。

- 例如: PC1 能和 PC2 通信
	- $\bullet$  PC1

IP 地址: 192.168.1.2

子网掩码: 255.255.255.0

 $\bullet$  PC<sub>2</sub>

IP 地址: 192.168.1.3

子网掩码: 255.255.255.0

### 注释

0 表示地址的这一部分无通信限制。

在上述例子中,我们可以和任何以 192.168.1.X 开头的 IP 地址的设备通信。

#### <span id="page-14-1"></span>网关 (和路由器) $\overline{1}$

网关是进入其他网络的网络节点,并且可以通过网络发送数据至确切的目的地。路由器可以识别到达网关的 即时数据的发送方向。若目的地在外部网络上,路由器将会把数据发送至外部网络。若您的网络与其他网络 通信,您可能需要配置网关 IP 地址。若您不清楚网关的 IP 地址, 请联系网络管理员。

## <span id="page-15-2"></span><span id="page-15-0"></span>设置 IP 地址和子网掩码 <sup>2</sup>

## <span id="page-15-1"></span>使用 BRAdmin 专业版实用程序和 TCP/IP 协议

配置网络打印机 (适用于 Windows®) $\overline{2}$  2  $\overline{2}$  2  $\overline{2}$  2

### BRAdmin 专业版实用程序

BRAdmin 专业版实用程序专用于 TCP/IP 环境,并允许您管理连接到 Brother 设备的网络。

### 如何使用 BRAdmin 专业版实用程序来配置您的设备 <sup>2</sup>

## 注释

- 请使用 Brother 产品随机光盘内所提供的 BRAdmin 专业版实用程序。您也可以从 Brother 网站 <http://solutions.brother.com> 下载最新的 Brother BRAdmin 专业版实用程序。此程序仅适用于 Windows<sup>®</sup>用户。
- 如果您正在使用个人防火墙软件(例如,Windows<sup>®</sup> XP 中可使用的因特网连接防火墙),请禁用该软件。一 旦确定可以打印,请重新启动个人防火墙软件。
- 节点名: 节点名出现在当前的 BRAdmin 专业版窗口中。默认的节点名是 "BRN\_xxxxxx" ( "xxxxxx" 是以太网 地址的最后六位数字)。
- 对于其他型号,没有默认密码。要设置密码,双击要设置密码的设备,点击**控制**选项卡,然后点击**更改密** 码。输入新密码。
- 点击开始 / (所有)程序 / Brother 管理员实用程序 / Brother BRAdmin 专业版实用程序 / BRAdmin 专 业版,启动 BRAdmin 专业版实用程序 (从 Windows® 98/98SE/Me/2000/XP/XP 专业版 x64 版)。

2 在 BRAdmin 主窗口左栏中选择 TCP/IP 。

6 从设备菜单选择搜索可用设备。BRAdmin 专业版将自动搜索新的设备。

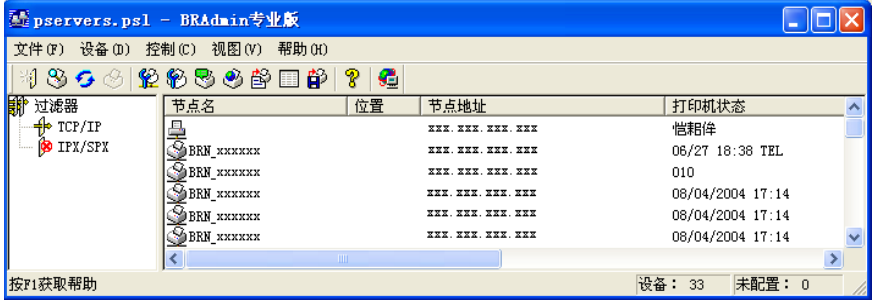

## 注释

- 如果在未使用 DHCP/BOOTP/RARP 服务器的情况下,打印服务器的设置为出厂默认设置,该设备将作为 APIPA 设备在 BRAdmin 专业版实用程序屏幕中显示。
- 可通过[打印网络配置列表](#page-81-1)查找节点名和以太网地址。 请参见第 76 页上的*打印网络配置列表*获得如何在打印 服务器上打印网络配置列表的详情。

4 双击未配置的设备。

- 6 输入打印服务器的 IP 地址、子网掩码和网关 (如有需要)。
- 6 点击确定。
- $\Box$  若正确设定了 IP 地址, 在设备列表上将看到 Brother 打印服务器。

#### <span id="page-16-0"></span>使用操作面板配置设备的网络en en de la companya de la companya de la companya de la companya de la companya de la companya de la companya

可使用操作面板 LAN 菜单配置设备的网络。请参见第 66 页上的*[操作面板设置](#page-71-0)*。

#### <span id="page-16-1"></span>使用其他方法配置设备的网络2

可使用其他方法配置设备的网络。请参见第 95 页上的*[设置 IP 地址的其他方法\(适用于高级用户和管理员\)](#page-100-2)*。

## <span id="page-17-0"></span>更改打印服务器设置 <sup>2</sup>

## <span id="page-17-1"></span>使用 BRAdmin 专业版实用程序更改打印服务器设置

 $($ 仅话用于 Windows $^{\circledR}$ )  $\mathcal{L}$ 

- a 点击开始 / (所有)程序/Brother管理员实用程序 /Brother BRAdmin专业版实用程序 /Brother BRAdmin 专业版 (从 Windows® 98/98SE/Me/2000/XP 中)来启动 BRAdmin 专业版实用程序。
- **2 选择 BRAdmin 主窗口左栏的 TCP/IP。**
- 6 在 BRAdmin 窗口右栏中选择要配置的打印服务器。
- 4 从控制菜单中选择配置打印服务器。
- 6 输入您设置的密码。

## 注释

在默认状态下,更改打印服务器设置不需要密码。可设置密码更改打印服务器的设置。双击要设置密码的 设备。点击**控制**选项卡,然后点击**更改密码**。输入新密码。

6 现在可以更改打印服务器的设置。

#### <span id="page-17-2"></span>使用操作面板更改打印服务器设置and the contract of the contract of the contract of the contract of the contract of the contract of the contract of the contract of the contract of the contract of the contract of the contract of the contract of the contra

可使用操作面板 LAN 菜单配置和更改打印服务器设置。请参见第 66 页上的*[操作面板设置](#page-71-0)*。

## <span id="page-17-3"></span>使用远程设置更改打印服务器设置

(适用于 Windows® 和 Mac OS® X 10.2.4 或更高版本) (DCP 型号不可用)

### 适用于 Windows<sup>®</sup> 的远程设置

远程设置应用程序允许您从一个 Windows<sup>®</sup> 应用程序配置网络设置。当访问此应用程序时,设备上的设置将自 动下载到您的计算机上并显示在计算机屏幕上。若更改设置,可直接将其上载到设备中。

 $\mathcal{L}$ 

1)点击**开始**按钮,(**所有)程序、Brother、MFC- XXXX LAN**,然后点击**远程设置** (XXXX 是型号名称)。

### 2 点击 TCP/IP (有线网络) 或设置其它。

3 现在可以更改打印服务器的设置。

## 适用于 Macintosh® 的远程设置 <sup>2</sup>

远程设置应用程序允许您从一个 Macintosh® 应用程序上配置多种 MFC 设置。当访问此应用程序时,设备上的 设置将自动下载到您的 Macintosh<sup>®</sup> 上并显示在 Macintosh<sup>®</sup> 屏幕上。若更改设置, 可直接将其上载到设备中。

1 双击桌面上的 Macintosh HD 图标、Library (资源库) 、Printers (打印机) 、Brother, 然后点击 Utilities (实用程序)。

- 2 双击 Remote Setup (远程设置)图标。
- 6 点击 TCP/IP (有线网络)或设置其它。
- 4 现在可以更改打印服务器设置。

# <span id="page-19-0"></span>在无线网络中配置设备

## <span id="page-19-1"></span>概述 <sup>3</sup>

要将设备连接到无线网络中,需要遵循快速安装指南中的步骤。我们推荐使用设备操作面板 LAN 菜单中的安 装向导。 通过此方法,您可以简单地将设备连接到无线网络。请遵循随机的快速安装指南中的说明。

请阅读本章有关配置无线网络设置的详情。有关 TCP/IP 设置的信息,请参见第 10 页上的*[设置 IP 地址和子网](#page-15-0) [掩码](#page-15-0)*。然后, 在第 82 页上的*从 Windows<sup>®</sup> [进行基本 TCP/IP 对等网络打印](#page-87-0)*和第 84 页上的*从 Mac intosh<sup>®</sup> 进行网* **[络打印](#page-89-0)中,您将了解到如何将网络软件和打印机驱动程序安装到您计算机上的操作系统中。** 

## <span id="page-19-2"></span>确认网络环境

#### <span id="page-19-3"></span>无线网络连接实例a di kacamatan ing Kabupatèn Kabupatèn Kabupatèn Kabupatèn Kabupatèn Kabupatèn Kabupatèn Kabupatèn Kabupatèn K

### 连接到有网络接入点的支持无线网络的计算机 (基础架构模式) <sup>3</sup>

此类网络在网络中心有一个中央接入点。这个接入点也可作为有线网络的桥接器或网关。当 Brother 无线设 备 (您的设备)是网络的一部分时,将通过一个接入点接收所有打印作业。

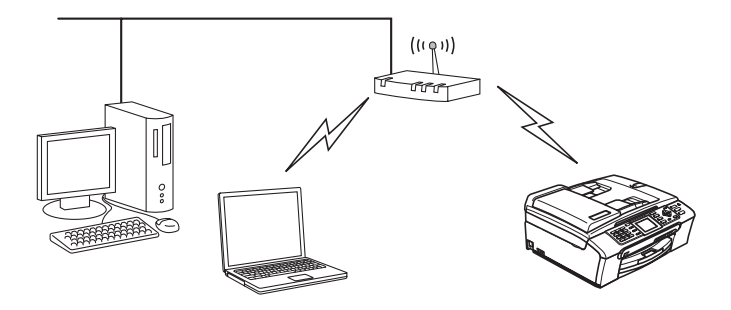

### 连接到无网络接入点的支持无线网络的计算机 (Ad-hoc 模式)

此类网络没有中央接入点。每个无线客户端之间直接进行通信。当 Brother 无线设备 (您的设备)是网络的 一部分时,将直接从发送打印数据的计算机接收所有打印作业。

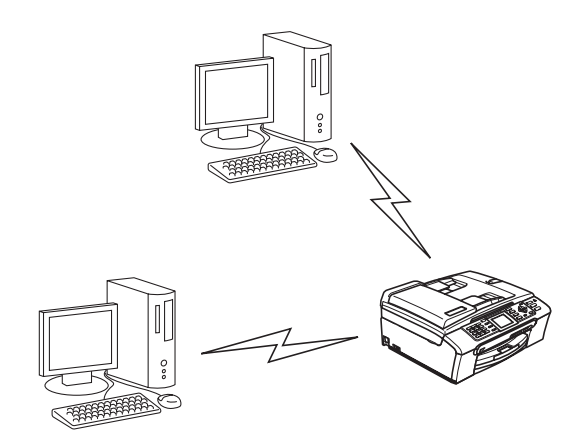

## 有网络接入点,但计算机不支持无线网络

此类网络在网络中心有一个中央接入点。接入点连接到不支持以太网电缆的无线网络的计算机。当 Brother 无 线设备 (您的设备)是网络的一部分时,将通过一个接入点接收所有打印作业。

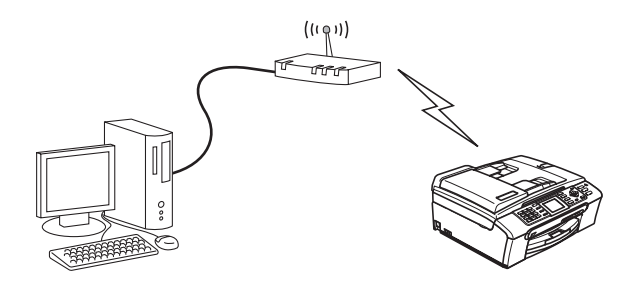

#### <span id="page-21-0"></span>确认网络环境 $\sim$  3.3  $\sim$  3.3  $\sim$

设置步骤根据网络环境的不同而不同。

### 使用 SecureEasySetup*™* 进行配置。 <sup>3</sup>

如果您的无线接入点(A) 支持 SecureEasySetup™, 那么您无需使用计算机配置打印机。接入点(路由器)和 您的设备可以使用 SecureEasySetup™ 程序自动协商。

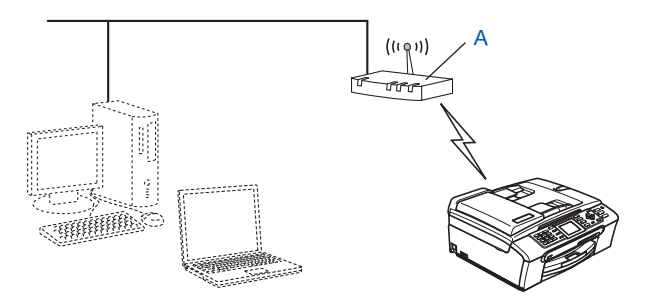

## 使用网络接口电缆进行临时配置 <sup>3</sup>

如果设备的无线接入点所在的网络中存在以太网集线器或路由器,那么您可使用以太网电缆 (B) 将集线器或 路由器临时连接到设备上,这是配置设备的简易方法。然后,您可以从网络中的计算机远程配置设备。

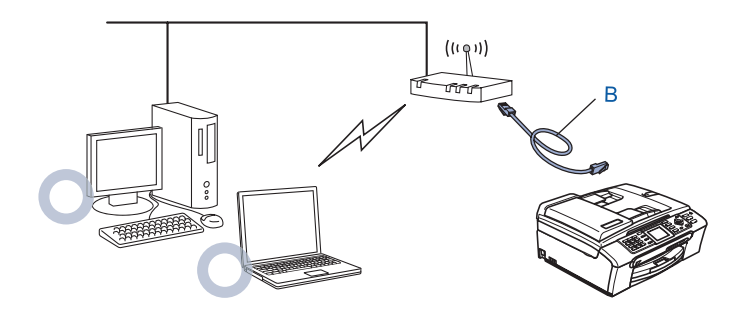

### 使用无线计算机进行配置 <sup>3</sup>

如果您的计算机具有无线功能,那么您需要将计算机的无线设置更改为 Ad-hoc 模式,以便直接连接并且配置 设备。

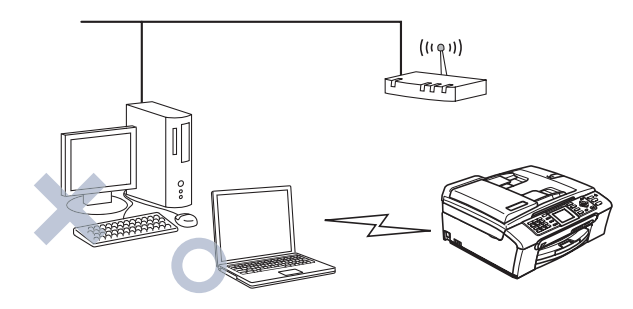

## <span id="page-22-0"></span>无线网络的术语及概念

当您配置无线网络设备时,必须确保您的无线网络设备配置与已存在的无线网络设置相匹配。本节提供这些 设置的一些主要术语和概念,可帮助您配置无线网络设备。

#### <span id="page-22-1"></span>SSID (服务集标识符)和信道 $\mathbf{1}$  and  $\mathbf{2}$  and  $\mathbf{3}$  and  $\mathbf{3}$  and  $\mathbf{3}$  and  $\mathbf{3}$  and  $\mathbf{3}$  and  $\mathbf{3}$  and  $\mathbf{3}$  and  $\mathbf{3}$  and  $\mathbf{3}$  and  $\mathbf{3}$  and  $\mathbf{3}$  and  $\mathbf{3}$  and  $\mathbf{3}$  and  $\mathbf{3}$  and  $\mathbf{3}$  and

需要配置 SSID 和一个信道来指定您要连接的无线网络。

#### SSID 30 SSID 30 SSID 30 SSID 30 SSID 30 SSID 30 SSID 30 SSID 30 SSID 30 SSID 30 SSID 30 SSID 30 SSID 30 SSID 30

每个无线网络都有唯一的网络名称,学术上称为 SSID 或 ESSID (扩展服务集标识符)。SSID 是一个小于等于 32 字节的值,并被分配到接入点。您要连接到无线网络的无线网络设备应与接入点相匹配。接入点和无线网 络设备定时发送包含 SSID 信息的无线信息包 (称为信标)。当您的无线网络设备接收到信标时,可识别出离 设备足够近的无线网络电波。

#### 信道 しょうしょう しょうしょう しょうしょう しょうしょう しょうしょう しょうしょう しょうしょう

无线网络使用信道。每个无线信道频率都不同。当配置您的 Brother 设备在无线网络中工作时,必须将其设 置到您正在连接的无线网络上使用的信道中。最多有 14 个不同的信道可在无线网络中使用。但是,许多国家 都对可用信道的数量有所限制。更多信息,请参见第 102 页上的*[以太网无线网络](#page-107-0)*。

#### <span id="page-22-2"></span>验证和加密de la componente de la componente de la componente de la componente de la componente de la componente de la co

大多数无线网络都使用某种安全设置。这些安全设置定义了验证 (设备如何在网络中识别自身)和加密 (当 数据发送到网络时是如何加密的)。如果在配置您的 Brother 无线设备时未正确指定这些选项,将不能将其连 接到无线网络。因此必须谨慎配置这些选项。请参照以下信息查找您的 Brother 无线设备支持的验证和加密。

### **验证方法** 3. 2008年 2018年 2018年 2018年 2018年 2018年 2018年 2018年 2018年 2018年 2018年 2018年 2018年 2018年 2018年 2018年 2018年

Brother 设备支持以下方法:

■ 开放系统

无需验证即允许无线设备访问网络。

■ 共享密钥

所有访问无线网络的设备都共享一个保密预设密钥。 Brother 设备使用 WEP 密钥作为预设密钥。 MPA- PSK/WPA2- PSK<br>■ WPA- PSK/WPA2- PSK

WPA-PSK/WPA2-PSK<br>允许受 Wi-Fi<sup>®</sup> 保护的访问预先共享密钥 (WPA-PSK/WPA2-PSK),这就允许了 Brother 无线设备与使用用于 WPA- PS<sup>K</sup> 的 TKIP 或用于 WPA- PSK 和 WPA2- PS<sup>K</sup> 的 AES <sup>加</sup><sup>密</sup> (WPA-Personal)的接入点连接。

#### 加密方法 <sup>3</sup>

使用加密来保证通过无线网络发送的数据的安全性。Brother 设备支持以下加密方法:

■ 无

不使用任何加密方法。

WEP

使用 WEP (有线等效协议),数据通过一个安全密钥进行传输和接收。

**TKIP** 

TKIP (临时密钥完整性协议)提供结合信息完整性检查和重新按键机制的每包密钥。

AES

AES (高级加密标准)是 Wi-Fi® 授权的高效加密标准。

#### 网络密钥 3.3 mm and 2.3 mm and 2.3 mm and 2.3 mm and 2.3 mm and 2.3 mm and 2.3 mm and 2.3 mm and 2.3 mm and 2.3 mm

每个安全方法都有一些规则:

■ 开放系统 / 带 WEP 的共享密钥

这个密钥是一个 64 位或 128 位的值, 必须以 ASCII 或十六进制格式输入。

- 64 (40) 位的 ASCII: 使用 5 个文本字符,例如:"WLLAN" (区分大小写)。
- 64 (40) 位十六进制: 使用十六进制数据的 10 个数字,例如:"71f2234aba"。 128 (104) 位的 ASCII: 使用 13 个文本字符,例如:"Wirelesscomms" (区分大小 写)。
- 、<br>■ WPA- PSK/WPA2- PSK 和 TKIP 或 AES 128 (104) 位十六进制: 使用十六进制数据的 26 个数字,例如: "71f2234ab56cd709e5412aa2ba"。
- 

使用字符长度大于 7 小于 64 的预先共享密钥 (PSK)。

## <span id="page-24-0"></span>在无线网络中配置设备

有三种配置无线网络设备的方法: 使用设备操作面板 (推荐)、使用 SecureEasySetup™ 软件和使用光盘上 的自动安装应用程序。

#### <span id="page-24-1"></span>从操作面板使用安装向导and the contract of the contract of the contract of the contract of the contract of the contract of the contract of the contract of the contract of the contract of the contract of the contract of the contract of the contra

可使用安装向导功能配置您的打印服务器。安装向导在设备操作面板的 LAN (局域网)菜单中。更多信息请 参见以下步骤。

<span id="page-24-6"></span><span id="page-24-5"></span><span id="page-24-4"></span><span id="page-24-3"></span><span id="page-24-2"></span>1 按功能键。 **2** 按 ▲ 或 ▼ 键选择 LAN (局域网)。 按 OK 键。 **3** 按▲或▼键选择 Network I/F (网络接口)。 按 OK 键。 **4 按 ▲ 或 ▼ 键选择 WLAN (无线网络)。** 按 OK 键。 无线网络接口将被激活。 6 按 A 或 ▼ 键选择 Setup WLAN (安装无线网络)。 按 OK 键。 **6** 按▲或▼键选择 Setup Wizard (安装向导)。 按 OK 键。  $\sqrt{2}$  开始在设备中搜索 SSID。 **8** 几秒钟后, 可按 ▲ 或 ▼ 键从列表中选择 SSID。按 OK 键选择 SSID。 如果选择显示的 SSID, 转到步骤 1。 如果要添加新的 SSID, 转到步骤 @。 <sup>9</sup> 按 ▲ 或 ▼ 键选择 <New SSID> (新建 SSID)。 按 OK 键。 转到步骤  $\mathbf{0}$ 。  $\left| \begin{array}{c} 0 \end{array} \right|$  输入 SSID。(有关如何[输入文本](#page-112-0)的信息, 请参见第 107 页上的*输入文本*) 按 OK 键。 转到步骤  $\mathbf{\Phi}$ 。 **f** 按▲或▼键, 当获得提示时选择 Infrastructure (基础架构)。 按 OK 键。 转到步骤 @。 如果选择 Ad-hoc, 转到步骤  $\mathbf{B}$  $\mathbf{B}$  $\mathbf{B}$ 。 12 按 ▲ 或 ▼ 键选择验证方法, 然后按 OK 键。 如果选择 Open Syste[m](#page-25-0) (开放系统),转到步骤 ®。 如果选择 Shared Key (共享密钥), 转到步骤  $\circledR$ 。 如果选择 WPA/WPA2-PSK, 转到步骤  $\bigcirc$ .

- <span id="page-25-0"></span> $\overline{18}$  选择加密类型, 按 ▲ 或 ▼ 键选择 None (无)或 WEP, 然后按 OK 键。 如果选择 None  $(\overline{f})$ , 转到步骤  $\circledR$ 。 如果选择 WEP, 转到步骤  $\mathbf{\Omega}$ 。
- <span id="page-25-1"></span>n 选择密钥选项:<sup>按</sup> **<sup>a</sup>** <sup>或</sup> **<sup>b</sup>** <sup>键</sup>选择 KEY1 (密钥 1)、 KEY2 (密钥 2)、 KEY3 (密钥 3)、 KEY4 (密钥  $4)$ , 然后按 OK 键。 如果选择显示 \*\*\*\*\*\*\*\*\*\*\* 的密钥, 转到步骤 6。 如果选择空白密钥,转到步骤 ,
- <span id="page-25-4"></span>**6** 如果您想要更改在步骤 @ 中选择的密钥,按 ▲ 或 ▼ 键选择 Cha[n](#page-25-1)ge (更改)。按 OK 键。 转到步骤 **@**。 如果您想要保留在步骤 @ 中选择的密钥,按 ▲ 或 ▼ 键选择 Keep (保留)。 按 OK 键。 转到步骤 **@**。
- <span id="page-25-5"></span> $\overline{10}$  输入新的 WEP 密钥。按 OK 键。 转到步骤 **@**。 (要手动[输入文本](#page-112-0), 请参见第 107 页上的*输入文本*)
- <span id="page-25-2"></span>**17** 按 ▲ 或 ▼ 键选择加密类型 TKIP 或 AES。按 OK 键。 转到步骤 **⑧**。
- <span id="page-25-6"></span>18 输入密码,然后按 OK 键。 转到步骤 ®。 (要手动[输入文本](#page-112-0),请参见第 107 页上的*输入文本*)
- <span id="page-25-3"></span>19 将显示如下信息。 要应用设定,选择 Yes (是)。要取消设定,选择 No (否)。 如果选择 YES (是), 转到步骤 @。 如果选择 NO  $($  $\overline{A}$  $)$ , 返回步骤  $\Omega$ 。
- <span id="page-25-7"></span>20 设备开始连接到您选择的无线设备。
- $\overline{21}$  如果无线网络连接成功,显示屏将显示 Connected (已连接)2 秒钟,然后配置完成。 如果连接失败,显示屏将显示 Connection Error (连接错误) 2 秒钟。请参见第 94 页上的*[无线网络](#page-99-0)* [故障排除](#page-99-0)。

## <span id="page-26-0"></span>使用 SecureEasySetup™ 软件配置设备的无线网络 <sup>3</sup>

SecureEasySetup™ 软件可配置无线网络,这比手动配置更加简单。按无线路由器或接入点上的按钮,完成安 装并保证无线网络的安全。您的路由器或接入点必须也支持 SecureEasySetup™。请参见使用说明书上关于无 线局域网路由器或接入点的说明来配置设备的无线网络。

注释

支持 SecureEasySetup™ 的路由器或接入点有如下所示的 SecureEasySetup™ 标志。

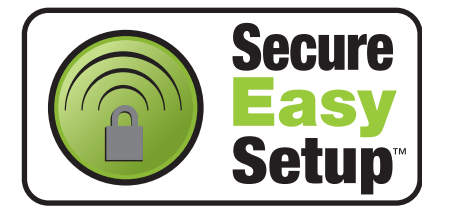

<span id="page-26-2"></span>a <sup>按</sup>无线路由器或接入点上的 SecureEasySetup™ 按钮。请参见使用说明书上的无线路由器或接入点说明。

2 按 Brother 设备操作面板上的功能键。

- <mark>6</mark> 按 ▲ 或 ▼ 键选择 LAN (局域网)。 按 OK 键。
- **4 按 A 或 ▼** 键选择 Setup WLAN (安装无线网络)。 按 OK 键。

**b** 按▲或▼键选择 SecurEasySetup。 按 OK 键。

f <sup>将</sup>显示 SecureEasySetup™ <sup>软</sup>件的无线网络连接状态:Connecting WLAN (正在连接无线网络) 、 Connected (已连接)或 Connection Error (连接错误)。 当打印服务器尝试连接到您的路由器或接入点时将显示 Connecting WLAN (正在连接无线网络)。请 等待,直到显示 Connected (已连接)或 Connection Error (连接错误)。 当打印服务器成功连接到您的路由器或接入点时将显示 Connected(已连接)。现在可以在无线网络中 使用您的设备了。 当打印服务器未成功连接到您的路由器或接入点时将显示 Connection Error (连接错误)。 再次从 步骤 ● 开始重新尝试。如果再次显示相同信息, 将打印服务器设置为默认出厂设置, 然后重试。

#### <span id="page-26-1"></span>使用光盘上的 Brother 自动安装应用程序配置设备的无线网络3

请参见第 24 页上的 *Windows<sup>®</sup> [的无线配置](#page-52-0)*和第 47 页上的 *Macintosh<sup>®</sup> 的无线配置*获得如何使用随机光盘上的 Brother 自动安装应用程序的信息。

## <span id="page-27-0"></span>更改打印服务器设置 <sup>3</sup>

一旦配置了设备的无线网络,可用 BRAdmin 专业版实用程序、远程设置软件或 Brother 设备前部的操作面板 来更改无线设置。

#### <span id="page-27-1"></span>使用 BRAdmin 专业版实用程序来更改无线网络设置 (仅适用于 Windows<sup>®</sup>)  $\mathbf{z}$  and  $\mathbf{z}$  and  $\mathbf{z}$  and  $\mathbf{z}$

## 注释

- 请使用 Brother 产品随机光盘内所提供的 BRAdmin 专业版实用程序。您也可以从 Brother 网站 <http://solutions.brother.com> 下载最新的 Brother BRAdmin 专业版实用程序。此程序仅适用于 Windows<sup>®</sup>用户。
- 如果您正在使用个人防火墙软件(例如, Windows<sup>®</sup> XP 中可使用的因特网连接防火墙),请禁用该软件。 一 旦确定可以打印,请重新启动个人防火墙软件。
- 节点名: 节点名出现在当前的 BRAdmin 专业版窗口中。默认的节点名是 "BRN\_xxxxxx" 或 "BRW\_xxxxxx" ("xxxxxx" 是以太网地址的最后六位数字)。
- a 点击开始 / (所有)程序 /Brother 管理员实用程序 /Brother BRAdmin 专业版实用程序 /BRAdmin 专业版 (从 Windows®98/98SE/Me/2000/XP 中)来启动 BRAdmin 专业版实用程序。

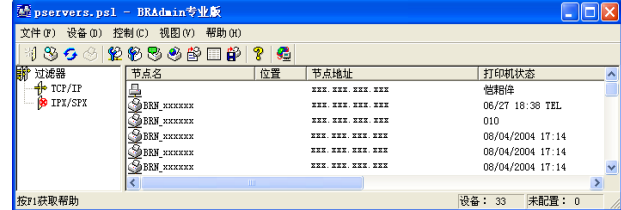

- **2 选择 BRAdmin 主窗口左栏的 TCP/IP。**
- 6 在 BRAdmin 窗口右栏中选择要配置的打印服务器。
- 4 从控制菜单中选择配置无线设置。

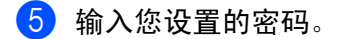

## 注释

在默认状态下,更改打印服务器设置不需要密码。可设置密码更改打印服务器的设置。双击要设置密码的 设备。点击**控制**选项卡,然后点击**更改密码**。输入新密码。

6 现在可以更改无线设置。

## 注释

- 如果在未使用 DHCP/BOOTP/RARP 服务器的情况下,打印服务器的设置为出厂默认设置,该设备将作为 APIPA 设备在 BRAdmin 专业版实用程序屏幕中显示。
- 可通过打印网络配置列表查找节点名和以太网地址 (上文中的节点地址)。有关如何在打印服务器上打印 网络配置列表的详情,请参见第 76 页上的*[打印网络配置列表](#page-81-1)*。

#### <span id="page-28-0"></span>使用操作面板更改打印服务器设置and the second contract of the second contract of the second contract of the second contract of the second con

可使用操作面板 LAN 菜单配置和更改打印服务器设置。请参见第 66 页上的*[操作面板设置](#page-71-0)*。

#### <span id="page-28-1"></span>使用其他方法配置设备的无线网络3

可使用其他方法配置设备的无线网络。请参见第 95 页上的*[设置 IP 地址的其他方法 \(适用于高级用户和管理](#page-100-2)* [员\)](#page-100-2)。

 $\overline{1}$ 

### <span id="page-28-2"></span>使用远程设置更改打印服务器设置(DCP 型号不可用)

### 话用于 Windows<sup>®</sup> 的远程设置

远程设置应用程序允许您从一台 Windows® 计算机中配置网络设置。当访问此应用程序时,设备上的设置将自 动下载到您的计算机上并显示在计算机屏幕上。若更改设置,可直接将其上载到设备中。

- **(1)点击开始**按钮,(**所有)程序、Brother、MFC- XXXX LAN**,然后点击**远程设置** (XXXX 是型号名称)。
- 2 输入您设置的密码。
- 6 点击 TCP/IP (无线网络)。
- 4 现在可以更改打印服务器设置。

### 适用于 Macintosh<sup>®</sup>的远程设置

远程设置应用程序允许您从 Macintosh<sup>®</sup> 应用程序上配置多种 MFC 设置。当访问此应用程序时,设备上的设置 将自动下载到您的 Macintosh<sup>®</sup> 上并显示在 Macintosh<sup>®</sup> 屏幕上。若更改设置,可直接将其上载到设备中。

1) 双击桌面上的 Macintosh HD 图标、Library (资源库) 、Printers (打印机) 、Brother, 然后点击 Utilities (实用程序)。

2 双击 Remote Setup (远程设置)图标。

8 输入您设置的密码。

- 4 点击 TCP/IP (WLAN) (TCP/IP (无线网络))。
- 6 现在可以更改打印服务器设置。

## <span id="page-29-1"></span>在基础架构模式下配置 <sup>4</sup>

## <span id="page-29-2"></span>适用于 Windows® 98/98SE/Me/2000 专业版 /XP/XP 专业版 x64 版本 4

### 重要事项

<span id="page-29-0"></span>4

若先前已配置了设备的无线设置,在配置无线设置之前必须重新设置网络局域网设置。按**功能**键,然后按 ▲ 或 ▼ 键选择 Factory Reset (出厂重置), 然后选择 Yes (是)接受更改。设备将自动重新启动。

插上电源线并打开设备。

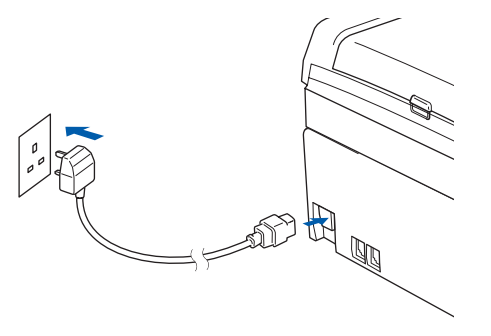

## 2 打开计算机。

(对于 Windows<sup>®</sup> 2000、XP 和 XP 专业版 x64 版本, 必须以管理员身份登录)。

## 注释

- 若在配置前您正在使用个人防火墙软件,请禁用该软件。安装完毕后,一旦确定可以打印,请重新启动个 人防火墙软件。
- 只有在 Brother 设备和运行 Windows® XP 专业版 x64 版本的计算机的接入点之间支持无线网络连接。
- 3 将随机光盘插入 CD-ROM 光驱中。若出现型号名称屏幕,选择您的设备。若出现语言屏幕,选择您的语 言。

4 出现光盘主菜单。点击安装其他驱动程序或实用程序。

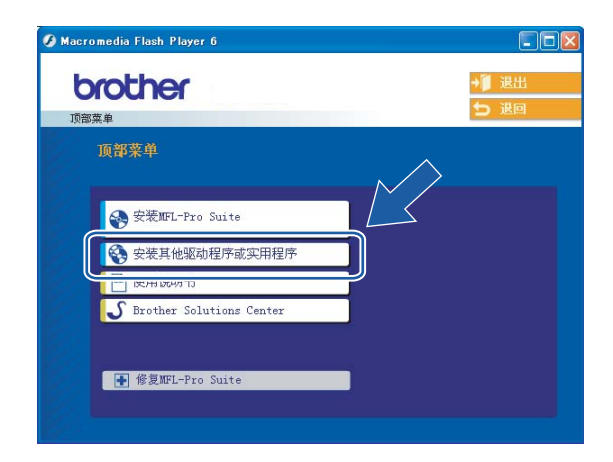

## 注释

,<del>……</del><br>若该窗口未出现,使用 Windows<sup>®</sup> Explorer 来运行 Brother 光盘根目录中的 setup. exe 程序。

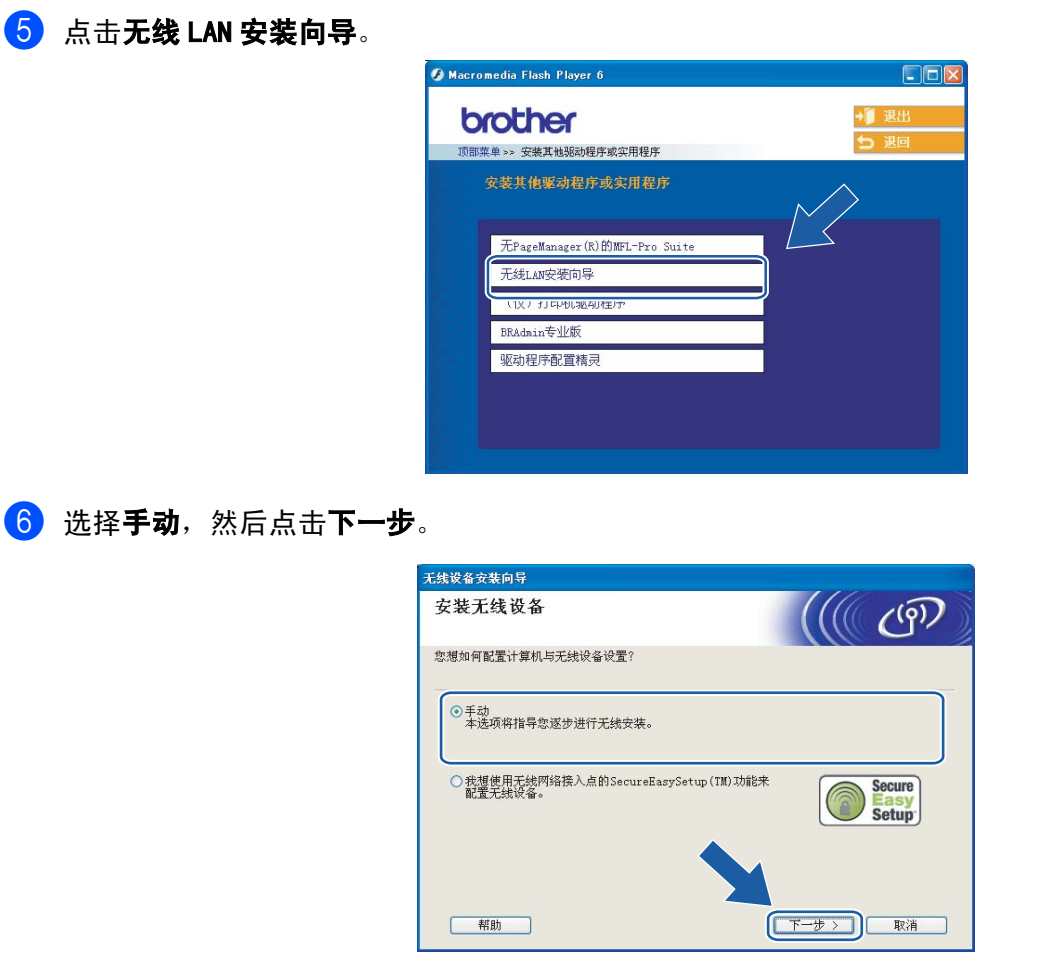

- **1** 配置时, 推荐使用网线临时将 Brother 无线设备直接连接至接入点的闲置端口、集线器或路由器。
	- 若使用网线进行临时连接:

选择可使用网线临时连接设备到无线网络接入点,然后点击下一步。 转到步骤 8。

■若没有网线或无法临时将 Brother 无线设备与接入点连接: 选择无法使用网线连接设备到无线网络接入点,然后点击下一步。 转到步骤 1。

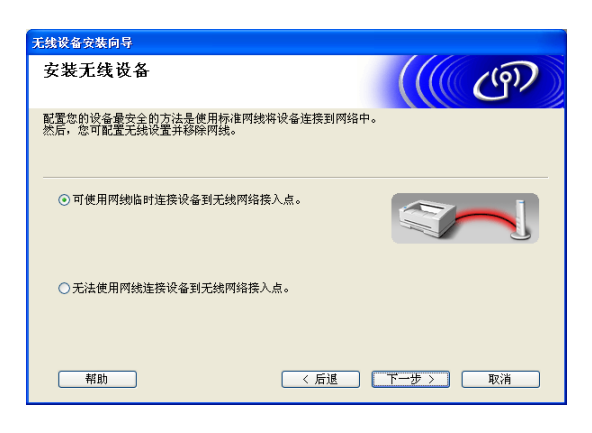

<span id="page-31-0"></span>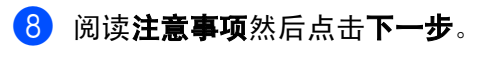

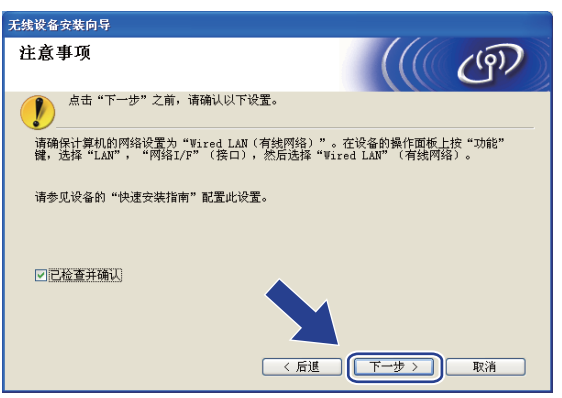

8 使用网线将 Brother 无线设备连接至接入点,然后点击下一步。转到步骤 @。

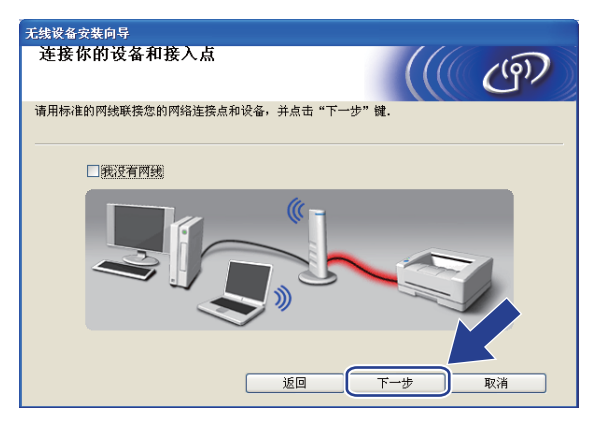

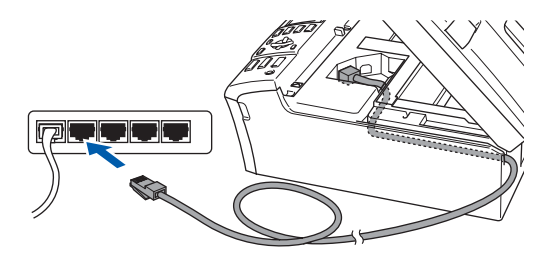

<span id="page-33-0"></span>10 若选择此计算机具有无线功能,请选择我正在使用基础架构模式中的无线网络接入点,并点击下一步。 转到步骤 1.

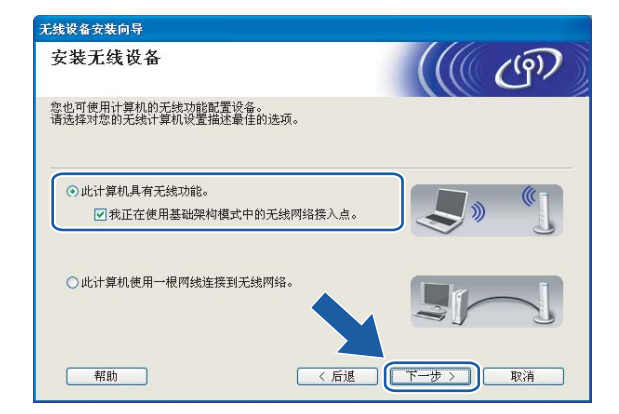

若您使用的是有线计算机,选择此计算机使用一根网线连接到无线网络,您必须在操作面板上配置无线 设置。点击**下一步**并按照屏幕上的指示完成安装。请参见第 19 页上的*[从操作面板使用安装向导](#page-24-1)*。

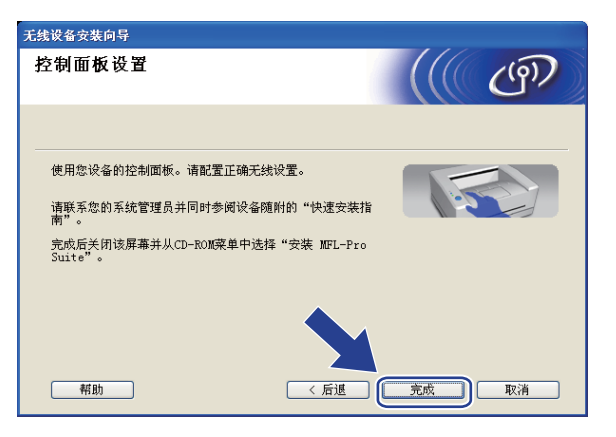

<span id="page-33-1"></span>1 阅读注意事项然后点击下一步。

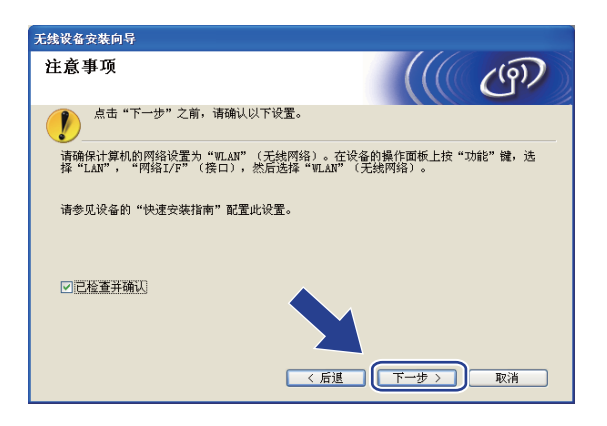

12 您必须临时更改计算机现有的无线设置。请遵循屏幕上的说明进行操作。请记录所有设置, 如服务集标 识符 (SSID) 或计算机信道。您需要根据它们使计算机返回初始无线设置。

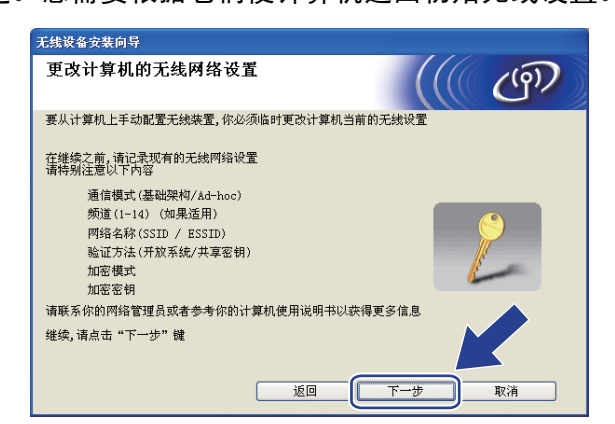

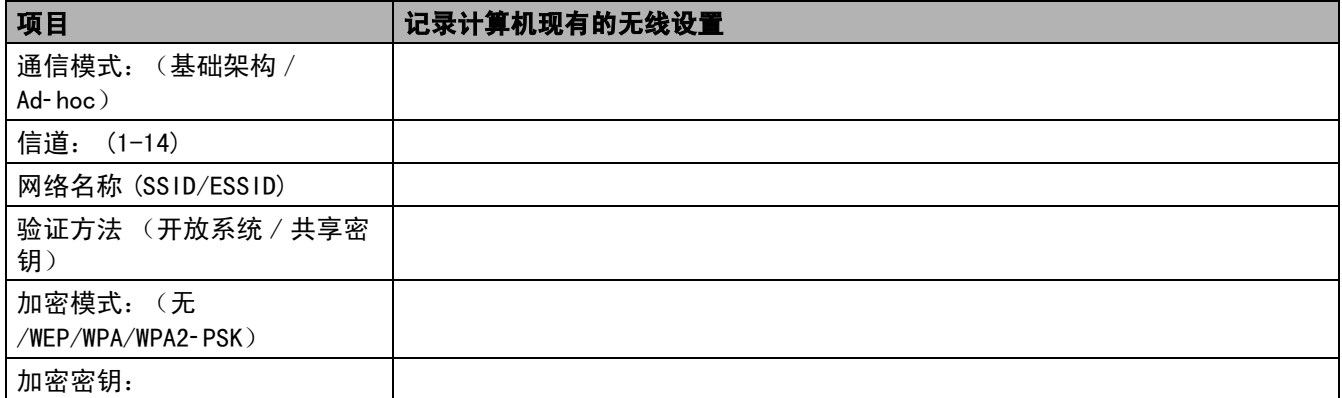

13 为了与未配置的无线设备形成通信,请临时更改计算机的无线设置来匹配屏幕上所显示的设备默认设 置。点击下一步。

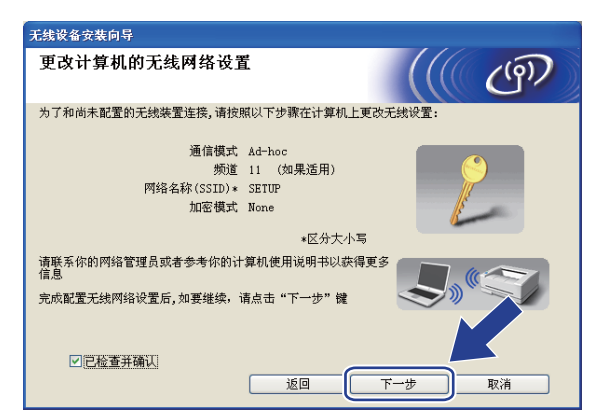

## 注释

- 若更改无线设置后出现需重新启动计算机的信息,请重新启动计算机并回到步骤 4,跳过步骤 11、12 和 13 继续安装。
- •对于 Windows® XP SP2 用户, 您可在计算机上临时更改无线设置, 请遵循以下步骤:
	- 1点击**开始**,然后选择**控制面板**。
	- 2点击**网络连接**图标。
	- 3选择并右击无线网络连接。点击查看可用无线网络。
	- 4您可在列表中看到 Brother 无线设备。选择设置,然后点击连接。
	- 5检查**无线网络连接**状态。需要几分钟的时间在屏幕上显示从0.0.0.0.到169.254. x. x 的 IP地址 (x. x. 是 1-254 之间的数值)。
- <span id="page-35-0"></span>14 将出现以下列表。若列表空白,检查接入点和设备是否已接通电源,然后点击**刷新**。选择要配置的设备, 然后点击下一步。

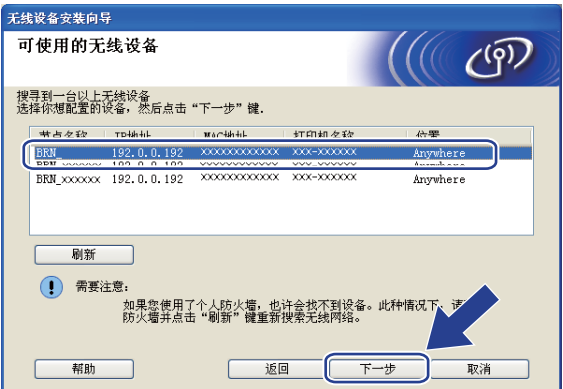

注释

NC-xxxx( "xxxx" 为型号名称)的默认节点名为 "BRW\_xxxxxx"( "xxxxxxx"是以太网地址的最后六位数字)。
[5] 向导将从设备中搜索可以使用的无线设备。选择与设备连接的接入点,然后点击下一步。

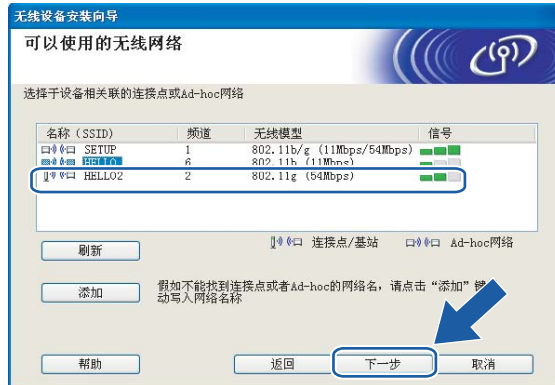

#### 注释

- 若设置接入点后无法多址发送 SSID, 可点击**添加**按钮进行手动添加。 遵循屏幕指示输入名称 (SSID) 和信道数。
- 若列表空白,检查接入点是否已接通电源,SSID 是否已多址发送,然后确认设备和接入点是否在无线通信范围 之内。然后点击刷新。
- "SETUP"是设备默认的 SSID。请勿选择该 SSID。

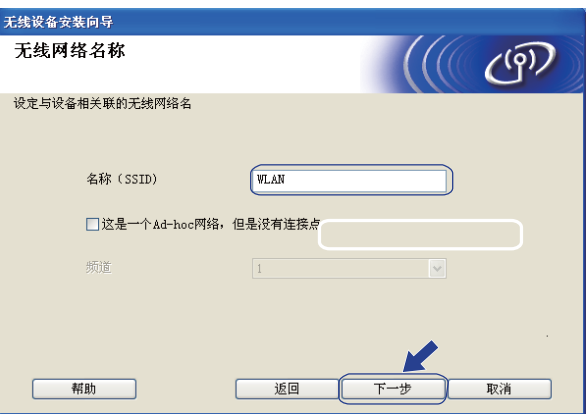

**16** 若网络未配置验证和加密, 将出现以下屏幕。 要继续配置, 点击运行并转到步骤 @。

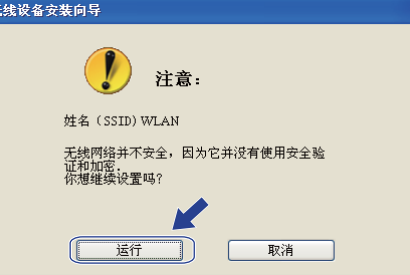

<span id="page-37-0"></span> $\Box$  若网络已配置验证和加密, 将出现以下屏幕。配置 Brother 无线设备时, 请确保配置与已有的无线网络的 安全验证和加密设置匹配。在每个设置对话框的下拉列表中选择验证方法和加密模式。输入网络密钥, 并点击下一步。

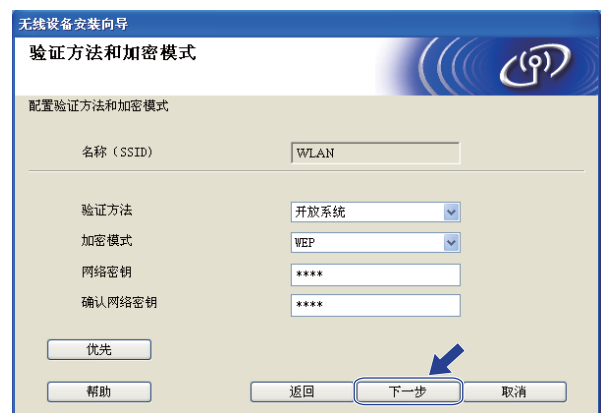

注释

- 若需要设置多个 WEP 密钥, 点击优先。
- 若不知道网络的验证或加密设置,请联系网络管理员。
- 18 点击下一步。设置将被发送至设备。若点击取消,设置将保留不变。

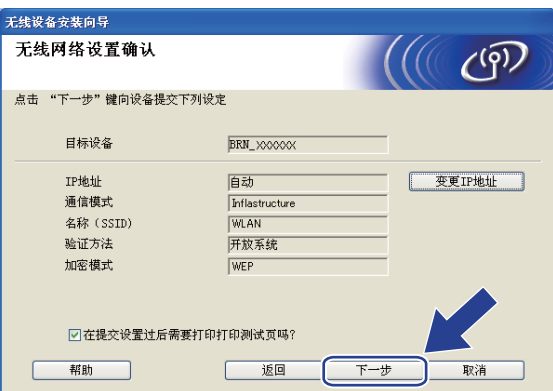

## 注释

- 若需要手动输入设备的 IP地址设置, 点击**变更 IP地址**, 然后为您的网络输入必需的 IP地址设置。选择完成 后,点击下一步,然后向导将搜索可用的无线网络。
- 当无线设置发送到设备时,操作面板设置将自动更改为 WLAN (无线网络)。

19 断开网络连接点 (集线器或路由器)和设备的连线, 并点击下一步。

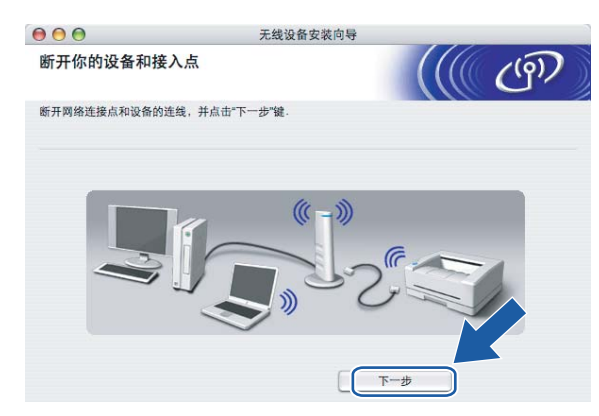

**20** 使用在步骤 @ 中记录的信息,将您的计算机无线设置重新恢复到初始设置。点击下一步。

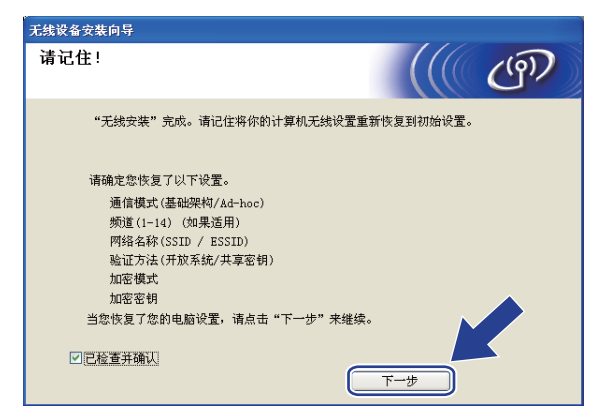

21 无线安装完成。点击完成。如果您想继续安装运行设备必须的驱动程序和软件,请在光盘主菜单中选择 无线安装完成。点击**完**<br>安装 MFL- Pro Suite。

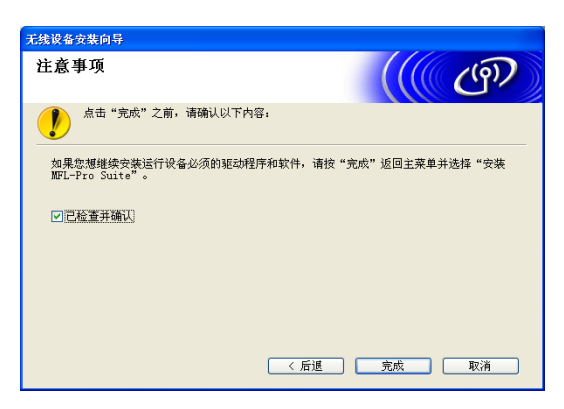

4

## 使用支持 SecureEasySetup*™* 的接入点配置 <sup>4</sup>

#### 适用于 Windows® 98/98SE/Me/2000/XP/XP 专业版 x64 版本 <sup>4</sup>

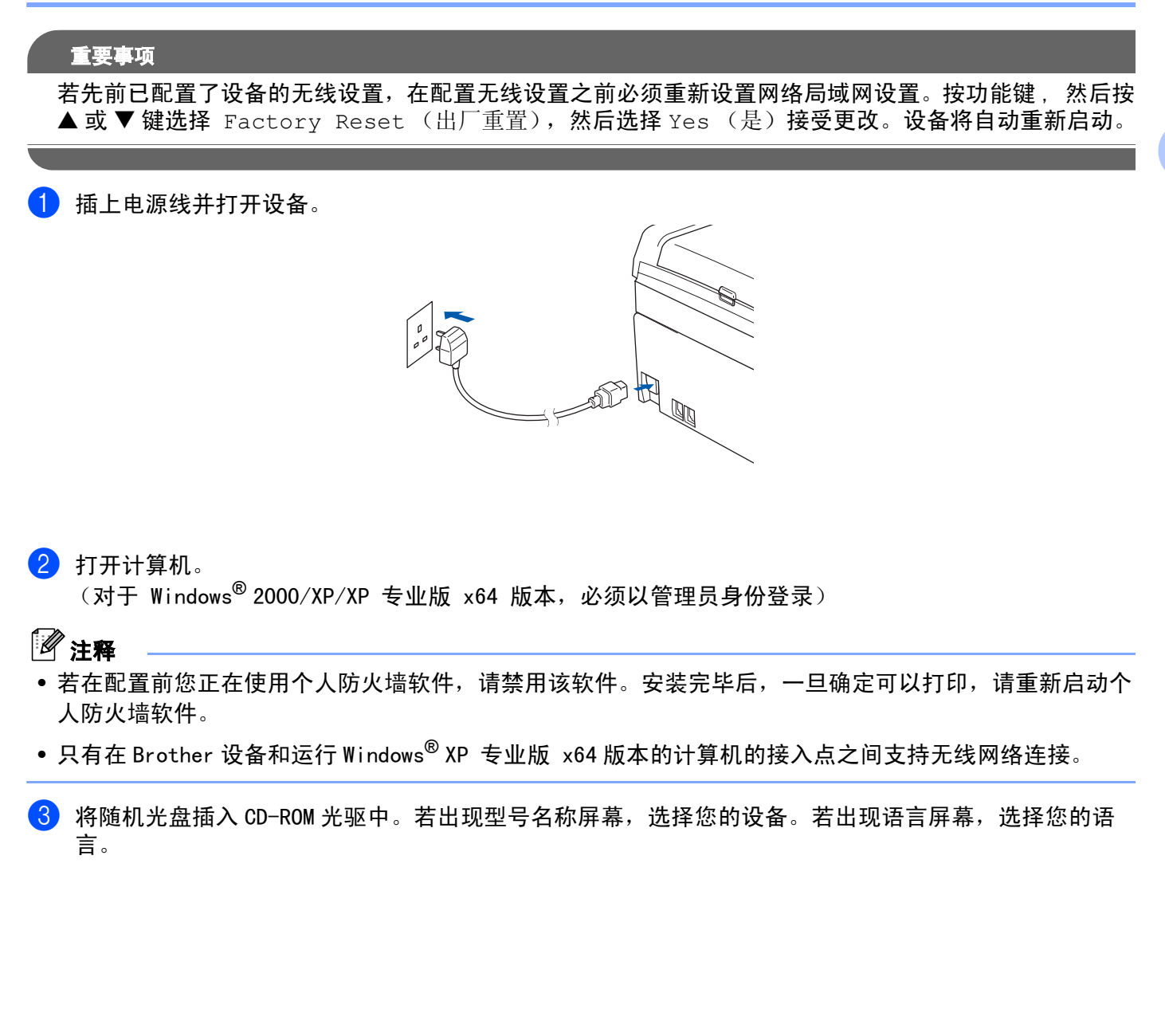

4

4 出现光盘主菜单。点击安装其他驱动程序或实用程序。

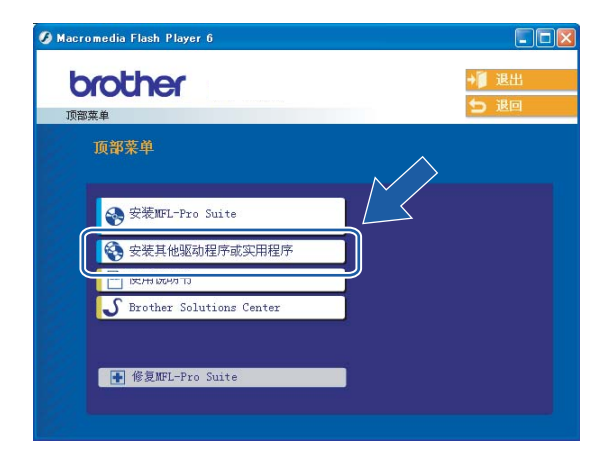

#### 注释

6 点击无线 LAN 安装向导。

若该窗口未出现,使用 Windows® Explorer 来运行 Brother 光盘根目录中的 setup. exe 程序。

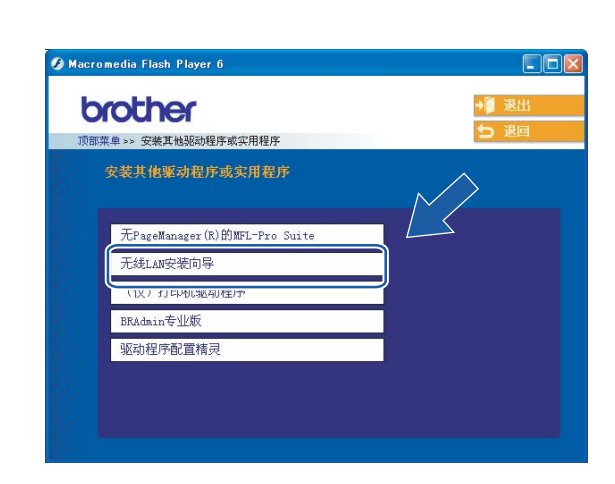

6 选择我想使用无线网络接入点的 SecureEasySetup (TM) 功能来配置无线设备,然后点击下一步。

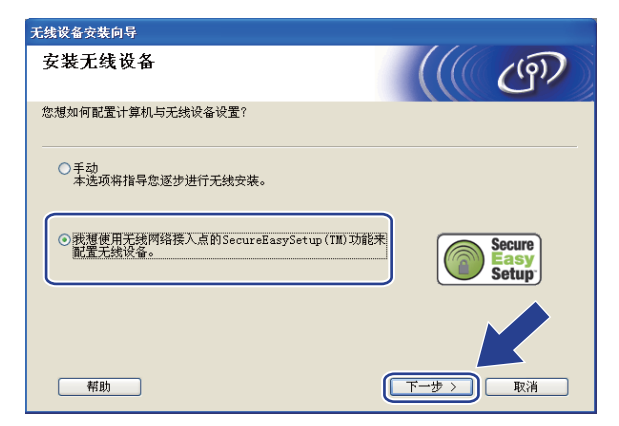

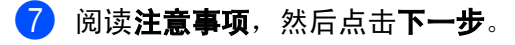

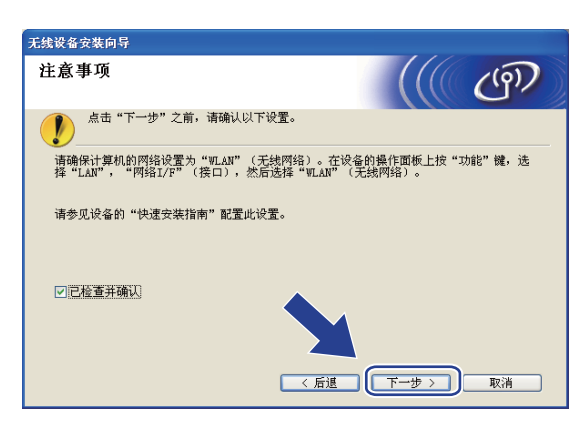

8 确认屏幕上的信息并点击下一步。

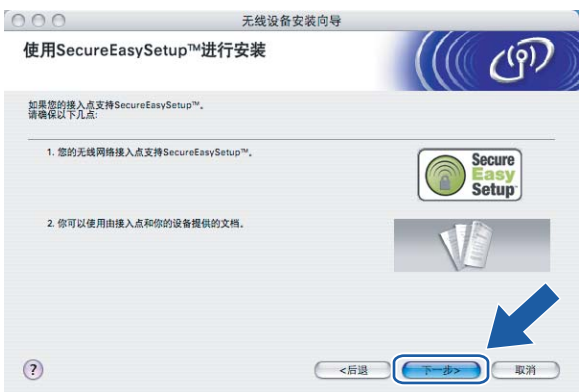

- <sup>9</sup> 将您的无线网络接入点设为 SecureEasySetup™ 模式。请参考无线网络接入点附带的指导手册。
- 10 将您的设备设置为 SecureEasySetup™ 模式。 按功能键,然后按 **a** 或 **b** 键选择 LAN (局域网),然后按 OK 键。 按 **a** 或 **b** 键选择 Setup WLAN (安装无线网络) ,然后按 OK 键。 按 **a** 或 **b** 键选择 SecureEasySetup, 然后按 OK 键。

#### 注释 若液晶显示屏显示 Connection Error (连接错误),请重试。

1 点击完成。

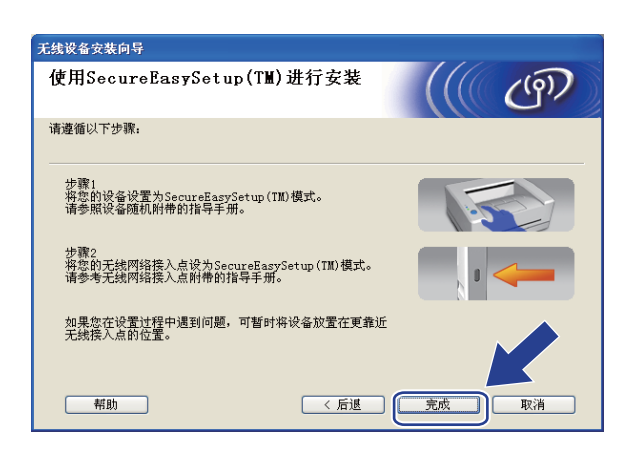

 $\begin{array}{ll} \textbf{(2)} & \textbf{1} & \textbf{2} \\ \textbf{1} & \textbf{2} & \textbf{3} \\ \textbf{3} & \textbf{4} & \textbf{5} & \textbf{6} \end{array} \begin{array}{ll} \textbf{4} & \textbf{5} & \textbf{6} \\ \textbf{5} & \textbf{6} & \textbf{7} & \textbf{8} \\ \textbf{6} & \textbf{7} & \textbf{8} & \textbf{7} \\ \textbf{7} & \textbf{8} & \textbf{8} & \textbf{8} \end{array} \end{array}$ 无线安装完成。如果您想继续安装运行设备必须的驱动程序和软件,请在光盘主菜单中选择安装<br>MFL-Pro Suite。 4

# 在 Ad*-* hoc 模式下配置 <sup>4</sup>

#### 适用于 Windows® 98/98SE/Me/2000 专业版 /XPde la construcción de la construcción de la construcción de la construcción de la construcción de la construcció

#### 重要事项

若先前已配置了设备的无线设置,在配置无线设置之前必须重新设置网络局域网设置。按功能键 , 然后按 ▲ 或 ▼ 键选择 Factory Reset (出厂重置), 然后选择 Yes (是)接受更改。设备将自动重新启动。

插上电源线并打开设备。

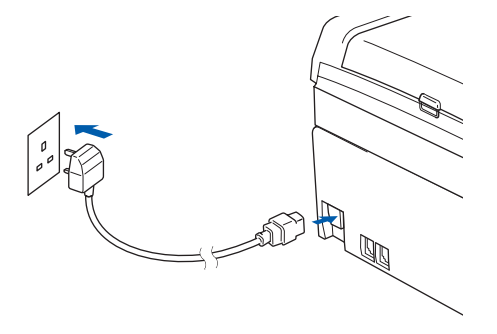

#### 2 打开计算机。

 $($ 对于 Windows $^{\circledR}$ 2000 专业版 /XP, 必须以管理员身份登录)。

## 注释

若在配置前您正在使用个人防火墙软件,请禁用该软件。安装完毕后,一旦确定可以打印,请重新启动个 人防火墙软件。

- 3 将随机光盘插入 CD-ROM 光驱中。若出现型号名称屏幕,选择您的设备。若出现语言屏幕,选择您的语 言。
- 4 出现光盘主菜单。点击安装其他驱动程序或实用程序。

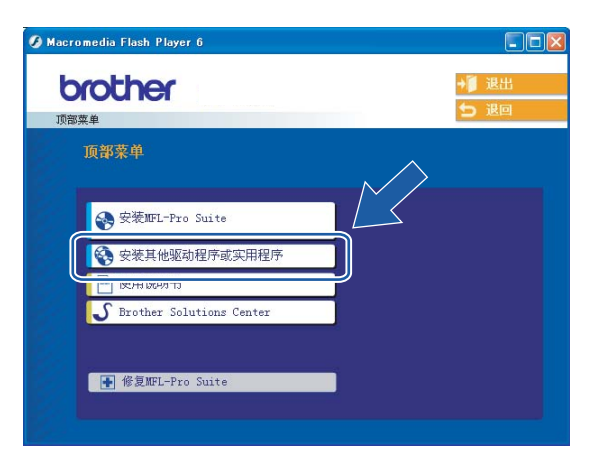

### 注释

若该窗口未出现,使用 Windows<sup>®</sup> Explorer 来运行 Brother 光盘根目录中的 setup. exe 程序。

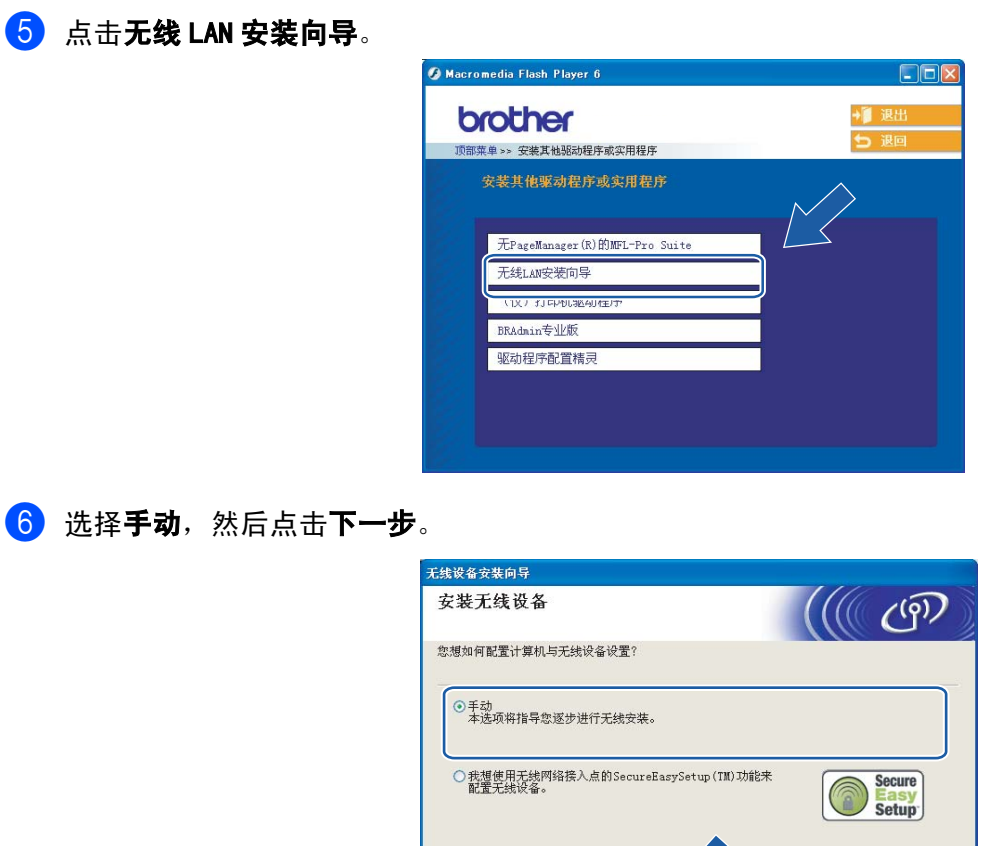

选择无法使用网线连接设备到无线网络接入点。点击下一步。

一帮助

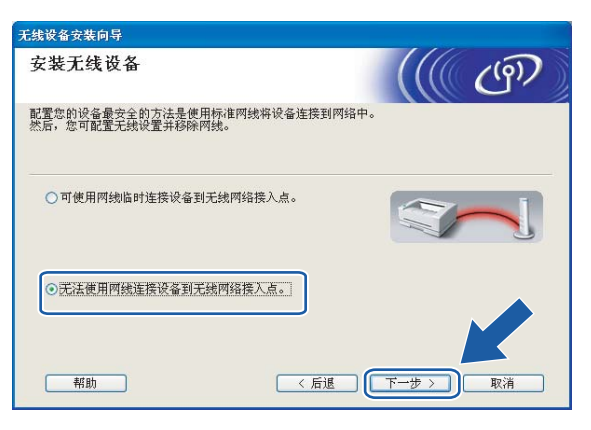

8 选择此计算机具有无线功能,确保未选中我正在使用基础架构模式中的无线网络接入点。点击下一步。

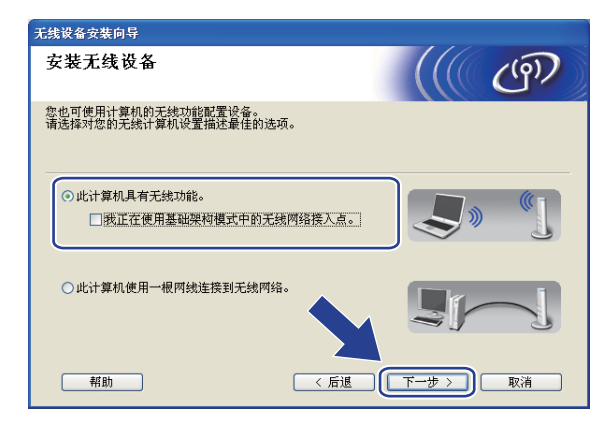

#### 8 阅读注意事项,然后点击下一步。

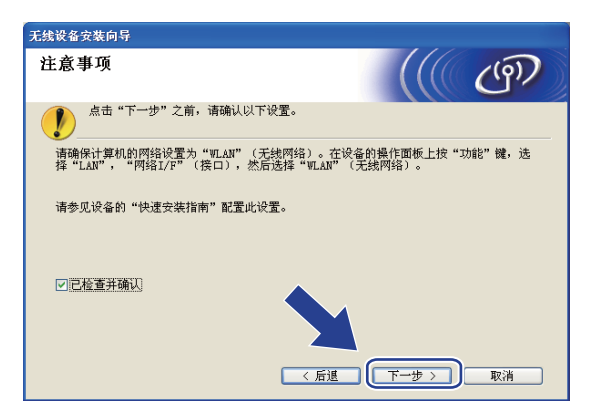

10 您必须临时更改计算机现有的无线设置。请遵循屏幕上的说明进行操作。请记录所有设置, 如服务集标 识符 (SSID) 或计算机信道。您需要根据它们使计算机返回初始无线设置。

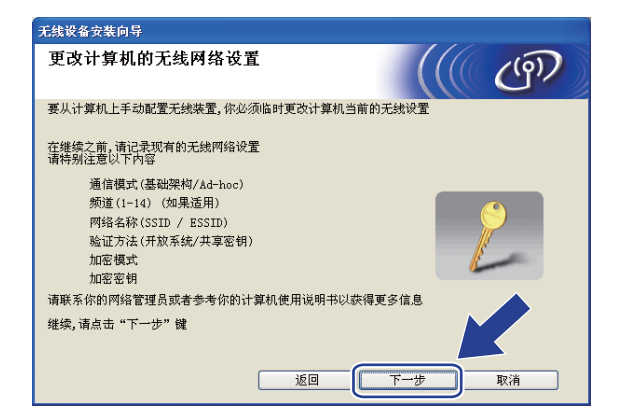

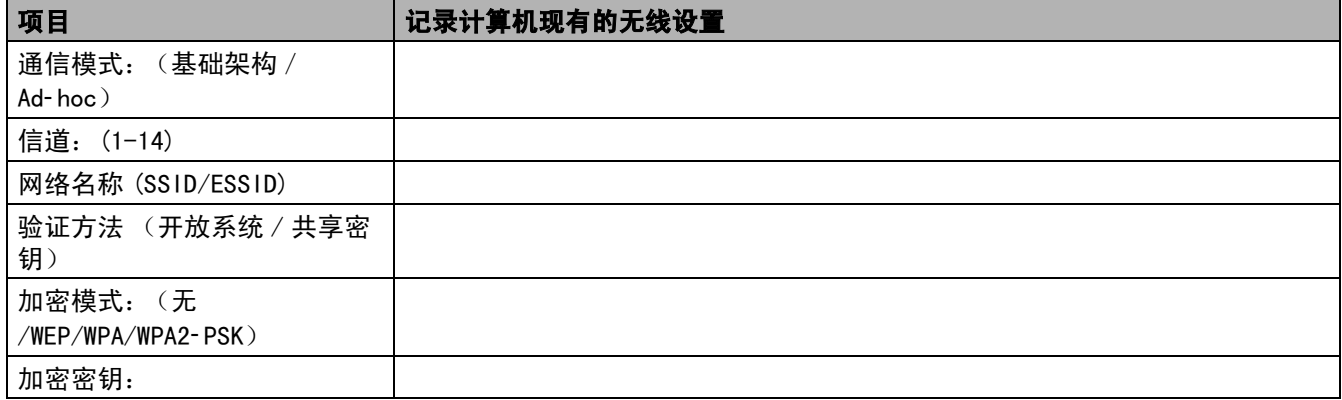

1 为了与未配置的无线设备形成通信,请临时更改计算机的无线设置来匹配屏幕上所显示的设备默认设 置。点击下一步。

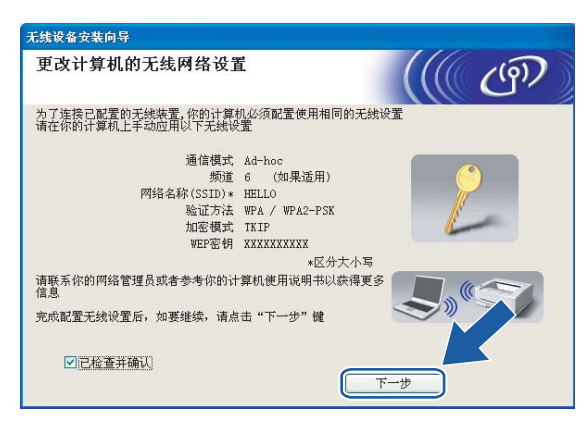

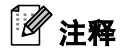

- 若更改无线设置后出现需重新启动计算机的信息,请重新启动计算机并回到步骤 4,跳过步骤 9、10 和 11 继 续安装。
- 对于 Windows® XP SP2 用户, 您可在计算机上临时更改无线设置, 请遵循以下步骤:
	- 1点击**开始**,然后选择**控制面板**。
	- 2点击**网络连接**图标。
	- 3选择并右击无线网络连接。点击查看可用无线网络。
	- 4您可在列表中看到 Brother 无线设备。选择设置,然后点击连接。
	- 5检查**无线网络连接**状态。需要几分钟的时间在屏幕上显示从 0.0.0.0. 到 169.254. x. x 的 IP 地址 (x.x. 是 1-254 之间的数值)。

12 将出现以下列表。若列表空白,检查设备是否已接通电源,然后点击刷新。选择要配置的设备,然后点 击下一步。

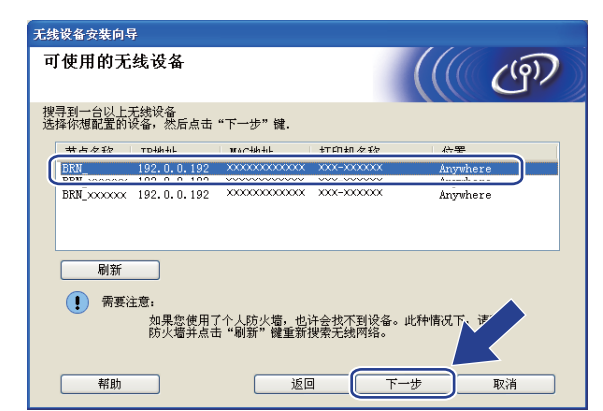

## 注释

NC-xxxx("xxxx"为型号名称)的默认节点名为"BRW\_xxxxxx"("xxxxxx"是以太网地址的最后六位数字)。

13 向导将从设备中搜索可以使用的无线网络。选择与设备连接的 Ad-hoc 网络,然后点击下一步。 若没有可用 Ad-hoc 无线网络,您需要创建一个新的无线网络。转到步骤 10。

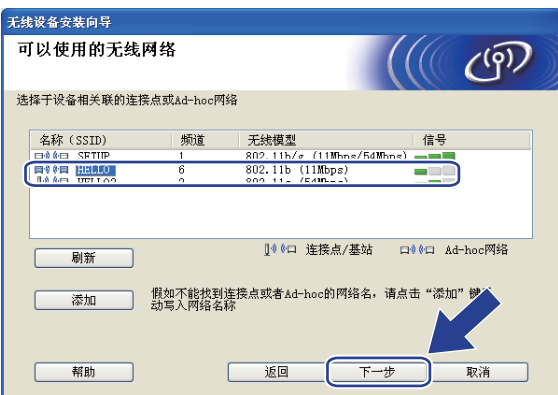

#### 注释

- 若目标Ad- hoc网络未出现在列表中, 可点击**添加**按钮进行手动添加。 遵循屏幕指示输入**名称(SSID)**和**信道**数。
- •若列表空白,检查设备是否在无线通信范围之内。然后点击**刷新**。

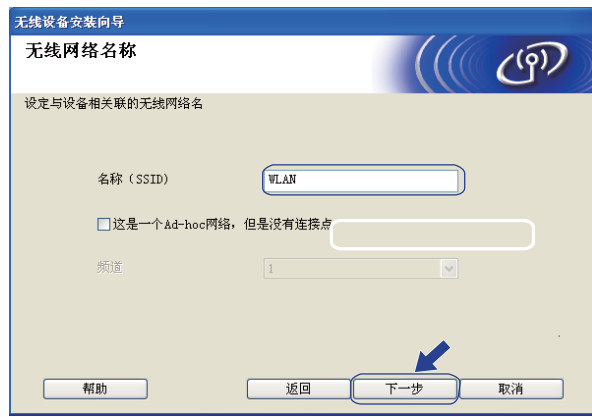

14 若网络未配置验证和加密,将出现如下屏幕。要继续配置,点击运行并转到步骤 @。

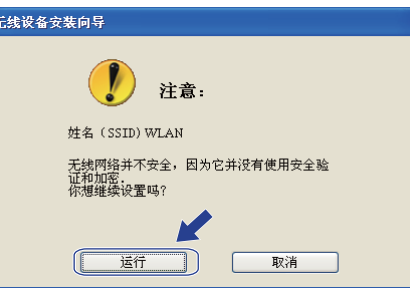

15 若网络已配置验证和加密, 将出现以下屏幕。 配置 Brother 无线设备时, 请确保配置与已有的无线网络的 安全验证和加密设置匹配。在每个设置对话框的下拉列表中选择验证方法和加密模式。输入网络密钥, 并点击下一步。

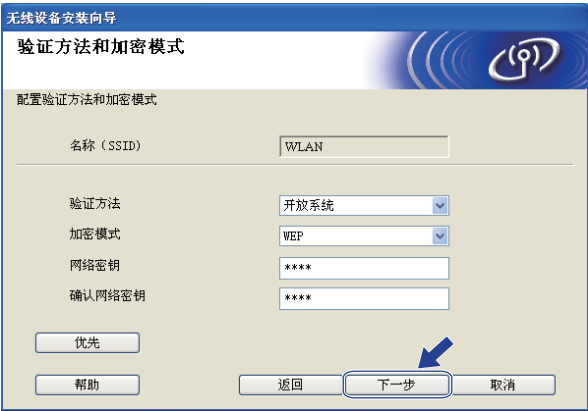

#### 注释

- 若需要设置多个 WEP 密钥, 点击优先。
- 若不知道网络的验证或加密设置,请联系网络管理员。
- <span id="page-50-0"></span>16 在每个设置对话框的下拉列表中选择验证方法和加密模式并输入新的 SSID。输入网络密钥, 然后点击下 一步。

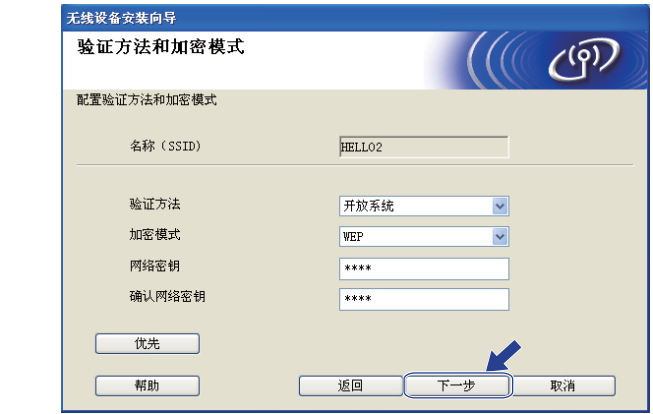

## 注释

若不知道网络的验证或加密设置,请联系网络管理员。

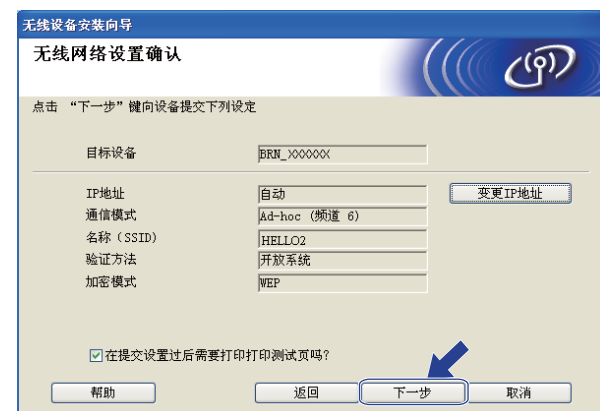

<span id="page-50-1"></span>**17** 点击下一步。设置将被发送至设备。若点击 取消, 设置将保留不变。

#### 注释

若需要手动输入设备的 IP 地址设置, 点击**变更 IP 地址**, 然后为您的网络输入必需的 IP 地址设置。选择完 成后点击下一步,然后向导将搜索可用的无线网络。

18 为了与配置的无线网络设备进行通信,必须使用相同的无线设置来配置计算机。如屏幕所示手动更改计 …………………………………………<br>算机的无线设置来匹配设备的无线设置。点击**下一步**。 (屏幕上显示的设置仅为范例。您的设置将与此不同)

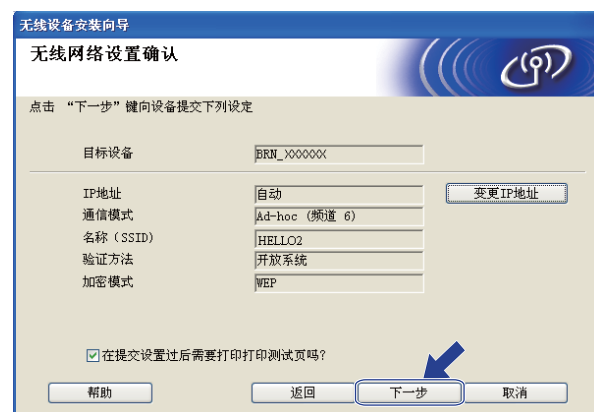

19 无线安装完成。点击完成。如果您想继续安装运行设备必须的驱动程序和软件,请在光盘主菜单中选择 无线安装完成。点击**完**<br>安装 MFL- Pro Suite。

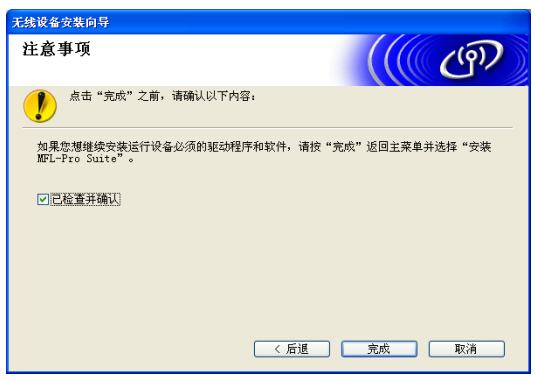

## 在基础架构模式下配置 <sup>5</sup>

适用于 Mac OS® X 10.2.4 或更高版本<u>s ann an Samhain ann an Samhain ann an Samhain ann an Samhain ann an Samhain ann an Samhain ann an Samhain an </u>

#### 重要事项

5

若先前已配置了设备的无线设置,在配置无线设置之前必须重新设置网络局域网设置。按功能键,然后按 ▲ 或 ▼ 键选择 Factory Reset (出厂重置), 然后选择 Yes (是)接受更改。设备将自动重新启动。

插上电源线并打开设备。

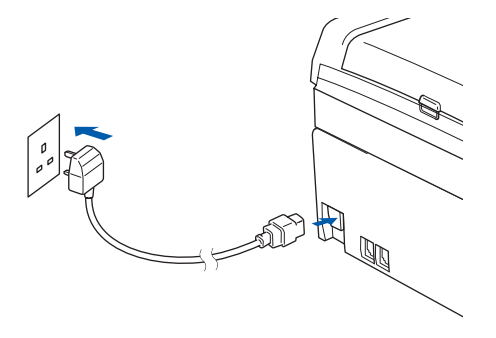

- 2 打开 Macintosh<sup>®</sup>。
- 3 将随机光盘插入 CD-ROM 光驱中。
- 4 双击 Utilities (实用程序)图标, 然后点击**无线设备安装向导**。

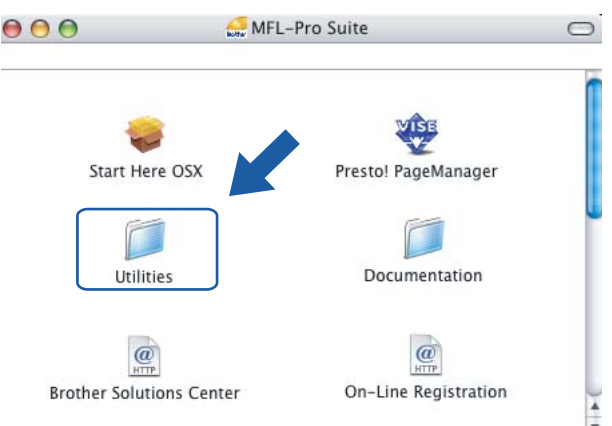

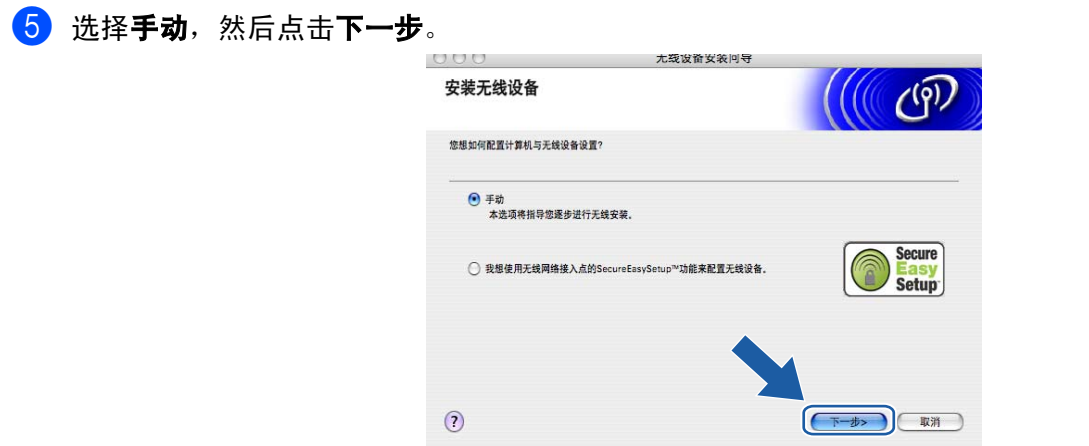

6 配置时, 推荐使用网线临时将 Brother 无线设备直接连接至接入点的闲置端口、集线器或路由器。 ■ 若使用网线进行临时连接:

选择可使用网线临时连接设备到无线网络接入点,然后点击下一步。 转到步骤 ?。

■若没有网线或无法临时将 Brother 无线设备与接入点连接: 选择无法使用网线连接设备到无线网络接入点,然后点击下一步。 转到步骤 ◎。

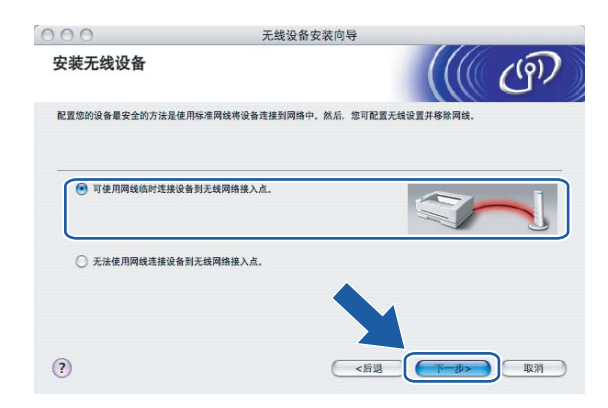

<span id="page-54-0"></span>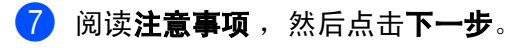

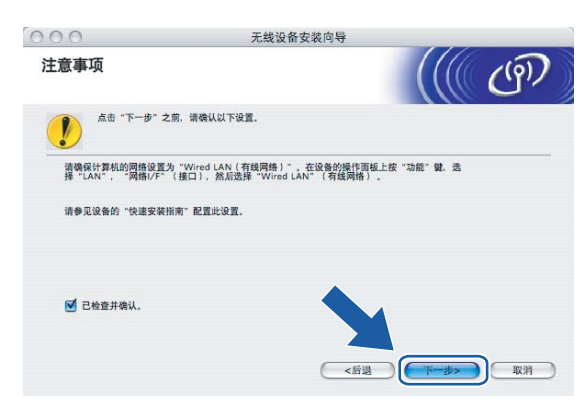

8 使用网线将 Brother 无线设备连接至接入点,然后点击下一步。转到步骤 ®。

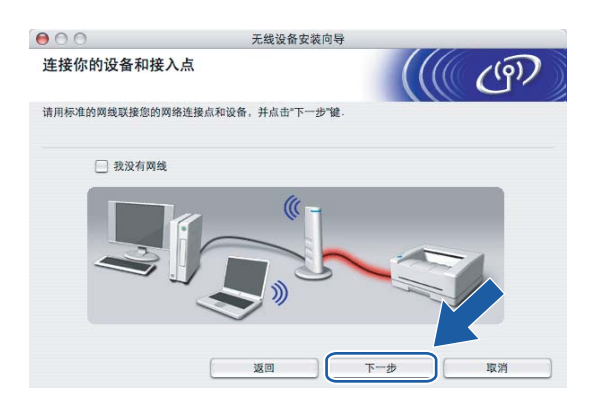

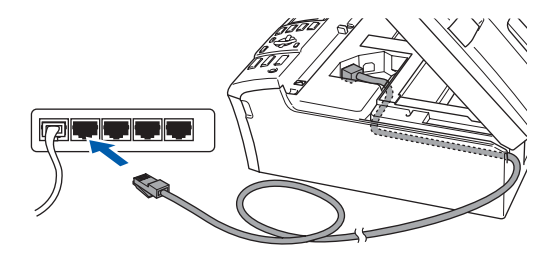

<span id="page-55-0"></span>8 若选择此计算机具有无线功能,请选择我正在使用基础架构模式中的无线网络接入点,然后点击下一步。 转到步骤 1。

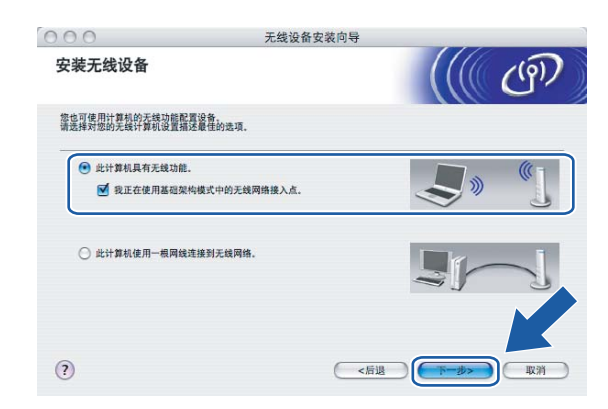

若您使用的是有线计算机,选择此计算机使用一根网线连接到无线网络。您必须在操作面板上配置无线 设置。点击**下一步**并按照屏幕上的指示完成安装。请参见第 19 页上的*[从操作面板使用安装向导](#page-24-0)*。

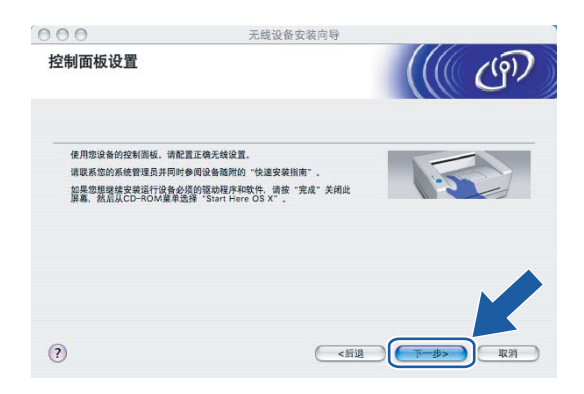

<span id="page-55-1"></span>10 阅读注意事项,然后点击下一步。

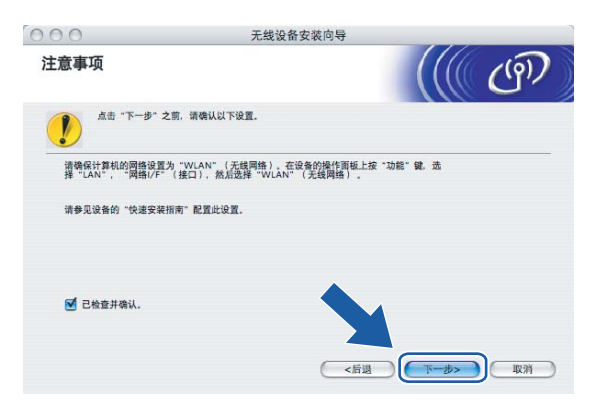

<span id="page-56-0"></span>1 您必须临时更改计算机现有的无线设置。请遵循屏幕上的说明进行操作。请记录所有设置, 如服务集标 识符 (SSID) 或计算机信道。您需要根据它们使计算机返回初始无线设置。

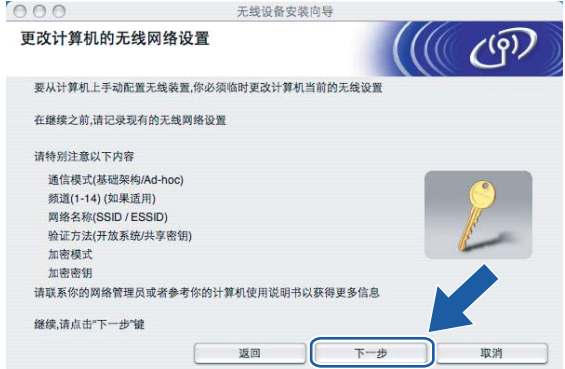

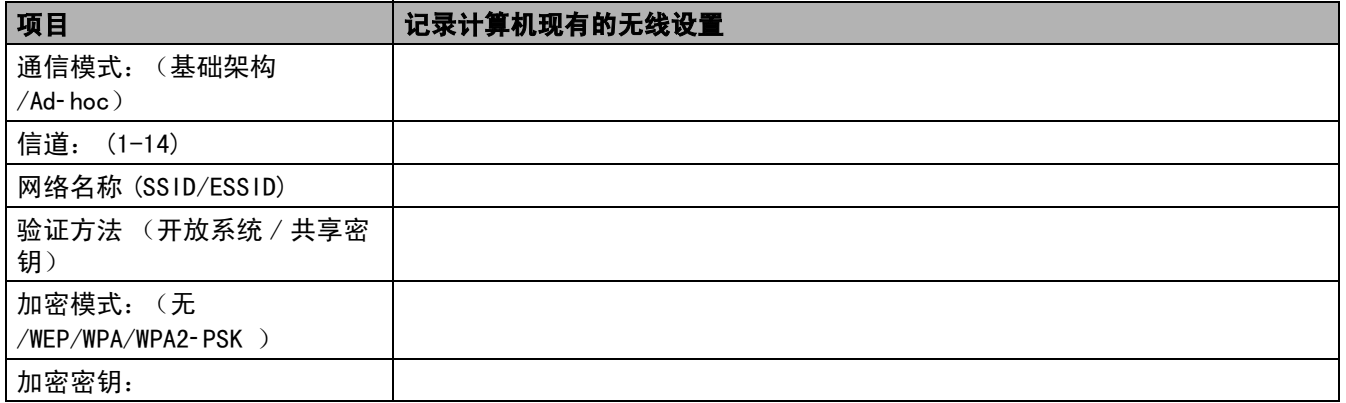

12 为了与未配置的无线设备形成通信,请临时更改计算机的无线设置来匹配屏幕上所显示的设备默认设 置。点击下一步。

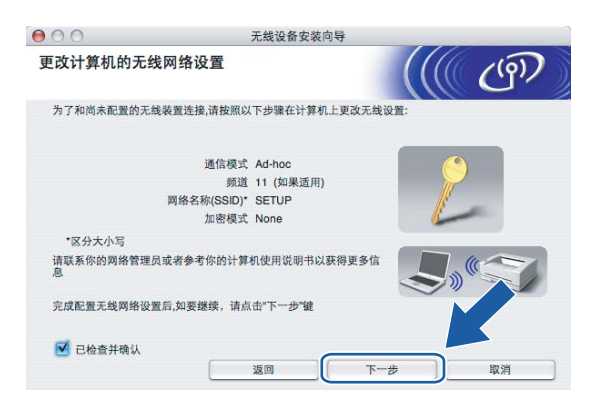

<span id="page-57-0"></span>13 将出现示以下列表。若列表空白,检查接入点和设备是否已接通电源,然后点击刷新。选择要配置的设 备,然后点击下一步。

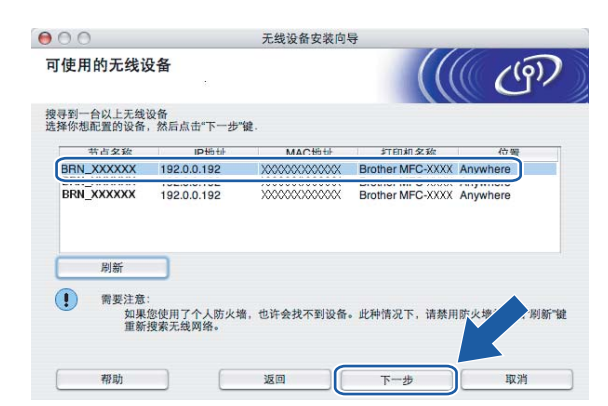

注释

NC-xxxx ("xxxx" 为型号名称)的默认节点名为 "BRW xxxxxxx" ("xxxxxx" 是以太网地址的最后六位数字)。

[4] 向导将从设备中搜索可以使用的无线网络。选择与设备连接的接入点,然后点击下一步。

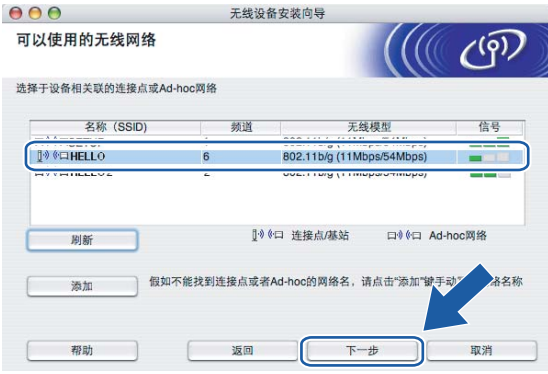

#### 注释

- 若设置接入点后无法多址发送SSID,可点击添加按钮进行手动添加。 遵循屏幕指示输入名称(SSID)和信道数。
- •若列表空白,检查接入点是否已接通电源,SSID 是否已多址发送,然后确认设备和接入点是否在无线通信 范围之内。然后点击刷新。
- "SETUP"是设备默认的 SSID。请勿选择该 SSID。

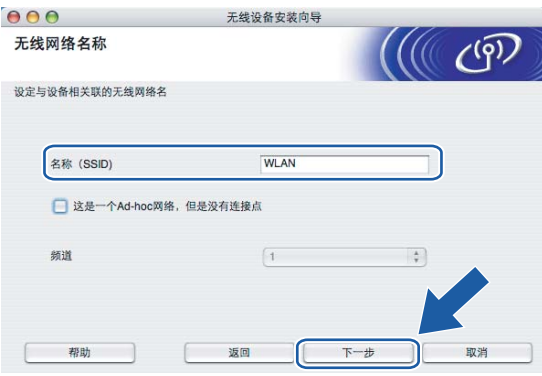

o <sup>若</sup>网络未配置验证和加密,将出现如下屏幕。要继续配置,请点击运行并转到步骤 [q](#page-59-0)。

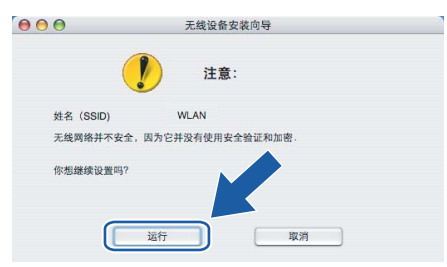

16 若网络已配置验证和加密, 将出现以下屏幕。 配置 Brother 无线设备时, 请确保配置与已有的无线网络的 安全验证和加密设置匹配。在每个设置对话框的下拉列表中选择验证方法和加密模式。输入网络密钥, 并点击下一步。

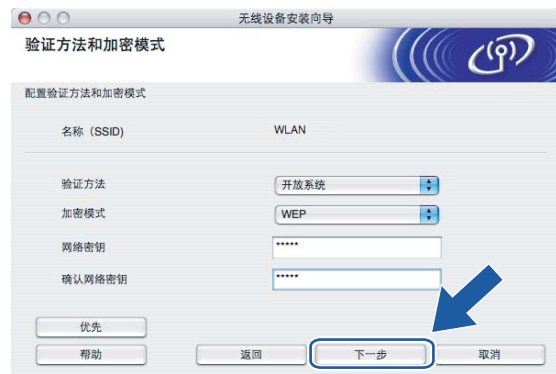

注释

• 若需要设置多个 WEP 密钥, 点击优先。

• 若不知道网络的验证或加密设置,请联系网络管理员。

<span id="page-59-0"></span>**17** 点击下一步。设置将被发送至设备。若点击取消,设置将保留不变。

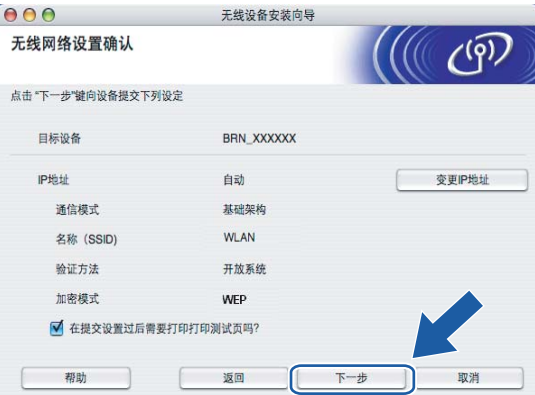

#### 注释

- •若需要手动输入设备的 IP地址设置, 点击**变更 IP地址**, 然后为您的网络输入必需的 IP地址设置。选择完成 后,点击下一步,然后向导将搜索可用的无线网络。
- 当无线设置发送到设备时, 操作面板设置将自动更改为 WLAN (无线网络)。

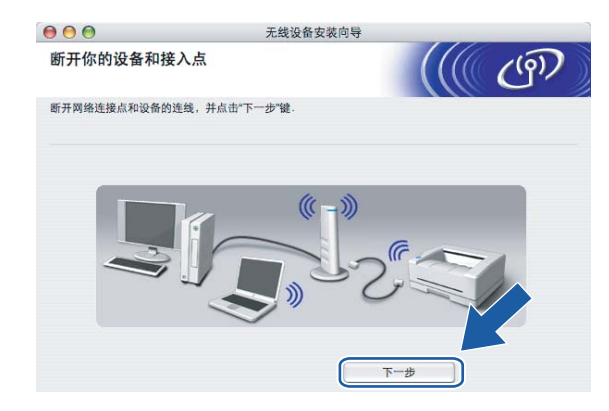

18 断开网络连接点 (集线器或路由器)和设备的连线, 并点击下一步。

19 使用在步骤 ❶ 中记录的信息, 将您的计算机无线设置重新恢复到初始设置。点击下一步。

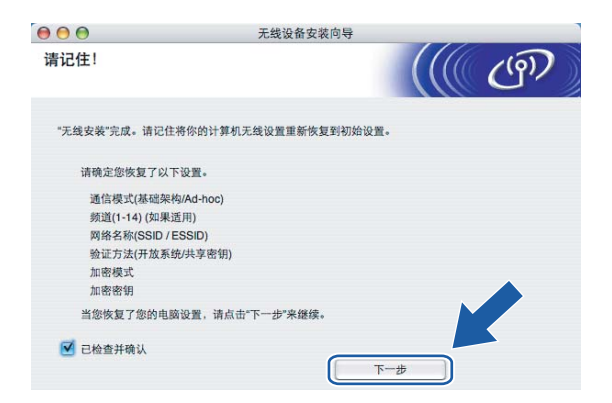

10 无线安装完成。点击**完成**。如果您想继续安装运行设备必须的驱动程序和软件,请从光盘主菜单中选择 Start Here OSX。

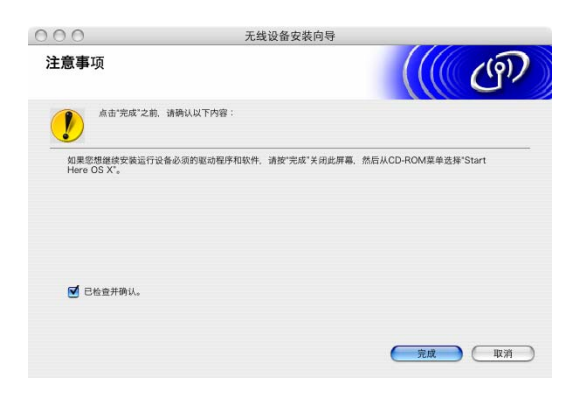

5

## 使用支持 SecureEasySetup*™* 的接入点配置 <sup>5</sup>

#### 适用于 Mac OS® X 10.2.4 或更高版本<u>s andre se est anno 1930. Il se est anno 1930 anno 1930 anno 1930 anno 1930 anno 1930 anno 1930 anno 1930 anno</u>

#### 重要事项

若先前已配置了设备的无线设置,在配置无线设置之前必须重新设置网络局域网设置。按功能键,然后按 ▲ 或 ▼ 键选择 Factory Reset (出厂重置), 然后选择 Yes (是)接受更改。设备将自动重新启动。

插上电源线并打开设备。

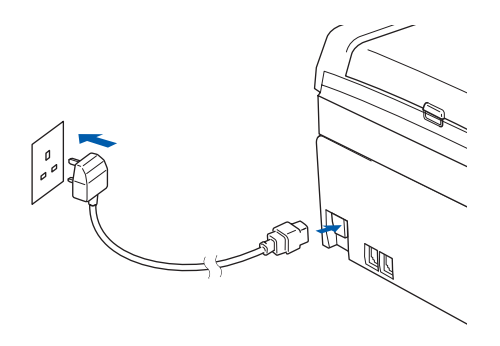

- 2 打开 Macintosh<sup>®</sup>。
- 3 将随机光盘插入 CD-ROM 光驱中。
- 4 双击 Utilities (实用程序)图标,然后点击**无线设备安装向导**。

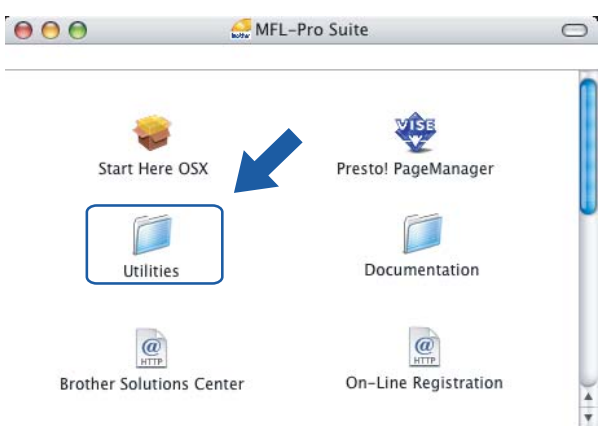

6 选择我想使用无线网络接入点的 SecureEasySetup™ 功能来配置无线设备,然后点击下一步。

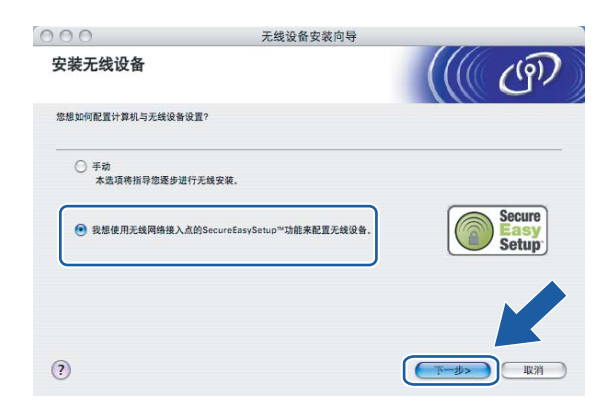

6 阅读注意事项,然后点击下一步。

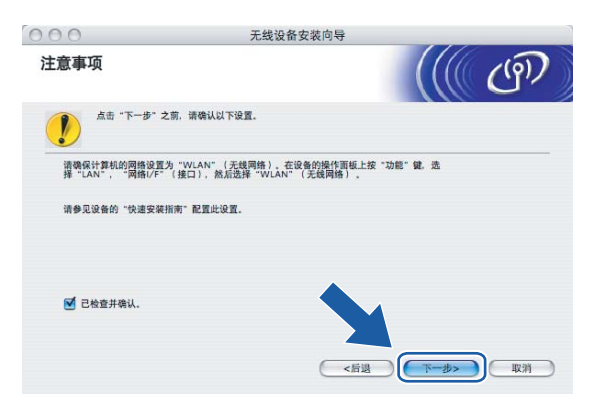

**4 确认屏幕上的信息并点击下一步。** 

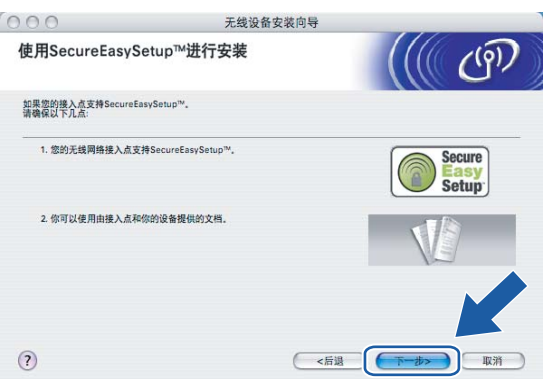

8 将您的无线网络接入点设为 SecureEasySetup™ 模式, 请参考无线网络接入点附带的指导手册。

<sup>3</sup> 将您的设备设置为 SecureEasySetup™ 模式。 按功能键,然后按 ▲ 或 ▼ 键选择 LAN (局域网), 然后按 OK 键。按 ▲ 或 ▼ 键选择 Setup WLAN (安 装无线网络),然后按 OK键。按▲或▼键选择 SecureEasySetup,然后按 OK键。

### 注释

若液晶显示屏显示 Connection Error (连接错误),请重试。

#### 10 点击完成。

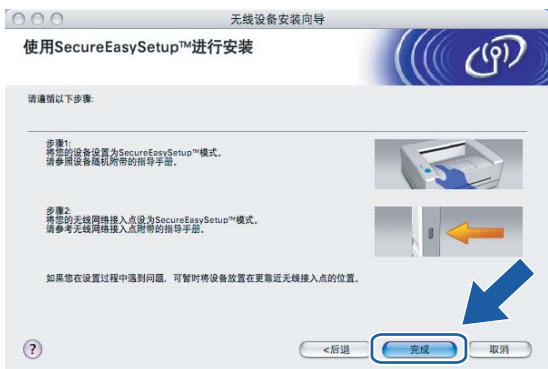

1 配置完成。重新将设备放置在接入点范围以内。

无线安装完成。如果您想继续安装运行设备必须的驱动程序和软件,请从光盘主菜单中选择 Start Here OSX。

5

#### 在 Ad*-* hoc 模式下配置5

#### 适用于 Mac OS®X 10.2.4 或更高版本<u>s andre se est anno 1930. Il se est anno 1930 anno 1930 anno 1930 anno 1930 anno 1930 anno 1930 anno 1930 anno</u>

#### 重要事项

若先前已配置了设备的无线设置,在配置无线设置之前必须重新设置网络局域网设置。按功能键,然后按 ▲ 或 ▼ 键选择 Factory Reset (出厂重置), 然后选择 Yes (是)接受更改。设备将自动重新启动。

插上电源线并打开设备。

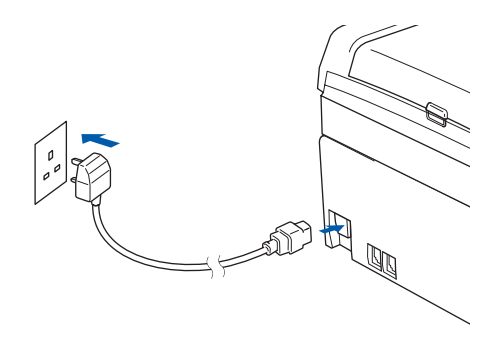

- 2 打开 Macintosh<sup>®</sup>。
- 3 将随机光盘插入 CD-ROM 光驱中。
- 4 双击 Utilities (实用程序)图标,然后点击无线设备安装向导。

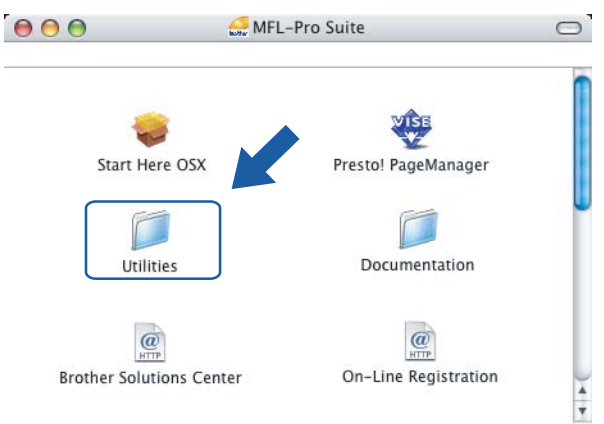

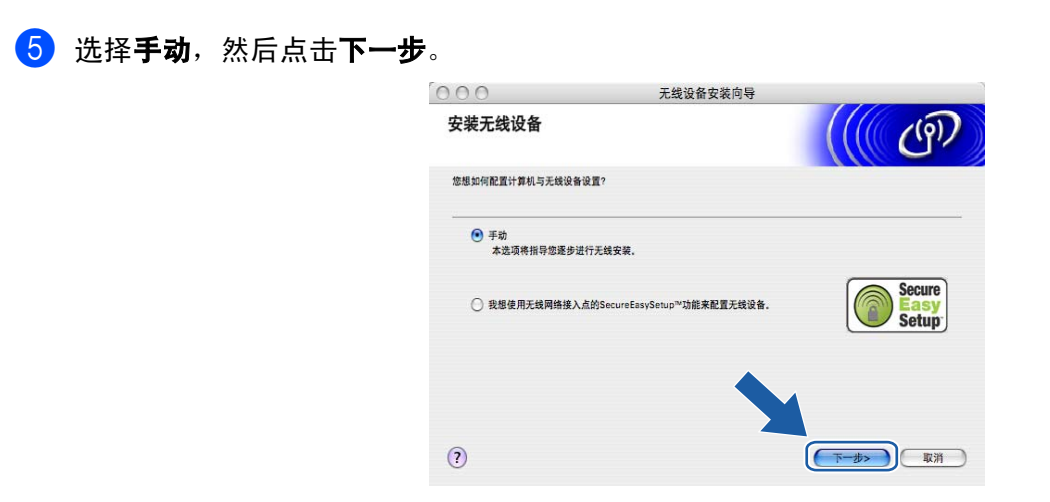

6 选择无法使用网线连接设备到无线网络接入点。点击下一步。

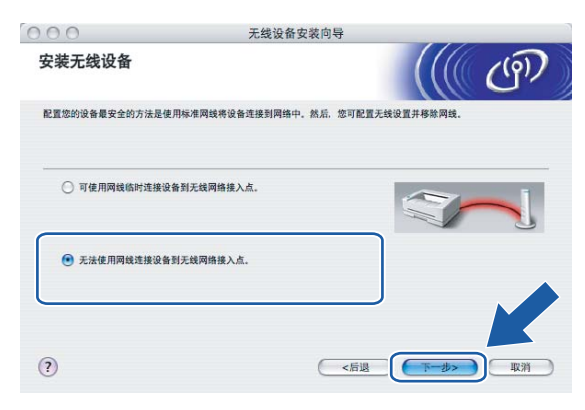

**7 选择此计算机具有无线功能**,确保未选中**我正在使用基础架构模式中的无线网络接入点**。点击下一步。

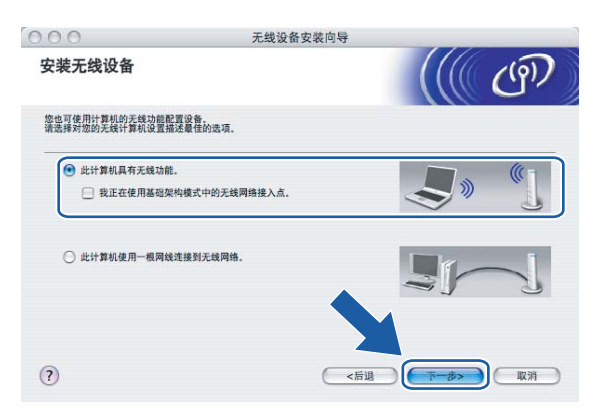

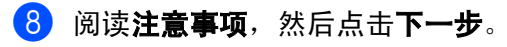

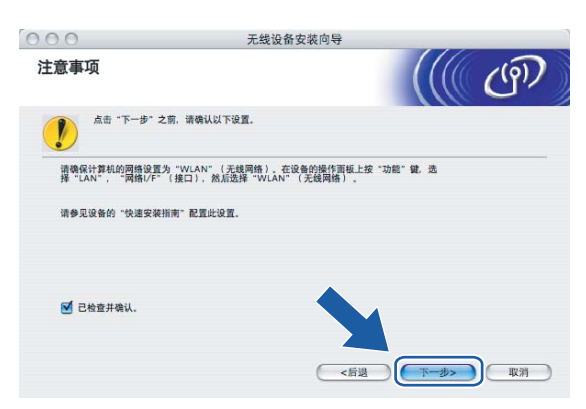

8 您必须临时更改您计算机现有的无线设置。请遵循屏幕上的说明进行操作。请记录所有设置,如服务集 标识符 (SSID) 或计算机频道。您需要根据它们使计算机返回初始无线设置。

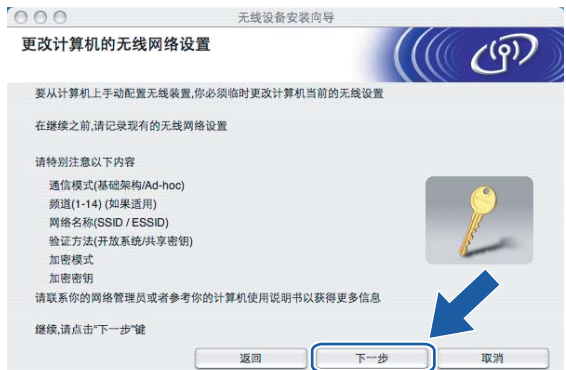

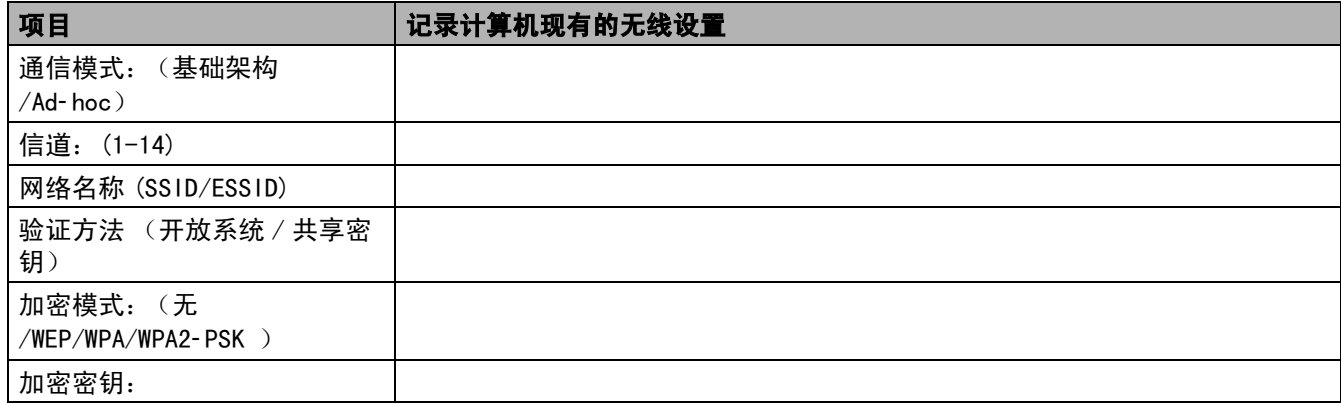

5

10 为了与未配置的无线设备形成通信,请临时更改计算机的无线设置来匹配屏幕上所显示的设备默认设 置。点击下一步。

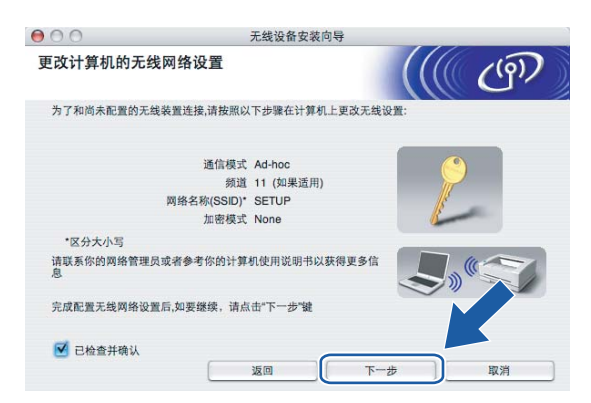

**1 将出现以下列表。若列表空白,检查设备是否已接通电源,然后点击刷新。选择要配置的设备,然后点** 击下一步。

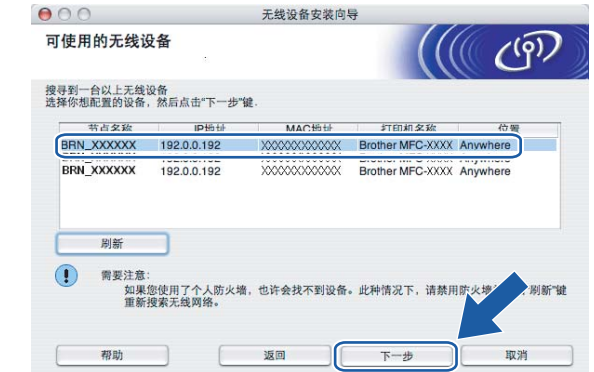

注释

NC-xxxx ("xxxx" 为型号名称)的默认节点名为 "BRW\_xxxxxx" ("xxxxxx" 是以太网地址的最后六位数字)。

12 向导将从设备中搜索可用无线网络。选择与设备连接的 Ad-hoc 网络, 然后点击下一步。 ……………………………………<br>若没有可用 Ad- h[o](#page-69-0)c 无线网络,您需要创建一个新的无线网络。转到步骤 **⑮**。

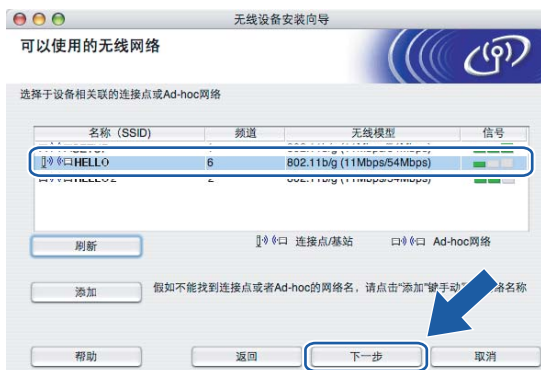

#### 注释

- 若目标 Ad- hoc 网络未出现在列表中,可点击**添加**按钮进行手动添加。 遵循屏幕指示输入**名称 (SSID)** 和**信道** 数。
- 若列表空白,检查设备是否在无线通信范围之内。然后点击**刷新**。

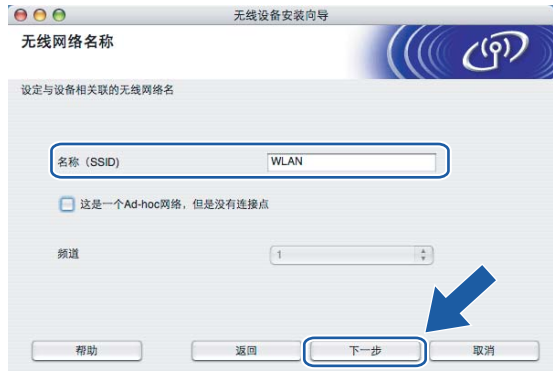

63 若网络未配置验证和加密,将出现如下屏幕。要继续安装,请点击运行并转到步骤 @。

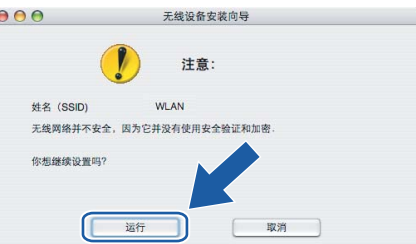

14 若网络已配置验证和加密,将出现以下屏幕。配置 Brother 无线设备时, 请确保此配置与已有的无线网络 ………………………<br>的安全验证和加密设置匹配。在每个设置对话框的下拉列表中选择**验证方法**和**加密模式**。输入**网络密钥**, 并点击下一步。

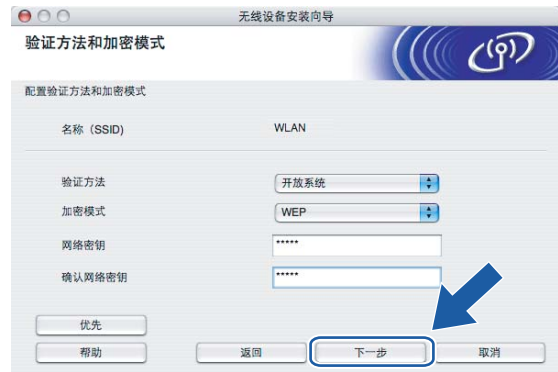

注释

• 若需要设置多个 WEP 密钥, 点击**优先**。

• 若不知道网络的验证或加密设置,请联系网络管理员。

<span id="page-69-0"></span>6 在每个设置对话框的下拉列表中选择验证方法和加密模式并输入 SSID 名称。输入网络密钥, 然后点击下 一步。

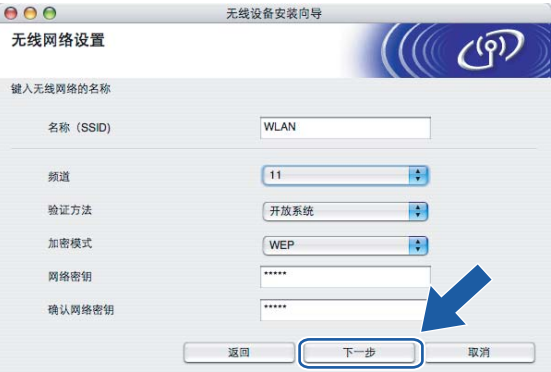

#### 注释

若不知道网络的验证或加密设置,请联系网络管理员。

<span id="page-70-0"></span>16 点击下一步。设置将被发送至设备。若点击取消,设置将保留不变。

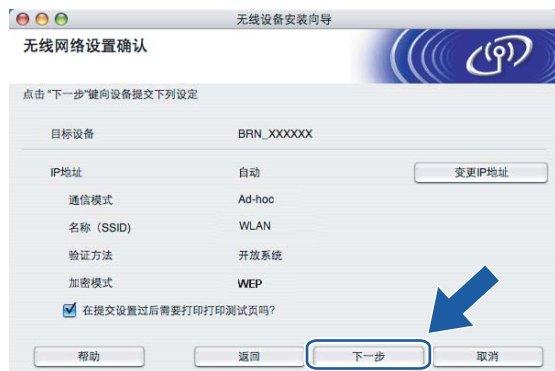

注释

若需要手动输入设备的 IP 地址设置, 点击变更 IP 地址, 然后为您的网络输入必需的 IP 地址设置。选择完 成后。点击下一步,然后向导将搜索可用的无线网络。

q 为了与配置的无线网络设备进行通信,必须使用相同的无线设置来配置计算机。如屏幕所示手动更改计 算机的无线设置来匹配设备的无线设置。点击下一步。 (屏幕上显示的设置仅为范例。您的设置将与此不同)

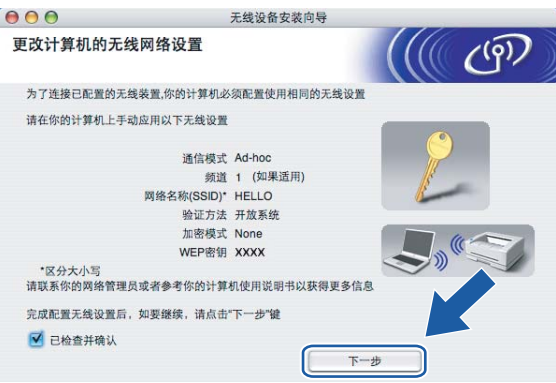

18 无线安装完成。点击完成。如果您想继续安装运行设备必须的驱动程序和软件,请从光盘主菜单中选择 Start Here OSX。

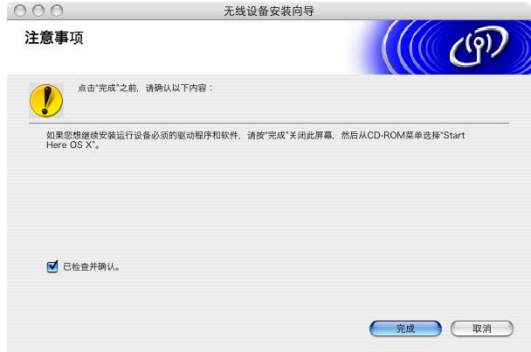

6

## 操作面板设置

#### LAN 菜单and the contract of the contract of the contract of the contract of the contract of the contract of the contract of

在网络环境中使用 Brother 设备之前,必须正确配置 TCP/IP 设置。更多信息,请参见第 8 页上的*[在以太网电](#page-13-0)* [缆连接的网络中配置设备](#page-13-0)或第 14 页上的[在无线网络中配置设备](#page-19-0)。

在本章中,您将了解如何使用位于设备前部的操作面板配置网络设置。

您可通过操作面板上的 LAN 菜单设置 Brother 设备的网络配置。按**功能**键,然后按 ▲ 或 ▼ 键选择 LAN (局 域网)。进入想要配置的菜单选项。请参见第 104 页上的*[功能表和默认出厂设置](#page-109-0)*。

请注意设备附有 BRAdmin 专业版 Windows<sup>®</sup> 软件以及用来讲行网络多方面配置的 Windows<sup>®</sup> 和 Macintosh<sup>®</sup> 远程 安装应用程序。对于有线连接,请参见第 12 页上的*[更改打印服务器设置](#page-17-0)*或对于无线连接,请参见第 [22](#page-27-0) 页上 的[更改打印服务器设置](#page-27-0)。

#### TCP/IP (有线网络)/ TCP/IP (无线网络) $\overline{\phantom{a}}$

如果用以太网电缆将设备连接到网络,使用 TCP/IP (Wired)(TCP/IP (有线网络))菜单选项。 如果将 设备连接到无线以太网网络,使用 TCP/IP (WLAN) (TCP/IP (无线网络)) 菜单选项。

本菜单有九个选项: BOOT Method (引导方式)、 IP Address (IP 地址)、 Subnet Mask (子网掩 码)、 Gateway (网关)、 Node Name (节点名)、 WINS Config (WINS 配置)、 WINS Server (WINS 服务器)、 DNS Server (DNS 服务器)和 APIPA。

#### 引导方式 <sup>6</sup>

此选项控制设备如何获取其 IP 地址。默认值设置为 Auto (自动)。

#### 1 按功能键。

- **2 按 ▲ 或 ▼** 键选择 LAN (局域网)。 按 OK 键。
- <mark>(3</mark>)(适用于有线网络)按 ▲ 或 ▼ 键选择 TCP/IP (Wired)(TCP/IP (有线网络))。 (适用于无线网络)按 **a** 或 **b** 键选择 TCP/IP (WLAN)(TCP/IP (无线网络))。 按 OK 键。
- **4 按 ▲ 或 ▼** 键选择 BOOT Method (引导方式)。 按 OK 键。
- **(5)按▲或▼键选择** Auto (自动)、 Static (静态)、 RARP、 BOOTP 或 DHCP。 按 OK 键。
- f <sup>按</sup>停止 / 退出键。
# **自动模式** 6.6 million development in the contract of the contract of the contract of the contract of the contract of

在这种模式下,设备将会扫描网络查找 DHCP 服务器。若查找到 DHCP 服务器,并且 DHCP 服务器给设备分配了 IP 地址, 那么将使用 DHCP 服务器所提供的 IP 地址。 若无 DHCP 服务器, 设备将会扫描网络杳找 BOOTP 服务 器。 若有 BOOTP 服务器,并且正确配置了服务器,设备将会通过 BOOTP 服务器获取其 IP 地址。 若无 BOOTP 服 务器,设备将扫描以获得一个 RARP 服务器。若 RARP 服务器也未应答,将通过 APIPA 工具扫描 IP 地址,请参 见第 96 页上的*[使用 APIPA 配置 IP 地址](#page-101-0)*。首次启动后,设备将会花几分钟时间扫描网络查找服务器。

### 静态模式 <sup>6</sup>

在这种模式下,必须手动分配设备的 IP 地址。一旦输入了 IP 地址, 它将被锁定至分配的地址。

### RARP 模式 6.6  $\sim$  6.6  $\sim$  6.6  $\sim$  6.6  $\sim$  6.6  $\sim$  6.6  $\sim$  6.6  $\sim$  6.6  $\sim$  6.6  $\sim$  6.6  $\sim$  6.6  $\sim$  6.6  $\sim$  6.6  $\sim$  6.6  $\sim$  6.6  $\sim$  6.6  $\sim$  6.6  $\sim$  6.6  $\sim$  6.6  $\sim$  6.6  $\sim$  6.6  $\sim$  6.6  $\sim$  6.6  $\sim$  6.6

可以使用主机上的反向地址解析协议 (RARP) 工具配置 Brother 打印服务器的 IP 地址。在 /etc/ethers 文件 中输入如下字符串 (若此文件不存在,可以创建一个)进行操作:

00:80:77:31:01:07 BRN 310107 (或适用于无线网络的 BRW 310107)

第一个要输入的内容为打印服务器的以太网地址,第二个输入的为打印服务器的名称 (此名称必须与 /etc/hosts 文件中输入的名称相同)。

若 rarp daemon 仍未运行,启动此程序。(系统不同,命令也有所不同,如 rarpd, rarpd -a, in.rarpd -a 或其他;输入man rarpd或参见您的系统文件获取其他信息)。输入以下命令验证rarp daemon是否在Berkeley UNIX<sup>®</sup>系统中运行:

ps -ax | grep -v grep | grep rarpd 对于 AT&T UNIX<sup>®</sup> 系统, 输入:

ps -ef | grep -v grep | grep rarpd 当 Brother 打印服务器打开时,它会从 rarp daemon 获取 IP 地址。

### BOOTP 模式 6.6 million in the contract of the contract of the contract of the contract of the contract of the co

BOOTP 是 rarp 的替代方案, 具有可配置子网掩码和网关的优点。使用 BOOTP 配置 IP 地址之前, 必须确保已安 装 BOOTP,并在主机上运行 (它将在主机的 /etc/services 文件中作为实时服务显示;输入 man bootpd 或参 见您的系统文件获取信息)。一般通过 /etc/inetd. conf 文件启动 B00TP, 此时您可能需要删除文件中 bootp 项前 "#" 的才可启动。例如: /etc/inetd.conf 文件中典型的 bootp 项为:

#bootp dgram udp wait /usr/etc/bootpd bootpd -i

# 注释

根据系统不同,此项可能被称为 "bootps",而非 "bootp"。

只需简单地使用编辑器删除 "#" (若无 "#",则表明已启动 B00TP)就可启动 B00TP。然后编辑 B00TP 配置文件 (通常为 /etc/bootptab),输入打印服务器的名称、网络类型 (1 为以太网)、以太网地址和 IP 地址,子网 掩码和网关。但是,这种操作的格式仍无统一标准,因此您必须参阅您的系统文件来确定如何输入此类信息 (许多 UNIX<sup>®</sup> 系统在 bootptab 文件中有模板例子,您可以将其作为参考)。一些典型的 /etc/bootptab 的例 子包括:("BRN" 下面是用于无线网络的 "BRW")

BRN\_310107 1 00:80:77:31:01:07 192.189.207.3

和:

BRN\_310107:ht=ethernet:ha=008077310107:\

```
ip=192.189.207.3:
```
若配置文件中没有一个下载文件名,某些 BOOTP 主机软件的执行可能不能响应 BOOTP 的请求;在此情况下,只 需在主机上创建一个空白文件并在配置文件中指定此文件的名称和路径。

当打印机打开时,Brother 打印服务器会通过 rarp 从 BOOTP 服务器获取 IP 地址。

### DHCP 模式 <sup>6</sup>

动态主机配置协议 (DHCP) 是几种自动分配 IP 地址机制的其中一种。若在网络中有 DHCP 服务器 (特别是 UNIX<sup>®</sup>、Windows<sup>®</sup>2000/XP 网络), 打印服务器会从 DHCP 服务器自动获取 IP 地址, 并诵讨符合 RFC 1001 和 1002 兼容的动态域名服务注册名字。

# 注释

若不要通过 DHCP、BOOTP 或 RARP 配置打印服务器,必须将 BOOT METHOD (引导方式) 设置为静态,这样可 以防止打印服务器试图从这些系统中获取 IP 地址。请使用设备上的操作面板或 BRAdmin 专业版实用程序更 改 BOOT METHOD (引导方式)。

# IP 地址 <sup>6</sup>

此字段显示设备当前的 IP 地址。若选择了静态的引导方式, 您需要输入想要分配给设备的 IP 地址 (通过网 络管理员检查所使用的 IP 地址)。若已选择了静态以外的方式,设备将会试图使用 DHCP 或 BOOTP 协议确定其 IP 地址。设备默认的 IP 地址可能会和网络的 IP 地址计算方式不兼容。我们建议您联系您的网络管理员以获 取设备连接到网络上的 IP 地址。

# 1 按功能键。

- **2** 按 ▲ 或 ▼ 键选择 LAN (局域网)。 按 OK 键。
- 6 (适用于有线网络)按▲或▼键选择 TCP/IP (Wired)(TCP/IP (有线网络))。 (适用于无线网络)按 **a** 或 **b** 键选择 TCP/IP (WLAN)(TCP/IP (无线网络))。 按 OK 键。
- **4 按 ▲ 或 ▼** 键选择 IP Address (IP 地址)。 按 OK 键。
- **5** 按 ▲ 或 ▼ 键选择 Change (更改)。 按 OK 键。
- $6$  输入 IP 地址。 按 OK 键。

# 注释

对于 DCP 型号,重复按 ▲ 或 ▼ 键输入 IP 地址的第一组三位数字。 按 ▶ 键输入第二组三位数字。重复此 项步骤直至输入第四组三位数来完成 IP 地址的输入。按 OK 键。

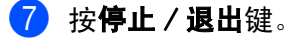

# 子网掩码 <sup>6</sup>

此字段显示了当前设备使用的子网掩码。若不使用 DHCP 或 BOOTP 获取子网掩码,请输入所需的子网掩码。通 过网络管理员检查所使用的子网掩码。

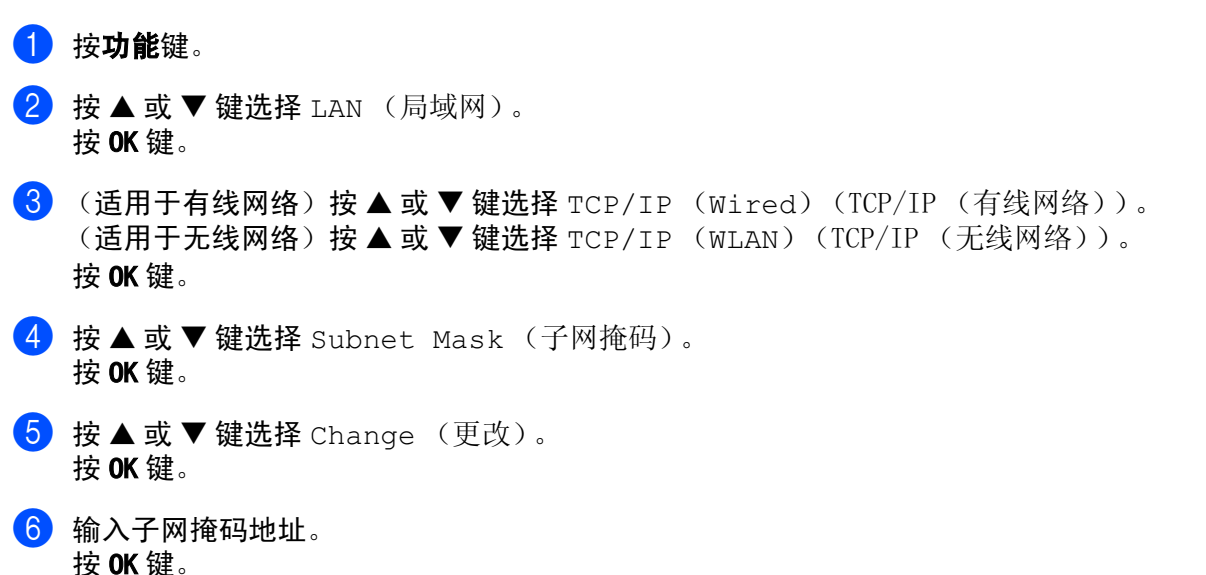

注释

对于 DCP 型号,重复按 **a** 或 **b** 键输入子网掩码的第一组三位数字。按 **c** 键输入第二组三位数字。重复此 项步骤直至输入第四组三位数来完成子网掩码的输入。按 OK 键。

# ■ 按停止 / 退出键。

# 网关 6. The contract of the contract of the contract of the contract of the contract of the contract of the contract of the contract of the contract of the contract of the contract of the contract of the contract of the co

此字段显示了当前设备使用的网关或路由器地址。若不使用 DHCP 或 BOOTP 获取网关或路由器地址,请输入您 想要分配的地址。若无网关或路由器,将此字段留空。若不确定,请与网络管理员联系确认。

# 1 按功能键。

- **2 按 ▲ 或 ▼** 键选择 LAN (局域网)。 按 OK 键。
- <u>3</u> (适用于有线网络)按▲或▼键选择 TCP/IP (Wired) (TCP/IP (有线网络))。 (适用于无线网络)按 **a** 或 **b** 键选择 TCP/IP (WLAN)(TCP/IP (无线网络))。 按 OK 键。
- 4 按 ▲ 或 ▼ 键选择 Gateway (网关)。 按 OK 键。
- **5** 按 ▲ 或 ▼ 键选择 Change (更改)。 按 OK 键。
- 6 输入网关地址。 按 OK 键。

# 注释

对于 DCP 型号, 重复按 ▲ 或 ▼ 键输入网关的第一组三位数字。按 ▶ 键输入第二组三位数字。重复此项步 骤直至输入第四组三位数来完成网关地址的输入。 按 OK 键。

# ■ 按停止 / 退出键。

# 节点名 <sup>6</sup>

您可以在网络上注册设备名称。此名称通常作为 NetBIOS 名称,它通过 WINS 服务器在网络上注册。Brother 推荐对于有线网络使用名称 BRN\_xxxxxx 或对于无线网络使用 BRW\_xxxxxx (xxxxxx 是以太网地址的最后六位 数字)(最多可为 15 个字符)。

# 1 按功能键。

- **2 按 ▲ 或 ▼** 键选择 LAN (局域网)。 按 OK 键。
- <mark>3)(适用于有线网络)按 ▲ 或 ▼</mark> 键选择 TCP/IP (wired)(TCP/IP (有线网络))。 (适用于无线网络)按 **a** 或 **b** 键选择 TCP/IP (WLAN)(TCP/IP (无线网络))。 按 OK 键。
- 4 按 ▲ 或 ▼ 键选择 Node Name (节点名)。 按 OK 键。
- 6 按 A 或 ▼ 键选择 Change (更改)。 按 OK 键。
- 6 输入节点名。 按 OK 键。

# 注释

对于 DCP 型号,无法从操作面板菜单上更改节点名。

■ 按停止 / 退出键。

# WINS 配置 contract to the contract of the contract of  $\mathbb{R}$  . The contract of  $\mathbb{R}$  is a set of  $\mathbb{R}$  is a set of  $\mathbb{R}$  is a set of  $\mathbb{R}$  is a set of  $\mathbb{R}$  is a set of  $\mathbb{R}$  is a set of  $\mathbb{R}$  is a s

此选项控制设备如何获取 WINS 服务器的 IP 地址。

1 按功能键。

- **2** 按 ▲ 或 ▼ 键选择 LAN (局域网)。 按 OK 键。
- c (适用于有线网络)<sup>按</sup> **<sup>a</sup>** <sup>或</sup> **<sup>b</sup>** <sup>键</sup>选择 TCP/IP (Wired)(TCP/IP (有线网络))。 (适用于无线网络)按 **a** 或 **b** 键选择 TCP/IP (WLAN)(TCP/IP (无线网络))。 按 OK 键。
- **4 按 A 或 ▼ 键选择 WINS Config (WINS 配置)。** 按 OK 键。

```
6 按 A 或 ▼ 键选择 Auto (自动)或 Static (静态)。
  按 OK 键。
```
f <sup>按</sup>停止 / 退出键。

# 有动物 6.5 million contracts and contracts are contracted by  $\mathbf{d} \mathbf{d} \mathbf{d} \mathbf{d} \mathbf{d} \mathbf{d} \mathbf{d} \mathbf{d} \mathbf{d} \mathbf{d} \mathbf{d} \mathbf{d} \mathbf{d} \mathbf{d} \mathbf{d} \mathbf{d} \mathbf{d} \mathbf{d} \mathbf{d} \mathbf{d} \mathbf{d} \mathbf{d} \mathbf{d} \mathbf{d} \mathbf{d} \mathbf{d} \mathbf{d$

自动使用一个 DHCP 请求为首选的和次要的 WINS 服务器确定 IP 地址。若要使用此功能,您必须将 B00T METHOD (引导方式)设定为自动。

# **静态** 6. Contract the contract of the contract of the contract of the contract of the contract of the contract o

使用已指定的首选的和次要的 WINS 服务器的 IP 地址。

# WINS 服务器

1 按功能键。

- **2 按 ▲ 或 ▼** 键选择 LAN (局域网)。 按 OK 键。
- **3** (适用于有线网络)按▲或▼键选择 TCP/IP (Wired)(TCP/IP (有线网络))。 (适用于无线网络)按 **a** 或 **b** 键选择 TCP/IP (WLAN)(TCP/IP (无线网络))。 按 OK 键。
- **4 按 A 或 ▼ 键选择 WINS Server (WINS 服务器)。** 按 OK 键。
- 6 按 ▲ 或 ▼ 键选择 Primary (首选的)或 Secondary (次要的)。 按 OK 键。
- **6** 按 ▲ 或 ▼ 键选择 Change (更改)。 按 OK 键。
- $\sqrt{\phantom{a}}$  输入 WINS 服务器地址。 按 OK 键。

# 注释

对于 DCP 型号,重复按 ▲ 或 ▼ 键输入 WINS 服务器的第一组三位数字。按 ▶ 键输入第二组三位数字。重 复此项步骤直至输入第四组三位数来完成 WINS 服务器地址输入。按 OK 键。

# 8 按停止 / 退出键。

# 首选的 WINS 服务器 IP 地址 <sup>6</sup>

此字段指定了首选的 WINS (Windows<sup>®</sup> 因特网命名服务)服务器的 IP 地址。若设定为非零值,设备将会与此 服务器联系,并通过 Windows<sup>®</sup> 因特网名称服务注册其名字。

### 次要的 WINS 服务器 IP 地址

此字段指定了次要的 WINS 服务器的 IP 地址。这作为首选 WINS 服务器地址的备份使用。若无首选服务器, 设 备将会通过次要的服务器注册。 若设定为非零值,设备将会与此服务器联系,并通过 Windows® 因特网名称服 务注册其名字。若有首选 WINS 服务器,但是无次要的 WINS 服务器,此处留空。

# DNS 服务器 <sup>6</sup>

# 1 按功能键。

- **2** 按 ▲ 或 ▼ 键选择 LAN (局域网)。 按 OK 键。
- 6 (适用于有线网络)按▲或▼键选择 TCP/IP (Wired)(TCP/IP (有线网络))。 (适用于无线网络)按 **a** 或 **b** 键选择 TCP/IP (WLAN)(TCP/IP (无线网络))。 按 OK 键。
- **4 按 ▲ 或 ▼ 键选择 DNS Server (DNS 服务器)。** 按 OK 键。
- **b** 按▲或▼键选择 Primary (首选的)或 Secondary (次要的)。 按 OK 键。
- **6** 按 **A** 或 ▼ 键选择 Change (更改)。 按 OK 键。
- $\Omega$  输入 DNS 服务器地址。 按 OK 键。

# 注释

对于 DCP 型号,重复按 ▲ 或 ▼ 键输入 DNS 服务器地址的第一组三位数字。 按 ▶ 键输入第二组三位数字。 重复此项步骤直至输入第四组三位数来完成 DNS 服务器地址输入。按 OK 键。

# 8 按停止 / 退出键。

### 首选的 DNS 服务器 IP 地址 <sup>6</sup>

此字段指定了首选的 DNS (域名服务)服务器的 IP 地址。

### $X \equiv X \pmod{m}$   $\mathbb{R}$   $\equiv X \pmod{m}$

此字段指定了次要的 DNS 服务器的 IP 地址。这作为首选 DNS 服务器地址的备份使用。若无首选的服务器,设 备将会和次要的 DNS 服务器联系。

## <span id="page-77-0"></span>APIPA <sup>6</sup>

打印服务器不能从您设置的 BOOT METHOD (引导方式)获取 IP 地址时,若设置为开,打印服务器将在范围 (169. 254. 1. 0 - 169. 254. 254. 255)内自动分配链接本地 IP 地址 (请参见第 66 页上的*[引导方式](#page-71-0)*)。 打印服 务器无法从您设置的 BOOT METHOD (引导方式)获取 IP 地址时,若选择关,则表明不能更改 IP 地址。

# 1 按功能键。

- **2** 按 ▲ 或 ▼ 键选择 LAN (局域网)。 按 OK 键。
- **3** (适用于有线网络)按 ▲ 或 ▼ 键选择 TCP/IP (Wired) (TCP/IP (有线网络))。 (适用于无线网络)按 ▲ 或 ▼ 键选择 TCP/IP (WLAN)(TCP/IP (无线网络))。 按 OK 键。
- **4 按 ▲ 或 ▼ 键洗**择 APTPA。 按 OK 键。
- **6** 按 ▲ 或 ▼ 键洗择 On (开) 或 Off (关)。 按 OK 键。
- 6 按停止 / 退出键。

### 安装无线网络 (仅适用于无线网络) $\overline{\phantom{a}}$

## 安装向导 6.6 million in the control of the control of the control of the control of the control of the control of

安装向导将引导您完成无线网络配置。 更多详情,请参见第 19 页上的*[从操作面板使用安装向导](#page-24-0)*。

### **SecureEasySetup**

SecureEasySetup™ 软件可配置无线网络,这比手动配置更简单。 按无线路由器或接入点上的按钮, 完成安 装并保证无线网络的安全。您的路由器或接入点必须也支持 SecureEasySetup™。请参见第 21 页[上的](#page-26-0)*使用* SecureEasySetup*™* [软件配置设备的无线网络](#page-26-0)。

### 无线网络状态 (仅适用于无线网络) $\overline{\phantom{a}}$

# $\lambda$ 大众 6.6  $\lambda$  6.6  $\lambda$  6.6  $\$

此字段显示当前的无线网络状态: Active (11b) (可用 (11b))、 Active (11g) (可用 (11g))、或 Connection Error (连接错误)。

1 按功能键。

- **2** 按 ▲ 或 ▼ 键选择 LAN (局域网)。 按 OK 键。
- <mark>3</mark> 按▲或▼键选择 WLAN Status (无线网络状态)。 按 OK 键。
- **4 按 ▲ 或 ▼** 键选择 Status (状态)。 按 OK 键。
- $\overline{\phantom{a}6}$  将显示当前的无线网络状态: Active (11b) (可用 (11b))、 Active (11g) (可用 (11g))、或 Connection Error (连接错误)。

6 按停止 / 退出键。

# 信号 しょうかん しゅうしょう しゅうしょう しゅうしゅう しゅうしゅう しゅうしゅう しゅうしゅう しゅうしゅう しゅうしゅう しゅうしゅう しゅうしゅうしゅ

此字段显示当前的无线网络信号强度:Strong (强)、 Medium (中)、 Weak (弱)或 None (无)。

- 1 按功能键。
- **2** 按 ▲ 或 ▼ 键选择 LAN (局域网)。 按 OK 键。
- 6 按 ▲ 或 ▼ 键选择 WLAN Status (无线网络状态)。 按 OK 键。
- **4 按 ▲ 或 ▼** 键选择 Signal (信号)。 按 OK 键。
- 6 将显示当前的无线网络信号强度: Strong (强)、 Medium (中)、 Weak (弱)或 None (无)。
- 6 按停止 / 退出键。

# SSID 6. The state of the state of the state of the state of the state of the state of the state of the state o

此字段显示当前的无线网络 SSID。 将显示少于 32 个字符的 SSID 名称。

- 1 按功能键。
- **2 按 ▲ 或 ▼** 键选择 LAN (局域网)。 按 OK 键。
- <mark>3</mark> 按▲或▼键选择 WLAN Status (无线网络状态)。 按 OK 键。
- **4** 按 ▲ 或 ▼ 键选择 SSID。 按 OK 键。
- 6 将显示当前的无线网络 SSID。
- 6 按停止 / 退出键。

# 通信模式 **6.6 million in the contract of the contract of the contract of the contract of the contract of the contract of the contract of the contract of the contract of the contract of the contract of the contract of the cont**

此字段显示当前的无线网络通信模式:Ad-hoc 或 Infrastructure (基础架构)。

1 按功能键。

- **2 按 ▲ 或 ▼** 键选择 LAN (局域网)。 按 OK 键。
- 6 按▲或▼键选择 WLAN Status (无线网络状态)。 按 OK 键。
- **4** 按▲或▼键选择 Comm. Mode (通信模式)。 按 OK 键。
- 6 将显示当前的无线网络通信模式: Ad-hoc 或 Infrastructure (基础架构)。

6 按停止 / 退出键。

### 设置其它and the contract of the contract of the contract of the contract of the contract of the contract of the contract of the contract of the contract of the contract of the contract of the contract of the contract of the contra

# 有线局域网 (仅适用于有线网络)

以太网链接模式。在以太网链接的模式下, 自动选项可以通过自动协商, 在 100BaseTX 全双工或半双工, 或 10BaseT 全双工或半双工模式下使打印服务器运行。

100BASE- TX <sup>全</sup>双工 (100B- FD) 或半双工 (100B- HD) 和 10BASE- <sup>T</sup> <sup>全</sup>双工 (10B- FD) 或半双工 (10B- HD) <sup>确</sup>定打印 服务器链接模式。打印服务器重设后此更改才生效 (默认值为 Auto (自动))。

# 注释

若此数值设置错误,您可能无法与打印服务器通信。

1 按功能键。

- **2** 按 ▲ 或 ▼ 键选择 LAN (局域网)。 按 OK 键。
- <mark>3</mark> 按▲或▼键选择 Setup Misc. (设置其它)。 按 OK 键。
- 4 按 A 或 ▼ 键选择 Wired LAN (有线局域网)。 按 OK 键。
- **6** 按▲或▼键选择 Auto (自动)/100B-FD/100B-HD/10B-FD/10B-HD。
- 6 按停止 / 退出键。

### 网络 I/Fe de la construcción de la construcción de la construcción de la construcción de la construcción de la construcción

可选择网络连接类型,有线网络连接或无线网络连接。若要使用有线网络连接,选择 Wired LAN (有线局域 网),若要使用无线网络连接,选择 WLAN (无线网络)。 一次仅可用一种网络连接类型。

1 按功能键。

- **2 按 ▲ 或 ▼** 键选择 LAN (局域网)。 按 OK 键。
- **3** 按 ▲ 或 ▼ 键选择 Network I/F (网络 I/F)。 按 OK 键。
- 4 按▲或▼键选择 Wired LAN (有线局域网)或 WLAN (无线网络)。 按 OK 键。

### <span id="page-81-0"></span>打印网络配置列表<u>FINE</u>

注释

节点名: 节点名出现在网络配置列表上。 对于有线网络的默认节点名为 "BRN xxxxxx" 或对于无线网络的默 认节点名为"BRW\_xxxxxx" ("xxxxxx" 是以太网地址的最后六位数字)。

网络配置列表打印出一份包括网络打印服务器设置在内的当前所有的网络配置的报告。

1 按功能键。

- **2 按 A 或 ▼** 键选择 Print Reports (打印报告)。 按 OK 键。
- <mark>3</mark> 按▲或▼键选择 Network Config (网络配置)。 按 OK 键。
- 4 按启用黑白键或启用彩色键。

6

### <span id="page-82-0"></span>将网络设置恢复为出厂默认设置and the contract of the contract of the contract of the contract of the contract of the contract of the contract of the contract of the contract of the contract of the contract of the contract of the contract of the contra

若想将打印服务器重置为出厂默认设置(重置所有信息,例如密码和 IP 地址等信息),请遵循以下步骤操作:

# 注释 此功能将所有有线和无线网络设置恢复为出厂默认设置。 1 按功能键。 **2 按 ▲ 或 ▼** 键选择 LAN (局域网)。 按 OK 键。 6 按 A 或 ▼ 键选择 Factory Reset (出厂重置)。 按 OK 键。 4 按数字1选择 Factory Reset (出厂重置)。  $6$ 按数字 1 选择 Reboot (重启)。 注释 对于 DCP 型号,按 +键进行出厂重置,然后按 +键重启。

6 设备将重启。 您可重新连接网络电缆并配置网络设置,使它与您的网络相匹配。

# 驱动程序配置精灵 (仅适用于 Windows<sup>®</sup>)

### 概述 $\mathbf{r}$  , the set of the set of the set of the set of the set of the set of the set of the set of the set of the set of the set of the set of the set of the set of the set of the set of the set of the set of the set of t

驱动程序配置精灵软件可以简化安装,甚至自动对连接到网络上的打印机进行安装。

驱动程序配置精灵还可以用来创建自运行可执行文件,当在远程计算机上运行该文件时,可完全自动进行打 印机驱动程序的安装。远程计算机无需连接到网络上。

# 注释

Windows<sup>®</sup> XP 专业版 x64 版本不支持驱动程序配置精灵。

### 连接方式 $77.77$  and  $77.77$  and  $77.77$  and  $77.77$  and  $77.77$  and  $77.77$  and  $77.77$  and  $77.77$  and  $77.77$  and  $77.77$  and  $77.77$  and  $77.77$  and  $77.77$  and  $77.77$  and  $77.77$  and  $77.77$  and  $77.77$  and  $77.77$  and  $77.7$

驱动程序配置精灵支持两种连接方式。

# Brother 对等网络打印机 <sup>7</sup>

设备连接到网络,但是每个用户不需要通过中央列队,可直接从打印机打印。

- 网络打印机 客户端计算机 客户端计算机
	-
- 

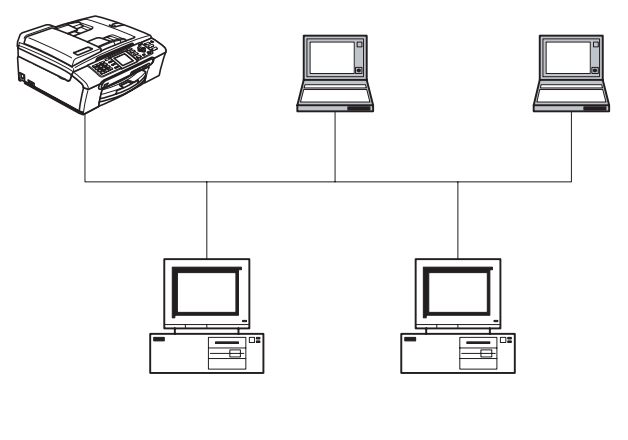

客户端计算机 客户端计算机

驱动程序配置精灵 (仅适用于 Windows®)

# 网络共享打印机 <sup>7</sup>

设备连接到网络,中央打印列队管理所有打印作业。

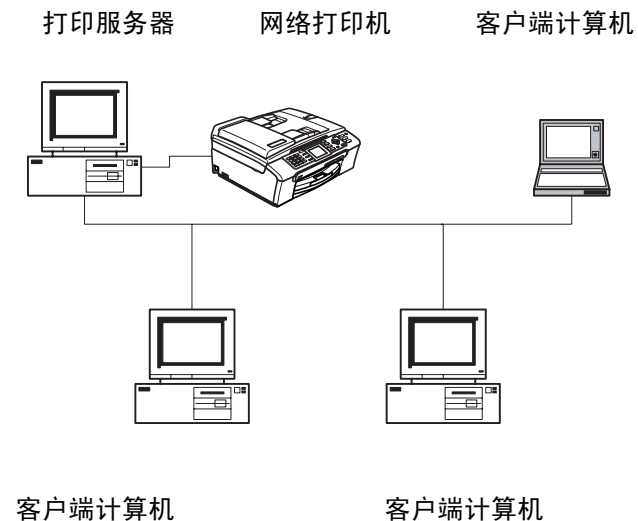

### 首次使用驱动程序配置精灵软件The contract of the contract of the contract of the contract of the contract of the contract of the contract of

- **1 首次运行精灵向导时,您将看见欢迎屏幕。点击下一步。**
- 2 选择设备类型,点击下一步。
- 8 选择您想连接的打印设备的连接类型。
- 4 选择所需选项,点击下一步。
- 6 如果您选择 Brother 对等网络打印机, 将显示下列屏幕。

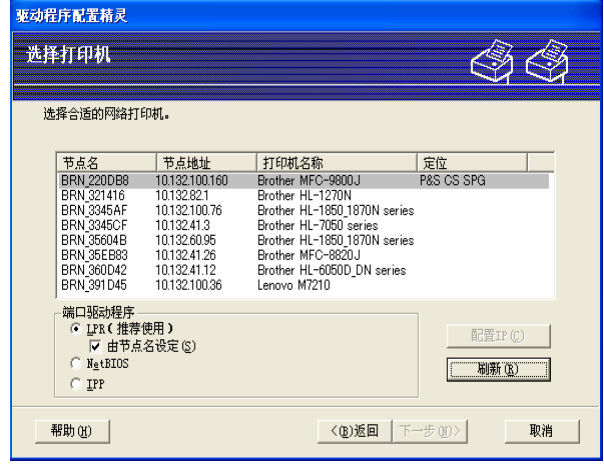

6 选择要安装的打印机,点击下一步。

# 设置 IP 地址 <sup>7</sup>

如果打印机没有 IP 地址,向导将允许您从列表选择打印机,然后选择配置 IP 选项来更改 IP 地址。您可以 在随后出现的对话框中指定各种信息,如: IP 地址、子网掩码,以及网关地址。

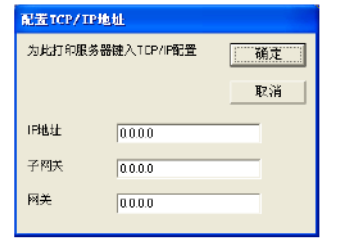

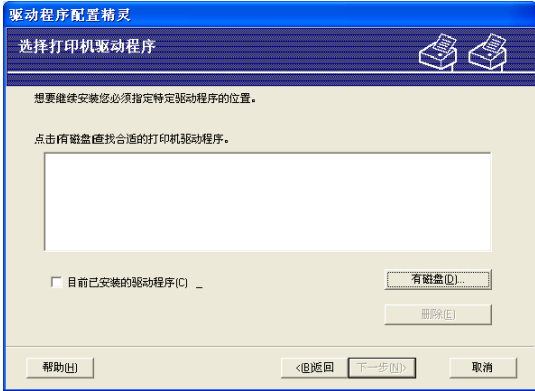

- 1 选择您要使用的打印机驱动程序。
- 2 如果您的计算机上没有安装您想要使用的驱动程序,点击**从磁盘安装**按钮,然后指定打印机驱动程序的 路径。
- 63 选择正确的驱动程序后,点击下一步。
- 4 当你选择适当的驱动程序后, 出现概要屏幕。确认驱动程序设置。
- 6 点击完成。驱动程序将自动安装在您的计算机上。

### 创建可执行文件The contract of the contract of the contract of the contract of the contract of the contract of the contract of

驱动程序配置精灵可创建自运行. EXE 文件。这些自运行. EXE 文件可以保存到网络中、复制到光盘、软盘上, 甚至可以用电子邮件发送给其他用户。一旦运行这些文件,用户无需进行任何操作,驱动程序及其设置都将 自动安装。

# 将驱动程序文件复制到本计算机中并为其他用户创建一个安装程序。

如果您想把驱动程序安装在您的计算机上,同时为另一个使用相同操作系统的用户创建自运行可执行文件, 请选择此选项。

# 仅为其他用户创建一个驱动程序。不将驱动程序文件复制到计算机中。

如果您的计算机上已经安装了驱动程序,不想再次安装驱动程序,但需要创建自运行可执行文件,请选择此 选项。

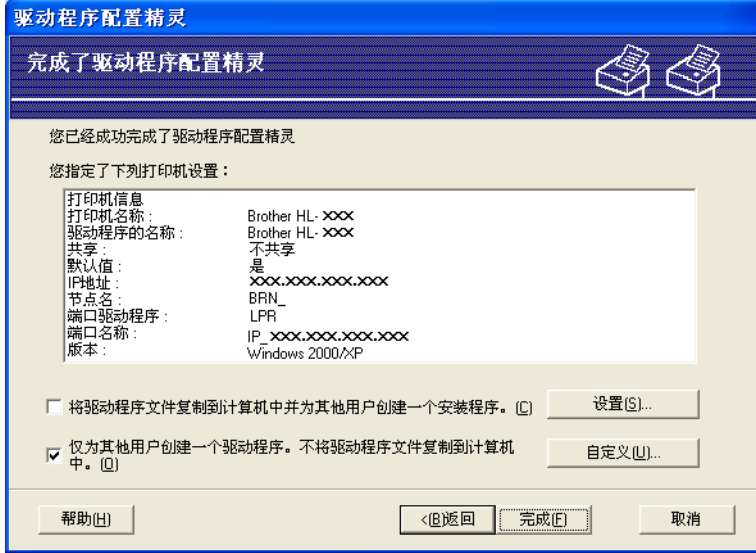

# 注释

如果您在网络"列队"中工作,并为其他无法访问可执行文件中指定的打印机列队的用户创建可执行文件, 安装在远程计算机上的打印机驱动程序将默认为 LPT1 打印。

# 8

# 从 Windows<sup>®</sup> 进行基本 TCP/IP 对等网络打印

### 概述and the state of the state of the state of the state of the state of the state of the state of the state of th

若您是 Windows<sup>®</sup> 用户并且想在对等环境中使用 TCP/IP 协议打印,请遵循本章中的说明。本章阐述了如何安 装网络软件和打印机驱动程序,而这两个软件是网络打印机进行打印必需的软件。

# 注释

- 在开始本章的操作前, 必须为设备配置 IP地址。若未配置 IP地址, 请先参见第10页上的*[设置 IP地址和子网](#page-15-0)* [掩码](#page-15-0)。
- 请检查主机和打印服务器是否在相同的子网中,或者正确配置路由器以便可以在两个设备间传送数据。
- 若您正连接一个网络打印列队或共享(仅打印),请参见第 99 页上的*[使用网络打印列队或共享时安装\(仅](#page-104-0) [适用于打印机驱动程序\)](#page-104-0)*获得安装详情。

# 适用于 Windows*®* 98/Me/2000/XP/XP 专业版 x64 版本用户 8

Windows<sup>®</sup>98/Me/2000/XP/XP 专业版 x64 版本用户可使用设备随机光盘上的 Brother 对等打印软件来发送打印 作业。

若[已安装打印机驱动程序](#page-88-0),转到第 83 页上的*已安装打印机驱动程序*。

### 配置标准 TCP/IP 端口and the state of the state of the state of the state of the state of the state of the state of the state of th

# 未安装打印机驱动程序

- 根据快速安装指南启动随机光盘安装菜单程序。
- 2 洗择型号名称和语言 (若有必要), 然后点击**安装其他驱动程序或实用程序**。
- 6 点击 (仅)打印机驱动程序。
- 4. 欢迎信息后点击下一步。 遵循屏幕指示操作。
- 6 选择标准安装,然后点击下一步。
- 6 选择 Brother 对等网络打印机, 然后点击下一步。
- **7 遵循屏幕操作,然后点击 OK。**
- 注释

若不确定网络中打印机的地址和名称,请联系管理员。

8 完成时点击完成退出向导。

# <span id="page-88-0"></span>已安装打印机驱动程序

若您已经安装了打印机驱动程序,并要配置其用于网络打印,请遵循以下操作步骤:

(适用于 Windows<sup>®</sup> 2000/XP/XP 专业版 x64 版本用户)

- 1 从打印机和传真机窗口中,选择要配置的打印机驱动程序。
- 2 选择文件,然后选择属性。
- 8 点击端口栏然后点击添加端口按钮。
- 1 选择要使用的端口。通常情况为**标准 TCP/IP 端口**。然后点击**新端口 ...** 按钮。
- 6 将启动标准 TCP/IP 端口向导。
- 6 关闭添加端口和属性对话框。

# (适用于 Windows<sup>®</sup> 98/Me 用户)

- 1 从打印机窗口中,选择您想要配置的打印机驱动程序。
- 2 选择文件,然后选择属性。
- 8 点击详情栏然后点击添加端口。
- 4 在添加端口对话框中, 选择其他然后选择 Brother LPR 端口。
- 6 点击确定,输入端口名称。

默认端口名称为 BLP1。若已使用了该名称,将出现一个错误信息。

6 出现端口属性对话框。

注释

 $\sqrt{2}$  输入想要打印的打印机 IP 地址,点击 OK。

### 其他信息来源 $\bm{W}$  is a set of  $\bm{W}$  in the set of  $\bm{W}$  is a set of  $\bm{W}$  in the set of  $\bm{W}$

请参见第 8 页上的*[在以太网电缆连接的网络中配置设备](#page-13-0)*和第 14 页上的*[在无线网络中配置设备](#page-19-0)*了解如何配置打 印机 IP 地址。

9

# 从 Macintosh<sup>®</sup>进行网络打印

### 概述en de la companya de la companya de la companya de la companya de la companya de la companya de la companya de

本章说明了如何在网络上使用 Mac OS<sup>®</sup> X 10.2.4 或更高版本上的简单网络配置功能从 Macintosh<sup>®</sup> 打印。

有关从 Macintosh<sup>®</sup> 进行网络打印的更新信息,请登陆 Brother Solutions Center(Brother 解决方案中心): [http://solutions.brother.com.](http://solutions.brother.com)

### 如何选择打印服务器 (TCP/IP) $\overline{9}$

- 1 打开设备开关。
- 2 从 Go (转到)菜单,选择 Applications (应用程序)。
- 8 打开 Utilities (实用程序)文件夹。
- 4 双击 Printer Setup Utility(打印机安装实用程序)图标。(Mac OS® X 10.2.x 用户, 点击 Print Center (打印中心)图标)
- $\overline{6}$  点击 Add (添加)按钮。 (对于 Mac  $0S^{\circledR}$  X 10. 2. 4 - 10. 3. x)转到步骤 <br> 
6.  $($ 对于 Mac  $0S^{\circledR}$  X 10.4)转到步骤  $\bullet$ 。

<span id="page-90-0"></span>**6** (对于 Mac  $0S^{\circledR}$  X 10.2.4 - 10.3.x) 请进行以下选择。

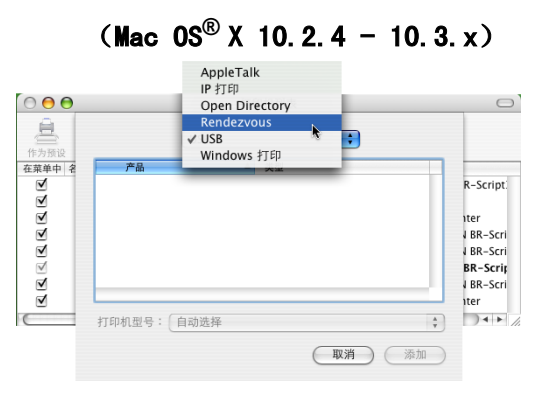

<span id="page-90-1"></span>7 选择 Brother MFC-XXXX (XXXX 为型号名称), 然后点击添加。

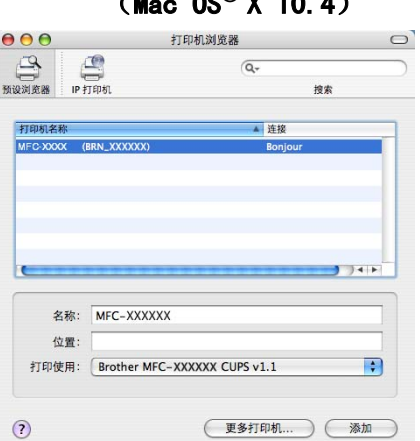

 $(M_{\text{max}} \t O<sup>®</sup> Y 10.4)$ 

8 点击打印机和作为预设按钮,将打印机设定为默认打印机。打印机已准备就绪。

### 更改打印服务器设置en de la companya de la companya de la companya de la companya de la companya de la companya de la companya de

# 使用远程设置更改配置

### (DCP 型号不可用) $\overline{9}$

可在 Macintosh<sup>®</sup> 中[使用远程设置](#page-17-0)应用程序更改打印机或打印服务器参数。请参见第 12 页上的*使用远程设置* 更改打印服务器设置 (适用于 Windows® 和 Mac OS® [X 10.2.4 或更高版本\) \(DCP 型号不可用\)](#page-17-0)。

#### 使用 BRAdmin Light 实用程序更改打印服务器设置de la construcción de la construcción de la construcción de la construcción de la construcción de la construcc

Brother BRAdmin Light实用程序是一种专为 Mac OSX 10.2.4 或更高版本环境设计的 Java应用程序。BRAdmin Light 允许您在 Brother 标配网络设备上更改网络设置。

# 注释

- 请使用 Brother 产品随机光盘内所提供的 BRAdmin Light 实用程序。您也可以从 Brother 网站 <http://solutions.brother.com> 下载最新版的 Brother BRAdmin Light 实用程序。此程序仅适用于 Macintosh<sup>®</sup>用户。
- 节点名: 节点名出现在当前的 BRAdmin Light 中。对于有线网络的默认节点名为 BRN\_xxxxxx 或对于无线网 络的默认节点名为 BRW\_xxxxxx (xxxxxx 是以太网地址的最后六位数字)。
- 1) 要启动 BRAdmin Light 实用程序,请双击桌面上的 **Macintosh HD** 图标,然后点击 L**ibrary (资源库)**/ Printers (打印机) / Brother / Utilities (实用程序)。然后, 双击 BRAdminLight.jar 文件。

2 选择您所需要的打印服务器,更改设置。

63 从 Control (控制)菜单中选择 Configure Print Server (配置打印服务器)。

4 输入您设置的密码。现在您可以更改打印服务器设置。

### 其他信息来源 $\blacksquare$

- <u>● 欧迎登录 <http://solutions.brother.com> 获取更多关于网络打印的信息。</u>
- 2)请参见第 10 页上的*[设置 IP 地址和子网掩码](#page-15-0)*了解如何配置打印机 IP 地址。

# 10 故障排除

### 概述n de la componentación de la componentación de la componentación de la componentación de la componentación de

本章描述了使用设备时,如何解决可能遇到的典型网络问题。如果在阅读本章后,您仍无法解决问题,则请 访问 Brother Solutions Center (Brother 解决方案中心): http://solutions.brother.com

本章划分为以下部分进行说明:

- 常见问题
- 网络打印软件安装问题
- 打印问题
- 打印问题<br>■ 扫描和 PC- FAX 问题
- 与协议相关问题的故障排除
- 与无线网络相关问题的故障排除

### 常见问题 $\blacksquare$ 100  $\blacksquare$

# 插入光盘,但是光盘未自动启动

如果您的计算机不支持 Autorun (自动运行)程序,插入光盘后菜单将不会自动启动。此时,在光盘的根目 中执行 **setup. exe**。

# 如何将 Brother 打印服务器重置为出厂默认设置 <sup>10</sup>

您可将打印服务器恢复为出厂默认设置 (重置所有信息,例如密码和 IP 地址信息)。请参见[第 77 页](#page-82-0)上的*将* [网络设置恢复为出厂默认设置](#page-82-0)。

# 计算机无法找到设备 / 打印服务器 设备 / 打印服务器没有出现在远程设置或 BRAdmin 专业版 (BRAdmin Light) 的窗口中。 <sup>10</sup>

■ 对于 Windows<sup>®</sup>

计算机中的防火墙设置可能阻止了必要的网络连接。更多详情,请参见第89页上的*[检查以下内容:](#page-94-0)*。

■ 对于 Macintosh $^\circledR$ 

从位于 Macintosh HD/Library (资源库)/Printers (打印机)/Brother/Utilities (实用程序)或 ControlCenter2 的型号下拉列表的设备选择器应用程序中重新选择您的设备。

### 网络打印软件安装问题 $10.72$  . The contract of the contract of the contract of the contract of the contract of the contract of the contract of the contract of the contract of the contract of the contract of the contract of the contract of the

设置网络打印软件安装过程中或 Windows<sup>®</sup> 环境下的 Brother 打印机驱动程序中无法找到 Brother 打印机服 务器。

使用 Mac OS<sup>®</sup> X 的简单网络配置功能时,无法找到 Brother 打印机服务器。

■ 对于使用以太网电缆连接的网络

安装网络打印软件或打印机驱动程序之前,确保您已经根据使用说明书的第 2 章完成 Brother 打印服务器 的 IP 地址设置。

■ 对于无线网络

安装网络打印软件或打印机驱动程序之前,确保您已经根据使用说明书的第 3 章完成 Brother 打印服务器 的 IP 地址设置和无线网络设置。

检查以下内容:

1 确保设备电源已打开, 并且连接到网络上, 准备打印。

- 2) 连接到网络上后请检查液晶显示屏上是否显示 LAN Active (局域网可用)。 液晶显示屏上显示 LAN Active (局域网可用):打印服务器已连接到网络上。 液晶显示屏上未显示 LAN Active (局域网可用):打印服务器未连接到网络上。
- $\overline{{\bf G}}$  打印网络配置列表并检查如您的网络 IP地址等设置是否正确。问题可能是由于 IP地址配置错误或 IP地址 冲突而引起的。检查 IP 地址是否已正确载入打印服务器。确保网络上没有其他节点有此 IP 地址。有关 如何[打印网络配置列表](#page-81-0)的详情,请参见第 76 页上的*打印网络配置列表*。

4 确认位于您网络上的打印服务器, 如下所示:

# ■ 对于 Windows $^\circledR$

请根据主机操作系统命令提示输入命令,查验打印服务器:

ping ipaddress

ipaddress 是打印服务器的 IP 地址 (注意: 在一些情况下设置了 IP 地址后,打印服务器可能需要 两分钟的时间加载此 IP 地址)。

- 对于 Mac  $\,$  OS $^{\circledR}$  X  $\,$  10. 2. 4 或更高版本
	- 1从 Go (转到)菜单,选择 Applications (应用程序)。
	- 2打开 Utilities (实用程序) 文件夹。
	- 3双击 Printer Setup Utility (打印机设置实用程序)图标。
	- 4点击 Add (添加) 按钮。 (对于 Mac  $0S^{\circledR}$  X 10.2.4 - 10.3)转到步骤 [5](#page-94-1)。  $($  对于 Mac  $0S^{\circledR}$  X 10.4)转到步骤 [6](#page-94-2)。

<span id="page-94-1"></span>5 $(\pi + \text{Mac OS}^{\circledR} \times 10.2.4 - 10.3)$ 请进行以下选择。

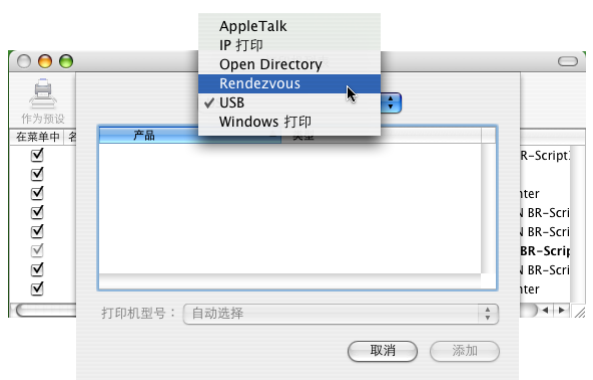

6确保您的打印服务器已出现。若可见,则连接良好。否则,转到步骤 6。

<span id="page-94-3"></span><span id="page-94-2"></span><u>(5)如果您已尝试了以上的步骤 1-4 后, 还没排除故障, 则请将打印服务器重置为出厂默认设置并再次从初始</u> 设置开始尝试。有关如何将设备重置为默认出厂设置的信息,请参见第 77 页上的*[将网络设置恢复为出厂](#page-82-0)* [默认设置](#page-82-0)。

<span id="page-94-0"></span>f 检查以下内容:

# ■ 对于 Windows $^\circledR$

若安装失败,计算机上的防火墙可能会阻止设备与必要的网络相连接。在此情况下,需将计算机上的 防火墙禁用并重新安装驱动程序。

- Windows<sup>®</sup> XP SP2 用户
	- 1点击开始按钮, 设置, 然后点击控制面板。
	- 2双击 Windows 防火墙。
	- 3点击**常规**选项卡,确认已选择了**关闭 (不推荐)**。
	- 4点击**确定**按钮。
- Windows<sup>®</sup> XP SP1 用户
	- 1在键盘上找到 "Windows" 键。这些键上有 Windows 的标识。

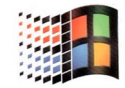

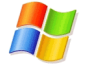

- 2· 按 "Windows" 键和 "E" 键打开**我的电脑**。
- 3在左边,右击网上邻居,接着点击属性,然后右击本地连接,再点击属性。
- 4点击高级选项卡。确认 Internet 连接防火墙下, 保护我的计算机旁的复选框未被选中。若选 中了复选框,再点击一次取消选中。然后,点击**确定**。

- 5 一旦防火墙禁用,请尝试重新安装 Brother 软件包。关于如何从光盘中安装的说明,请参见随 机的快速安装指南。
- 6 若安装成功,计算机上的防火墙会阻止必要的网络连接。在此情况下,安装网络驱动程序时, 只需禁用计算机上的防火墙。

# 注释

Brother 软件包安装完成后再次启用您的防火墙。关于如何重新启用防火墙软件的说明,请参见使用说明 书或与防火墙软件的制造商联系。

# ■ 对于 Macintosh<sup>®</sup> (适用于无线网络)

从位于 Macintosh HD/Library (资源库) /Printers (打印机) /Brother/Utilities (实用程序)或 ControlCenter2 的型号下拉列表的设备选择器应用程序中重新选择您的设备。

 $\overline{a}$  将计算机移近 Brother 设备,重试一次。

8 将打印服务器重置为默认出厂设置,重试一次。关于如何重置默认出厂设置的详情,请参见[第 77 页](#page-82-0)上的 [将网络设置恢复为出厂默认设置](#page-82-0)。

### 打印问题 $\mathbf{R}$

# 打印作业无法打印

确保打印服务器的状态和配置。检查以下内容:

- 1 确保设备电源已打开, 并且连接到网络上准备打印。
- 2 打印设备的网络配置列表并检查如您的网络 IP 地址等设置之类的网络设置是否正确。问题可能是由于 IP 地址配置错误或 IP 地址冲突而引起的。确认 IP 地址是否已正确载入打印服务器。确保网络上没有其他 节点有此 IP 地址。
- 3 确认位于您网络上的打印服务器, 如下所示:

# ■ 对于 Windows $^\circledR$

- 1 请根据主机操作系统命令提示输入命令,查验打印服务器: ping ipaddress ipaddress 是打印服务器的 IP 地址 (注意: 在一些情况下设置了 IP 地址后,打印服务器可能 需要两分钟的时间加载此 IP 地址)。
- 2 若收到成功加载的信息,继续 Windows<sup>®</sup> 98/98SE/Me 对等打印 (LPR) 故障排除的操作。否则,转 到步骤 4。
- 对于 Mac  $\,$  OS $^{\circledR}$  X  $\,$  10. 2. 4 或更高版本
	- 1从 Go (转到)菜单,选择 Applications (应用程序)。
	- 2打开 Utilities (实用程序) 文件夹。
	- 3双击 Printer Setup Utility (打印机设置实用程序)图标。
	- 4点击 Add (添加) 按钮。 (对于 Mac  $0S^{\circledR}$  X 10.2.4 - 10.3)转到步骤 [5](#page-97-1)。 (对于 Mac  $0S^{\textcircled{D}}$  X 10.4)转到步骤 [6](#page-97-2)。

<span id="page-97-1"></span>5 $($ 对于 Mac  $0$ S $^\circledR$  X 10.2.4  $-$  10.3) 请进行以下选择。

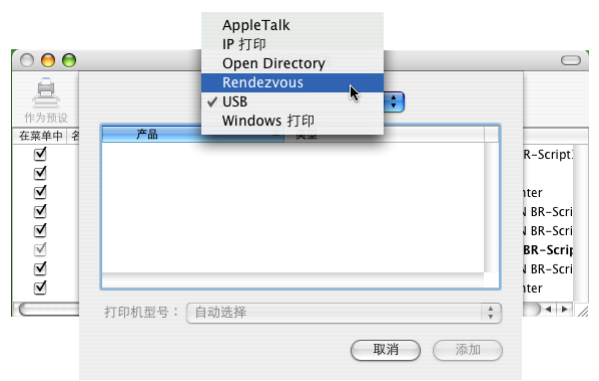

6确保您的打印服务器已出现。若可见,则连接良好。否则,转到步骤 @。

<span id="page-97-2"></span><span id="page-97-0"></span>4 将打印服务器重置为默认出厂设置,并再次从初次设置开始尝试。有关如何将设备重置为默认出厂设置 的信息,请参见第 77 页上的*[将网络设置恢复为出厂默认设置](#page-82-0)*。

# 打印过程中出现的问题

当其他用户正在打印大量数据时 (例如: 打印多页或有高分辨率的彩页), 如果您要打印, 只有打印机完成 正在进行的打印作业后才能接受您的打印作业。如果您的打印作业的等待时间超过了一定限制,将出现超时 的错误信息。在这种情况下,等其他作业完成后再执行该打印作业。

# **扫描和 PC- FAX 问题**<br>

# 网络扫描功能在 Windows® 中不可用 网络 PC- FAX 功能在 Windows<sup>®</sup> 中不可用

计算机中的防火墙设置可能阻止了必要的网络连接。按照以下说明禁用防火墙。若使用的是个人防火墙软件, 请参见防火墙软件的使用说明书或者与软件制造商联系。

■Windows<sup>®</sup> XP SP2 用户

- 4 点击开始按钮,选择设置,然后点击控制面板。
- 2 双击 Windows 防火墙。
- 6 点击常规选项卡,确认已选择了启用。
- 4 点击例外选项卡和添加端口按钮。
- 6 输入名称,端口号(网络扫描端口号为54925, PC- FAX接收端口号为54926),然后选择UDP并点击确定。
- 6 确保添加并选中了新的设置, 然后点击确定。

### 无线网络故障排除n di kacamatan ing Kabupatèn Kabupatèn Kabupatèn Kabupatèn Kabupatèn Kabupatèn Kabupatèn Kabupatèn Kabupatèn K

### 无线设置问题 $\mathbf{R}$

# 使用无线设备设置向导设置时无法找到 Brother 打印服务器。

- 4 确保设备电源已打开, 并且连接到网络上准备打印。
- $\Omega$  将计算机移近 Brother 设备,重试一次。
- 8)将打印服务器重置为默认出厂设置,重试一次。关于如何重置默认出厂设置的详情,请参见[第 77 页](#page-82-0)上的 **[将网络设置恢复为出厂默认设置](#page-82-0)**。

### 我在安装无线网络,为什么要将我设备的网络设置更改为"有线局域网"?

若使用 Windows<sup>®</sup>98/98SE/Me/2000、Mac OS<sup>®</sup>X 10.2.4 或更高版本或者已使用网线将计算机连接到无线网络 上,我们建议您使用网线临时将设备与接入点、集线器或路由器连接。您也需临时将设备的网络设置更改为 有线局域网。设备的网络设置会自动或在安装过程中更改为无线网络。

■ 对于 Windows $^\circledR$ :

第 24 页上的  $Windows^{\circledR}$  [的无线配置](#page-29-0)。

第19页上的[从操作面板使用安装向导](#page-24-0)。

■ 对于 Macintosh<sup>®</sup>:

第 47 页上的 Macintosh<sup>®</sup> [的无线配置](#page-52-0)。

第 19 页上的[从操作面板使用安装向导](#page-24-0)。

#### 无线连接问题n de la componentación de la componentación de la componentación de la componentación de la componentación de

### 无线网络连接有时不可用。

无线网络连接状态受 Brother 打印机和其他无线设备所在的安装环境的影响。以下条件可能引起连接问题:

- Brother 设备和接入点之间有水泥或金属墙。
- 电器如电视机、电脑、微波炉、对讲机、手机、电池充电器和交流电源适配器安装在距离网络很近的地方。
- 网络距离广播电台或高压线很近。
- 荧光灯打开或关闭时。

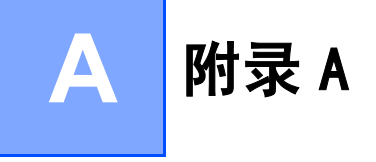

### 使用服务Andre and the contract of the contract of the contract of the contract of the contract of the contract of the c

计算机可使用此服务打印至 Brother 打印服务器。Brother 打印服务器提供以下预定义的服务(在 Brother 打 印服务器远程控制中心执行 SHOW SERVICE 命令以查看可用的服务列表):在命令提示符栏中输入 HELP (帮 助)获取支持的命令列表。

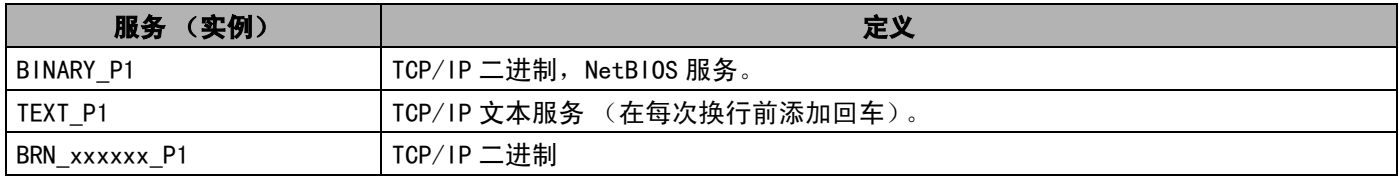

xxxxxx 是以太网地址的最后 6 位数字 (例如:BRN\_310107\_P1)。

### 设置 IP 地址的其他方法 (适用于高级用户和管理员) $\overline{A}$  and  $\overline{A}$  and  $\overline{A}$  and

有关如何使用 BRAdmin 专业版实用程序配置设备网络的信息,请参见第 10 页上的*[设置 IP 地址和子网掩码](#page-15-0)*。

### 使用 DHCP 配置 IP 地址Andre de la companya de la companya de la companya de la companya de la companya de la companya de la companya

动态主机配置协议 (DHCP) 是几种自动分配 IP 地址机制的其中一种。若在网络中有 DHCP 服务器,打印服务器 会从 DHCP 服务器自动获取 IP 地址,并通过符合 RFC 1001 和 1002 兼容的动态域名服务注册名字。

# 注释

若不想通过 DHCP、BOOTP 或 RARP 配置打印服务器,必须将引导方式设置为静态,这样打印服务器便有了一 个静态的 IP 地址。可以防止打印服务器试图从这些系统中获取 IP 地址。请使用 BRAdmin 专业版实用程序 更改引导方式。

### 使用 BOOTP 配置 IP 地址A

BOOTP 是 rarp 的替代方案,具有可配置子网掩码和网关的优点。使用 BOOTP 配置 IP 地址之前,必须确保已安 装 B00TP,并在主机上运行 (它将在主机的 /etc/services 文件中作为实时服务显示;输入 man bootpd 或参见您的系统文件获取信息)。一般通过 /etc/inetd.conf 文件启动 BOOTP,此时您可能需要删除文件 中 bootp 项前的"#"才可启动。例如: /etc/inetd.conf 文件中典型的 bootp 项为:

#bootp dgram udp wait /usr/etc/bootpd bootpd -i

根据系统不同,此项可能被称为 "bootps",而非 "bootp"。

# 注释

只需使用编辑器删除"#"(若无"#",则表明已启动 BOOTP)就可启动 BOOTP。然后编辑 BOOTP 配置文件 (通常 /etc/bootptab),输入打印服务器的名称,网络类型(1为以太网),以太网地址和 IP 地址,子网 掩码和网关。但是,这种操作的格式仍无统一标准,因此您必须参阅您的系统文件确定如何输入此类信息 (许多 UNIX<sup>®</sup> 系统在 bootptab 文件中有模板例子,您可以将其作为参考)。一些典型的 /etc/bootptab 的 例子包括: ("BRN"下面是用于无线网络的 "BRW")

BRN 310107 1 00:80:77:31:01:07 192.168.1.2

和:

```
BRN_310107:ht=ethernet:ha=008077310107:\
```
ip=192.168.1.2:

若配置文件中没有一个下载文件名, 某些 BOOTP 主机软件的执行可能不能响应 BOOTP 的请求;在此情况下, 只 需在主机上创建一个空白文件并在配置文件中指定此文件的名字和路径。

当打印机打开时,Brother 打印服务器会通过 rarp 从 BOOTP 服务器获取 IP 地址。

### 使用 RARP 配置 IP 地址A

可以使用主机上的反向地址解析协议 (RARP) 配置 Brother 打印服务器的 IP 地址。在 /etc/ethers 文件中 输入如下字符串 (若此文件不存在,可以创建一个)进行操作。("BRN"下面是用于无线网络的 "BRW")

00:80:77:31:01:07 BRN\_310107

第一个输入的位置为打印服务器的以太网地址,第二个输入为打印服务器的名称 (此名称必须与 /etc/hosts 文件中输入的名称相同)。

若 rarp daemon 仍未运行,启动此程序。(系统不同,命令也有所不同,如 rarpd, rarpd -a, in.rarpd -a 或其他;输入 man rarpd 或参见您的系统文件获取其他信息)。输入以下命令验证 rarp daemon 是否在 Berkeley UNIX<sup>®</sup>系统中运行:

ps -ax | grep -v grep | grep rarpd

对于 AT&T UNIX<sup>®</sup> 系统, 输入:

ps -ef | grep -v grep | grep rarpd

打印机打开时,Brother 打印服务器会从 rarp daemon 获取 IP 地址。

### <span id="page-101-0"></span>使用 APIPA 配置 IP 地址**All** and the contract of the contract of the contract of the contract of the contract of the contract of the con

Brother 打印服务器支持自动专用 IP 寻址 (APIPA) 协议。当无 DHCP 服务器时,通过 APIPA,DHCP 客户端可自 动配置 IP 地址和子网掩码。设备将在 169.254.1.0 至 169.254.254.255 范围内选择其 IP 地址。子网掩码将 被自动设定为 255.255.0.0,网关地址被设定为 0.0.0.0。

默认值为启用 APIPA 协议。若要禁用 APIPA 协议,可使用操作面板将其禁用。更多信息请参见第 72 页[上的](#page-77-0) [APIPA](#page-77-0)。

若禁用 APIPA 协议,Brother 打印服务器的默认 IP 地址为 192. 0. 0. 192。但是,可以简单地更改此 IP 地址数 字,使其与您的网络 IP 地址相匹配。

#### 使用 ARP 配置 IP 地址and a series of the contract of the contract of the contract of the contract of the contract of the contract o

若无法使用 BRAdmin 应用程序,并且您的网络未使用 DHCP 服务器,也可使用 ARP 命令。APR 命令在安装了 TCP/IP 的 Windows<sup>®</sup> 系统和 UNIX<sup>®</sup> 系统中可用。要在命今提示符中使用 arp,输入下列命今:

arp -s ipaddress ethernetaddress

ethernetaddress 是打印服务器的以太网地址(MAC 地址),ipaddress 是打印服务器的 IP 地址。例如:

# ■Windows<sup>®</sup>系统

Windows® 系统中在以太网地址的每个数字之间需要用短横 "-"隔开。

arp -s 192.168.1.2 00-80-77-31-01-07

# ■ UNIX<sup>®</sup>/Linux 系统

通常, UNIX® 和 Linux 系统需要在以太网地址的每个数字之间用冒号":"隔开。

arp -s 192.168.1.2 00:80:77:31:01:07

# 注释

要使用 arp -s 命令,您必须在位于相同的以太网网段中 (即, 在打印服务器和操作系统之间不能有路由 器)。

如果有路由器,可使用 BOOTP 或在本章中所述的其他方法输入 IP 地址。如果使用 BOOTP、DHCP 或 RARP,管 理员已配置了系统发送 IP 地址,Brother 打印服务器可以从任何一个 IP 地址分配系统中接收 IP 地址。无 论在哪种情况下,都不需要使用 ARP 命令。ARP 命令只能生效一次。出于对安全因素的考虑,一旦使用 ARP 命令成功地配置了 Brother 打印服务器的 IP 地址,则不能再次使用 ARP 命令更改该地址。打印服务器将拒 绝任何更改。若想要再次更改 IP 地址,使用网络浏览器、TELNET (使用 SET IP ADDRESS 命令)或出厂重 置打印服务器 (将允许您再次使用 ARP 命令)。

若要配置打印服务器并验证连接,输入下列命令:ping ipaddress,其中 ipaddress 是打印服务器的 IP 地址。例如:ping 192.189.207.2。

#### 使用 TELNET 控制台配置 IP 地址and a contract of the contract of the contract of the contract of the contract of the contract of the contract of the contract of the contract of the contract of the contract of the contract of the contract of the contract

也可使用 TELNET 命令更改 IP 地址。

TELNET 是一个更改设备 IP 地址的有效方法。但是一个有效的 IP 地址必须已编入打印服务器。

在系统的命令提示中输入 TELNET ipaddress, 其中 ipaddress 是打印服务器的 IP 地址。当连接时, 按下返 回或输入键获得 "#"提示符。若已设置密码,请输入密码。

将提示您输入用户名。为了响应此提示,请输入任何内容。

将出现 Local> 提示符。输入 SET IP ADDRESS ipaddress,其中 ipaddress 是您想要分配到打印服务 器的 IP 地址 (向网络管理员询问 IP 地址是否可用)。例如:

Local> SET IP ADDRESS 192.168.1.3

现在需要输入 SET IP SUBNET subnet mask 设置子网掩码,其中 subnet mask 是您想要分配到打印服 务器的子网掩码 (向网络管理员询问子网掩码是否可用)。例如:

Local> SET IP SUBNET 255.255.255.0

附录 A

若没有子网掩码,请使用以下一种默认子网掩码:

255.0.0.0 用于 A 级网络

255.255.0.0 用于 B 级网络

255.255.255.0 用于 C 级网络

您的 IP 地址最左边的数字组可以识别网络的类型。A 类网络组值的范围为 1-127 (例如: 13.27.7.1); B 类 网络组值为 128-191 (例如: 128.10.1.30); C 类网络组值为 192-255 (例如: 192.168.1.4)。

如果您有网关(路由器),使用命令 SET IP ROUTER routeraddress 输入地址,其中 routeraddress 是您想要分配到打印服务器的网关 IP 地址。例如:

Local> SET IP ROUTER 192.168.1.4

输入 SET IP METHOD STATIC 将 IP 访问配置方式设置为静态。

若要验证输入的 IP 信息是否正确, 输入 SHOW IP (显示 IP)。

输入 EXIT (退出)或按下 Ctrl-D 键 (即按下 control 键并输入 "D")结束远程控制台会议。

# <span id="page-104-0"></span>使用网络打印列队或共享时安装 (仅适用于打印机驱动程序)

# 注释

- •在开始这一章的操作前, 必须为设备配置IP地址。若未配置IP地址, 请先参见第8页上的*[在以太网电缆连接](#page-13-0)* [的网络中配置设备](#page-13-0)。
- 请检查主机和打印服务器是否在相同的子网中,或者路由器是否正确配置以便在两设备间传送数据。
- 安装前,如果您正在使用个人防火墙软件 (例如:Windows XP 中使用因特网连接防火墙),请将其禁用。 一旦确定可以打印,请重新启动个人防火墙软件。
- 4 根据快速安装指南启动光盘安装菜单程序。
- 2) 选择型号名称和语言 (若有必要), 然后点击**安装其他驱动程序或实用程序**。
- 3 点击 (仅)打印机驱动程序。
- 4 欢迎信息后点击下一步。遵循屏幕指示操作。
- 6 选择标准安装,然后点击下一步。
- 6 选择网络共享打印机,然后点击下一步。
- [7] 选择打印机列队, 然后点击确定。
- 注释

如果不确定网络中打印机的位置和名称,请联系管理员。

8 点击完成。

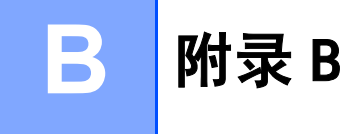

### 打印服务器规格Bandari da kasa masu da kasa masu da kasa masu da kasa masu da kasa masu da kasa masu da kasa masu da kasa masu

### 以太网有线网络**BLU** → BLU → BLU → BLU → BLU → BLU → BLU → BLU → BLU → BLU → BLU → BLU → BLU → BLU → BLU → BLU → BLU → BLU → B

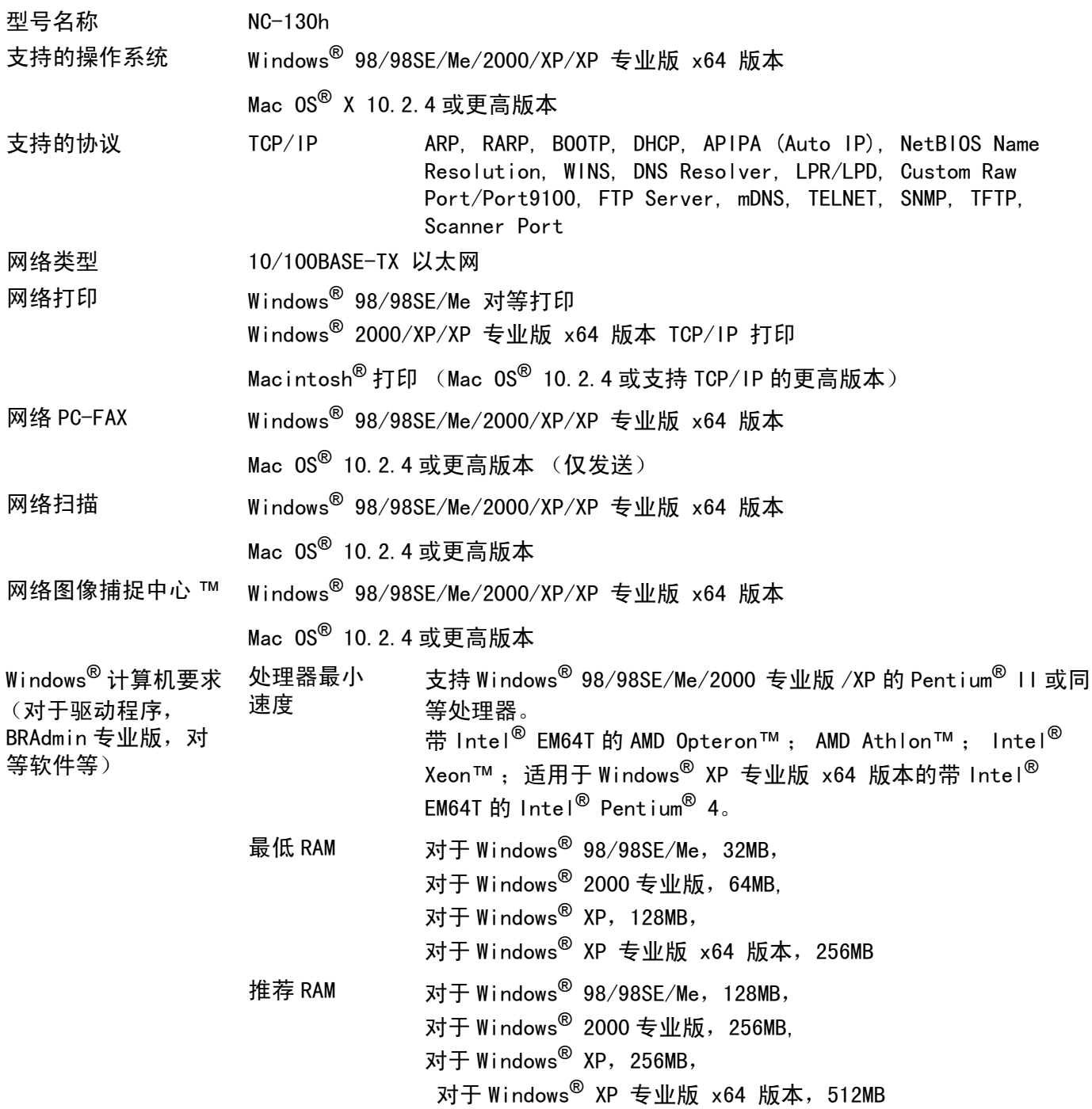

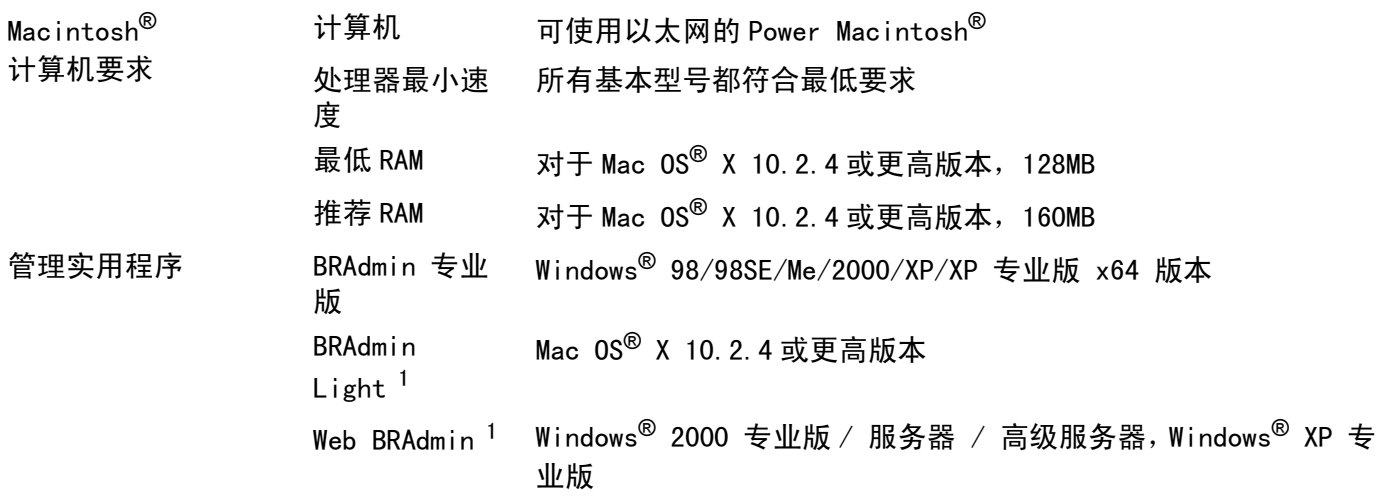

<span id="page-106-0"></span><sup>1</sup> Web BRAdmin可从<u>http://solutions.brother.com</u>下载。

### 以太网无线网络en beste de la componente de la componente de la componente de la componente de la componente de la componente

<span id="page-107-0"></span>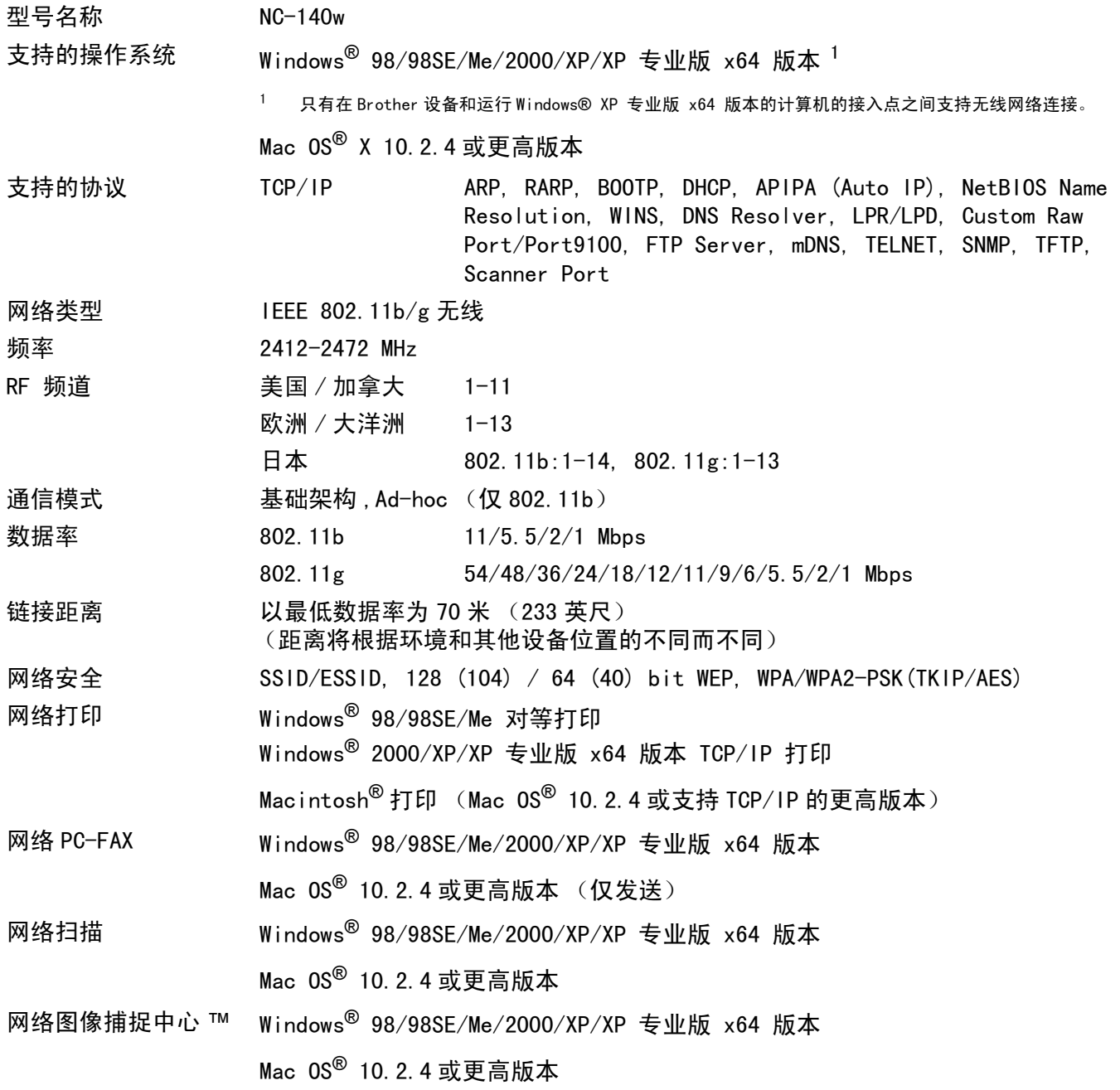
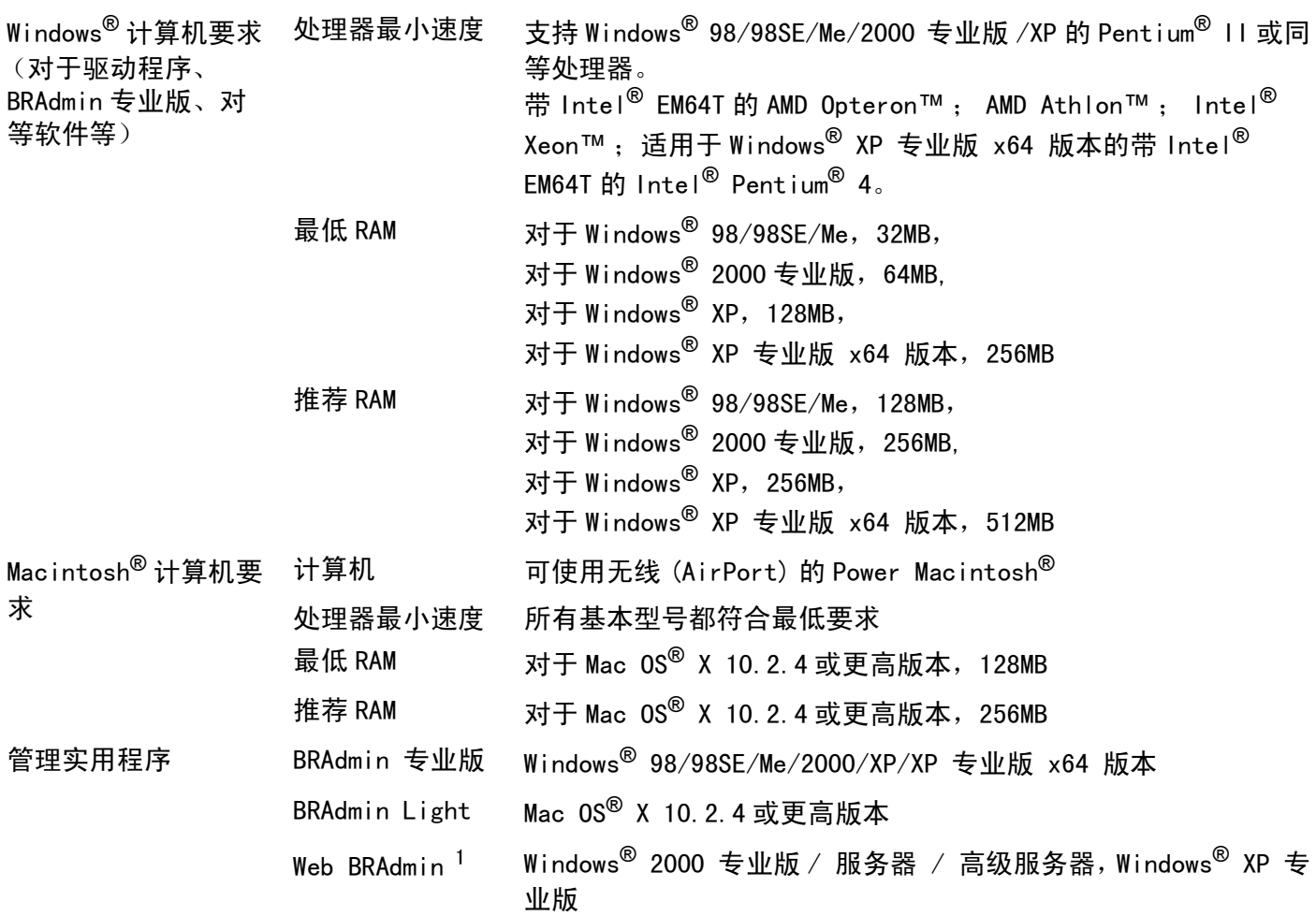

<span id="page-108-0"></span><sup>1</sup> Web BRAdmin可从<u>http://solutions.brother.com</u>下载。

#### 功能表和默认出厂设置and the contract of the contract of the contract of the contract of the contract of the contract of the contract of the contract of the contract of the contract of the contract of the contract of the contract of the contra

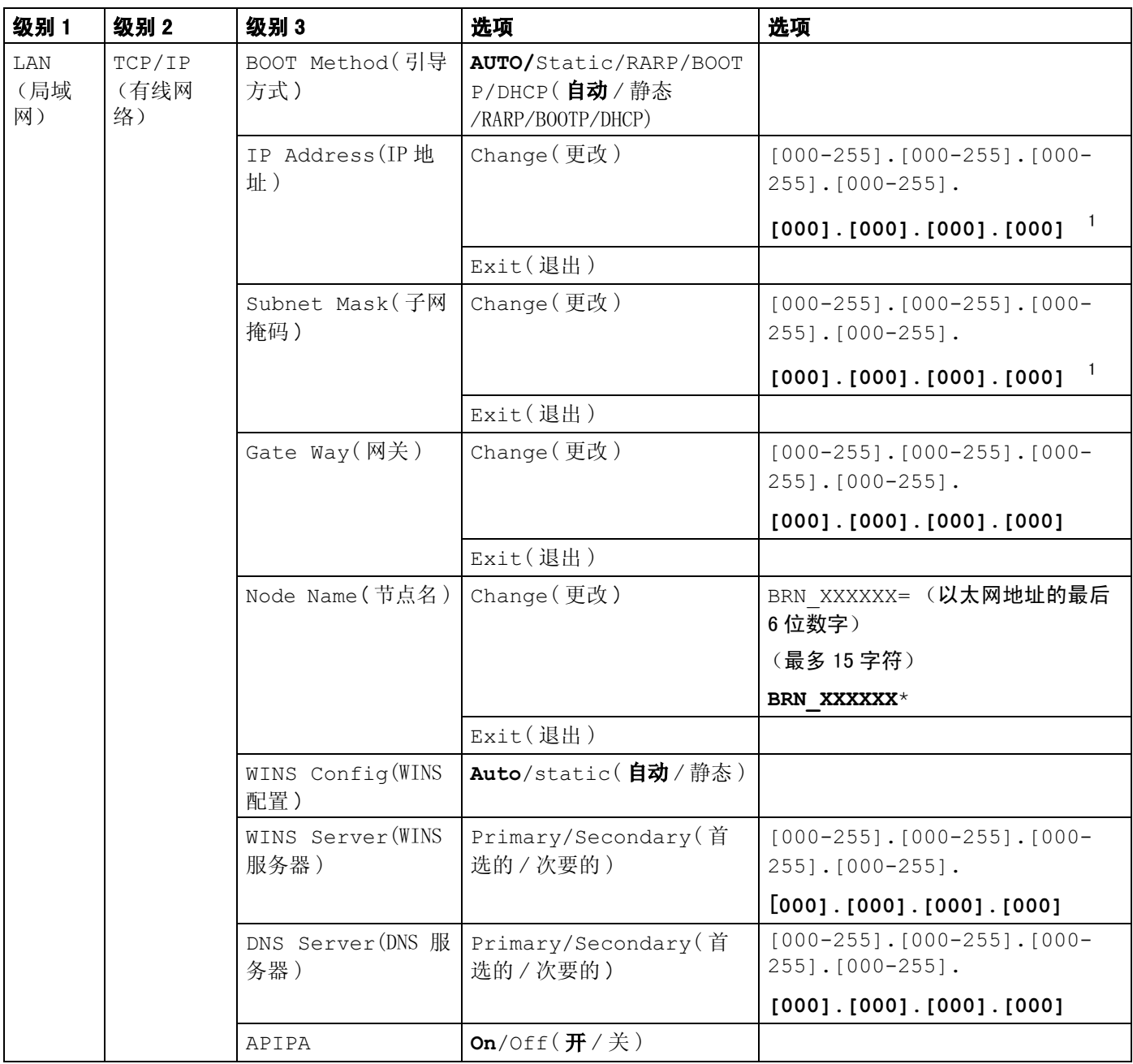

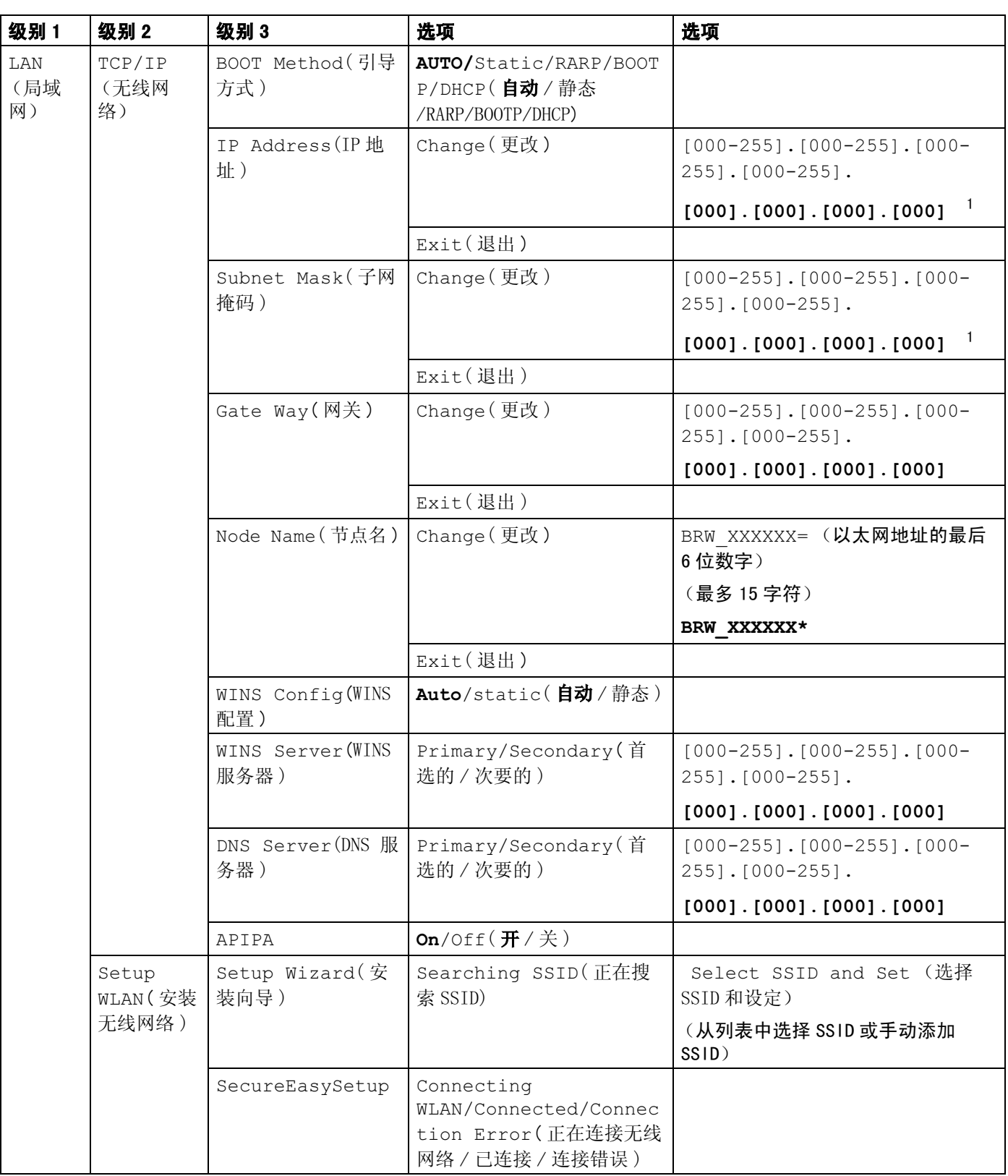

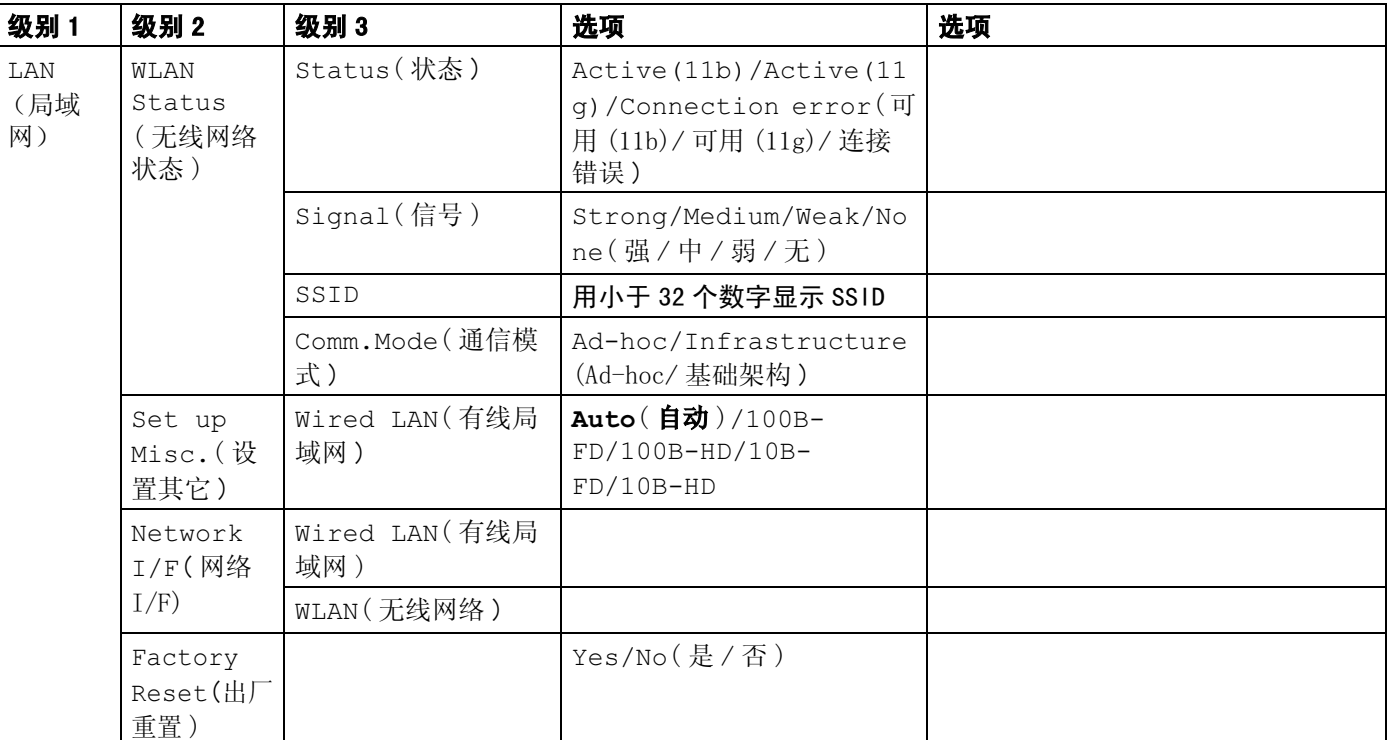

■ 出厂设置以粗体显示。

<span id="page-111-0"></span>1 连接网络时,设备将自动设置 IP 地址和子网掩码验证是否与您的网络合适。

#### <span id="page-112-0"></span>输入文本<u>ber die Staatsman van die Staatsman van die Staatsman van die Staatsman van die Staatsman van die Staatsman v</u>

## 适用于 MFC 型号

当设置某些菜单选项,如本机标志 ID 时,需要在设备中输入文本信息。大多数号码按键上印有三或四个字 母。 0, # 和 **l** 键用于特殊字符,因此没有标字母。

通过重复按相应的数字键,便可输入想输入的字符。

#### 对于无线网络

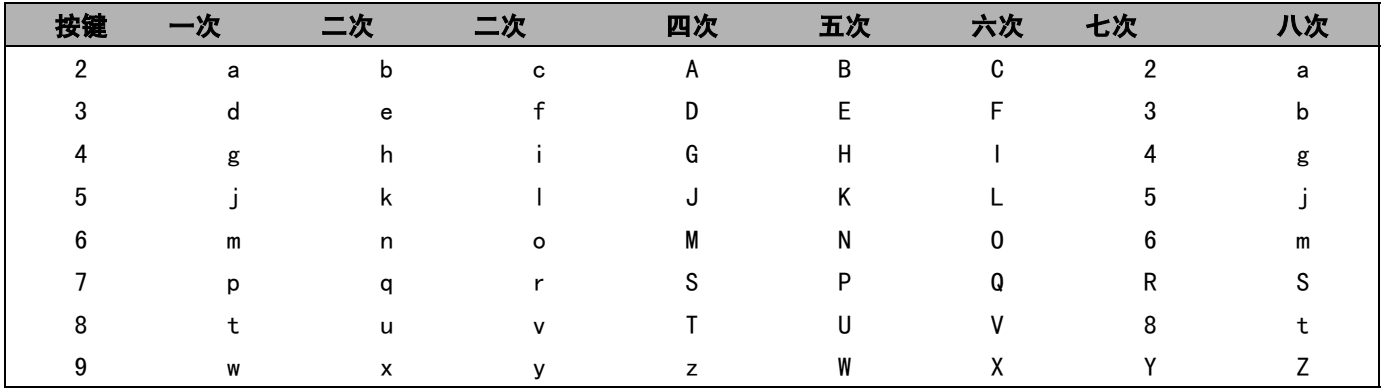

#### 对于设置其他功能选项 <sup>B</sup>

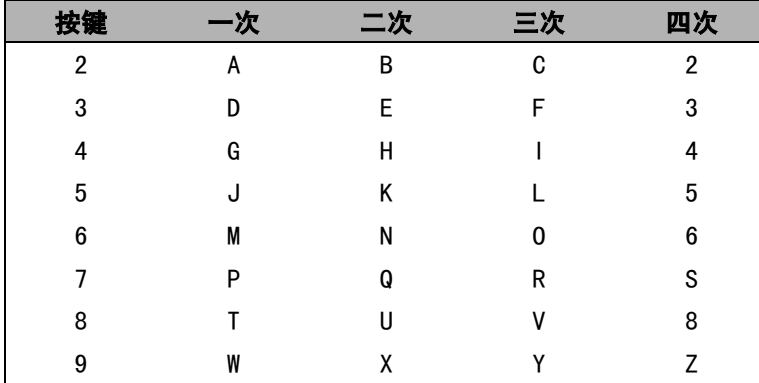

#### 插入空格 <sup>B</sup>

在传真号码中插入空格,在号码之间按 **c** 键一次。在名称中插入空格,在字符之间按 **c** 键两次。

#### 错误更改 医血管切开术 医血管切开术 医血管切开术 医心包性 医心包性 医心包性 医心包性

如果输入了一个错误字母并想更改它,请按 **d** 键将光标移动到错误字母下。 按清除 / 返回键。然后请重新输 入正确的字母。也可后退并输入正确的字母以覆盖错误字母。

#### 重复字母

如果要输入与前一个字母相同的字母,在再次按键之前按▶键值右移动光标即可。

#### <span id="page-113-0"></span>特殊字符和符号

按 米,#或 0 键,再按 ◀ 或 ▶ 键移动光标到所需的特殊字符或符号下。然后按 0K 键进行选择。

按关为 (空格)!"#\$%&'()\*+,-./€  $\vdots$   $\leq$   $\geq$  ? @ [ ] ^ \_ 按#为 ÄËÖÜÀÇÈÉ0 按0为

### 适用于 DCP 型号

重复按 ▲ 或 ▼ 键输入文本, 然后按 OK 键。

重复按 ◀或▶键移动光标。

对于以下字符, 按▲或▼键

abcdefghijklmnopqrstuvwxyzABCDEFGHIJKLMNOPQRSTUVWXYZ0123456789

#### 错误更改

如果输入了一个错误字母并想更改它,请按 ◀ 键将光标移动到错误字母下。按**停止**键。光标上面和右面的字 母都将被删除。然后请重新输入正确的字母。

# Q 索引

## $\overline{\mathsf{A}}$

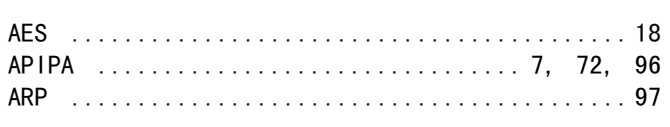

## $\mathbf{B}$

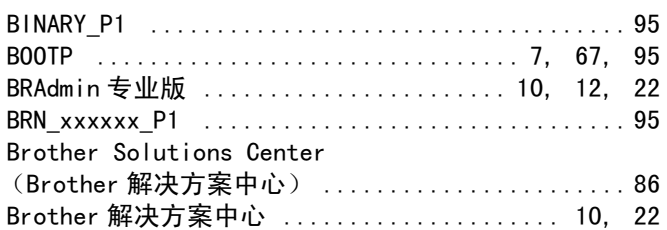

## $\mathbf C$

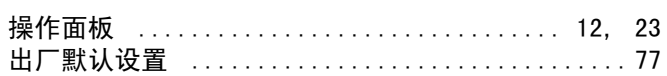

## D

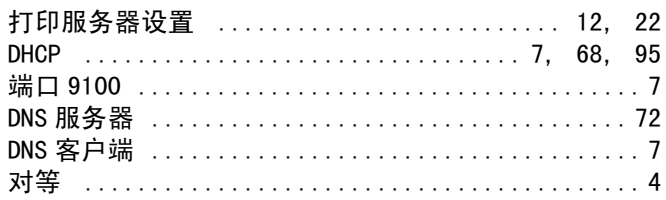

## F

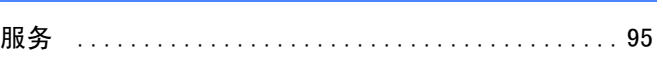

## G

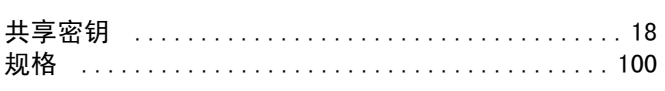

## Н.

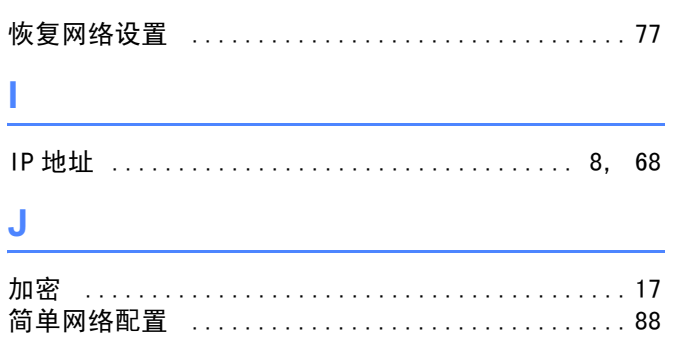

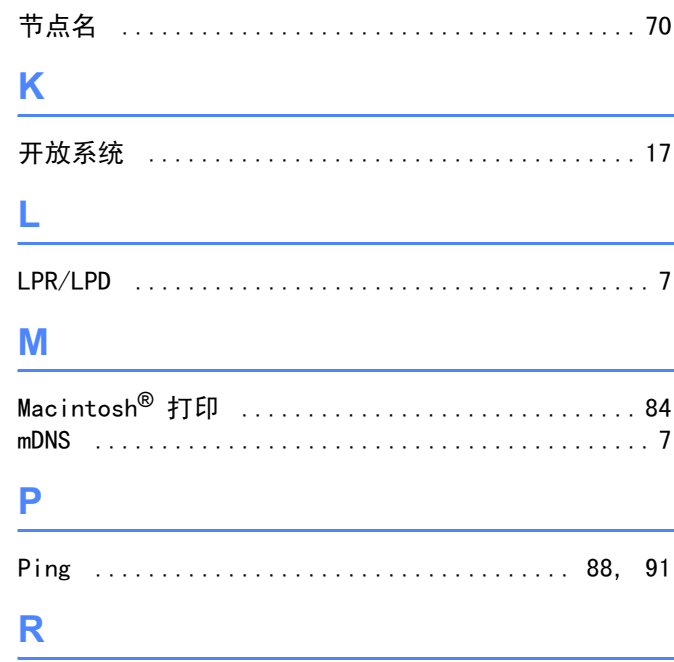

#### 

## S

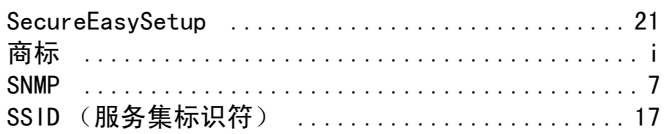

## T

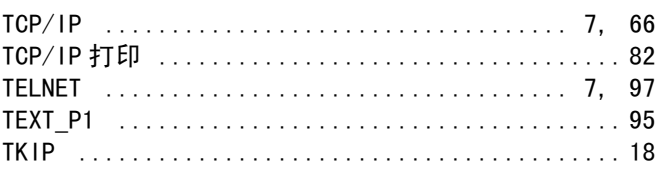

## W

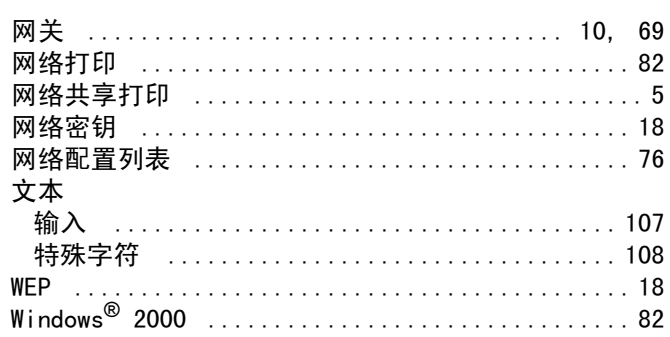

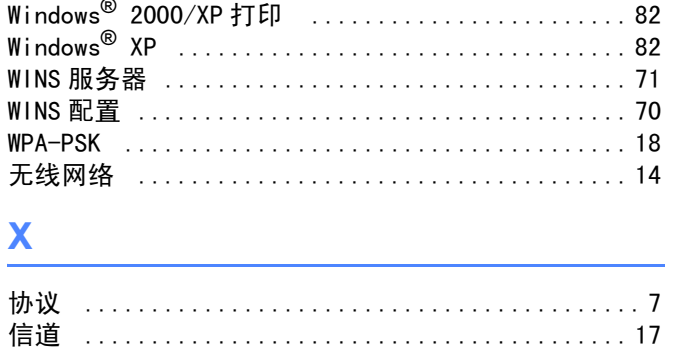

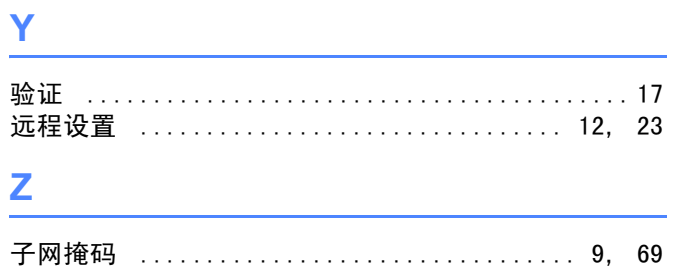